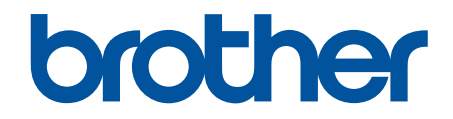

# **Gebruikershandleiding**

# **PT-D610BT**

© 2022 Brother Industries, Ltd. Alle rechten voorbehouden.

## <span id="page-1-0"></span>Home > Inhoudsopgave

# Inhoudsopgave

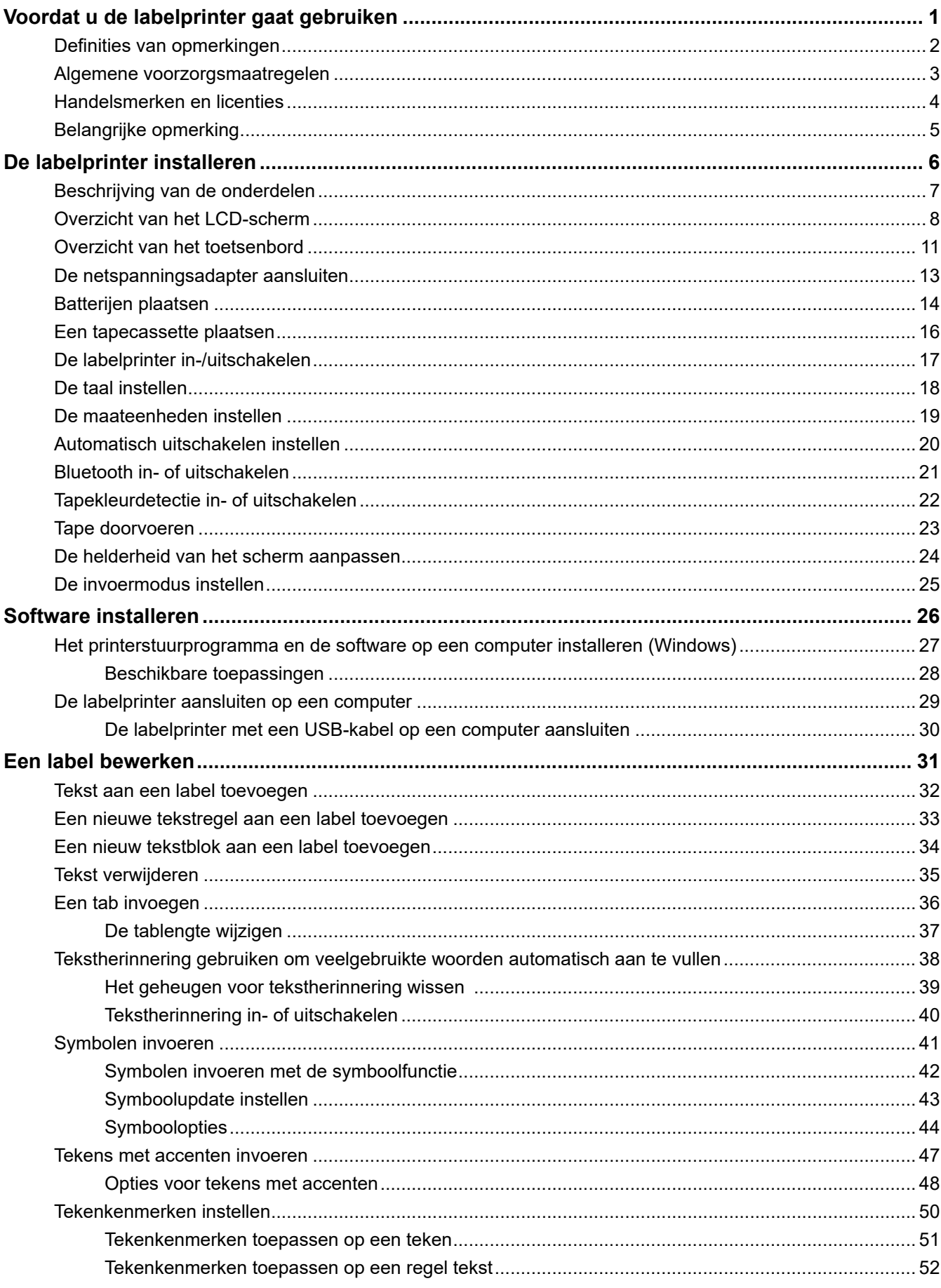

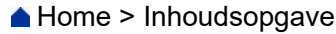

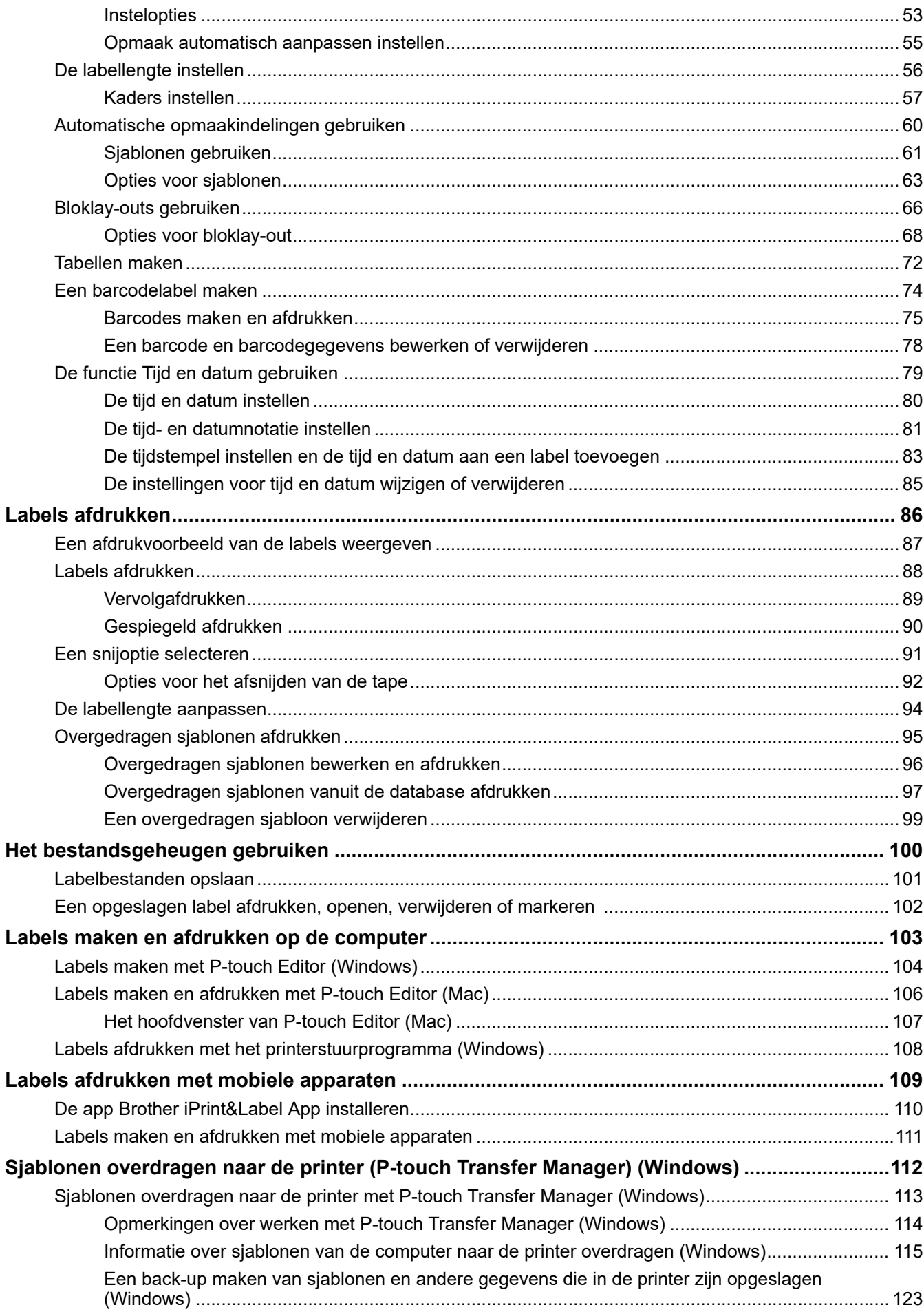

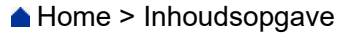

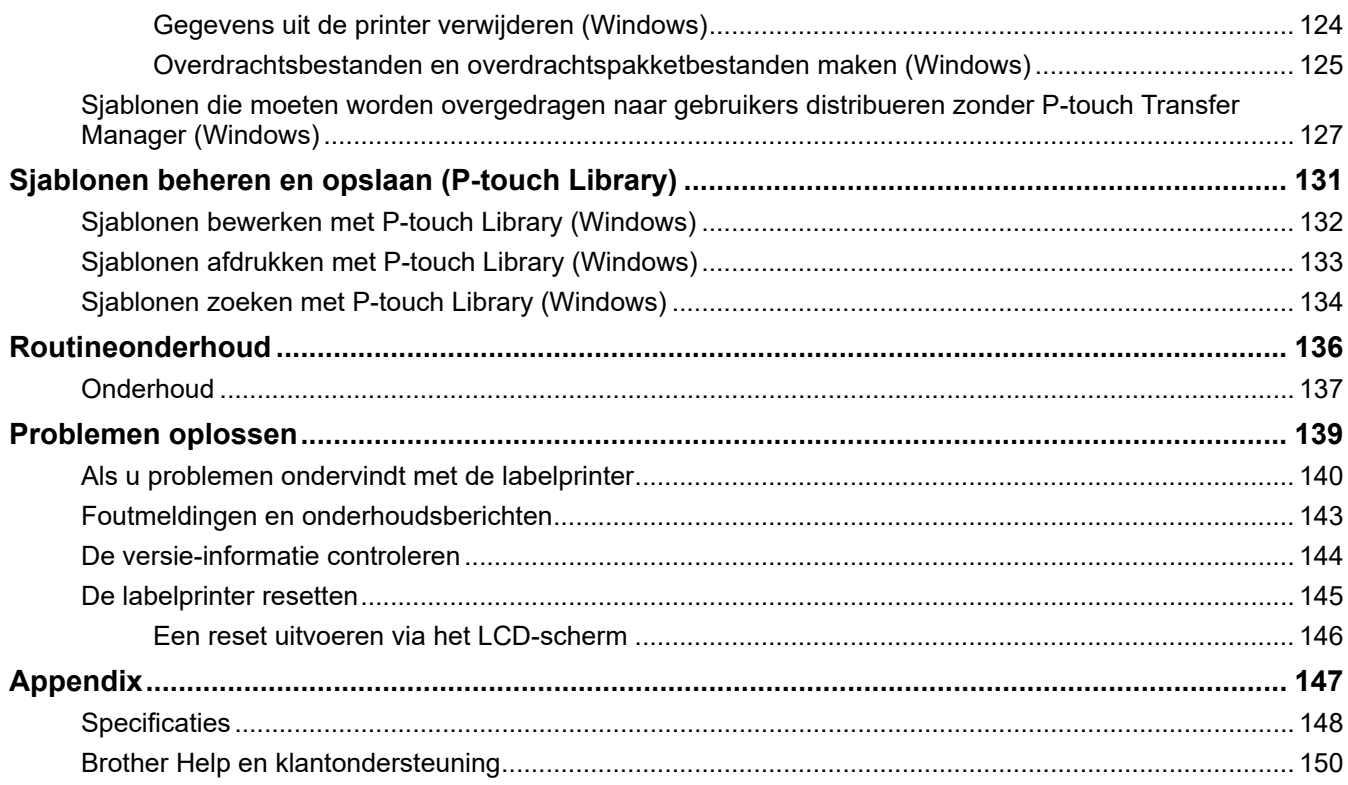

<span id="page-4-0"></span> [Home](#page-1-0) > Voordat u de labelprinter gaat gebruiken

- [Definities van opmerkingen](#page-5-0)
- [Algemene voorzorgsmaatregelen](#page-6-0)
- [Handelsmerken en licenties](#page-7-0)
- [Belangrijke opmerking](#page-8-0)

<span id="page-5-0"></span> [Home](#page-1-0) > [Voordat u de labelprinter gaat gebruiken](#page-4-0) > Definities van opmerkingen

# **Definities van opmerkingen**

In deze gebruikershandleiding worden de volgende symbolen en aanduidingen gebruikt:

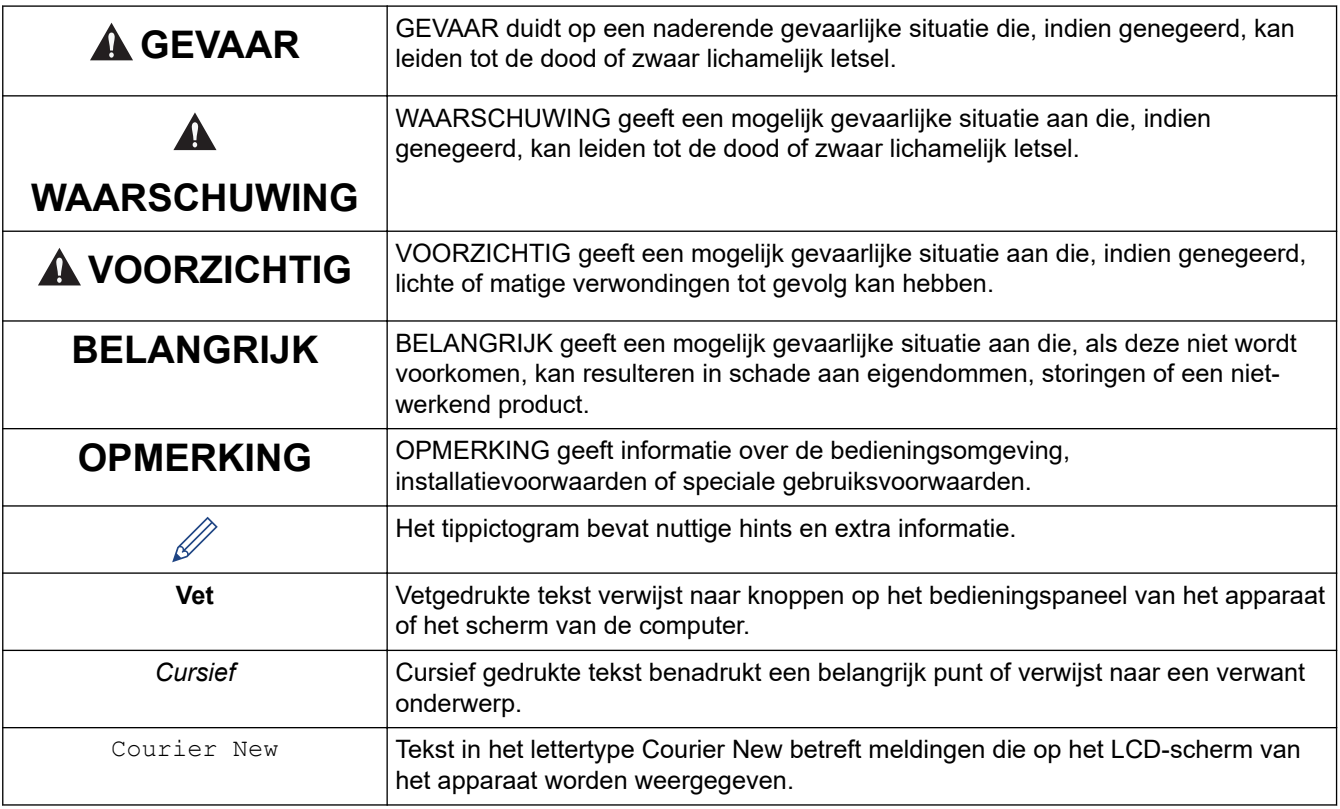

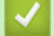

## **Verwante informatie**

<span id="page-6-0"></span> [Home](#page-1-0) > [Voordat u de labelprinter gaat gebruiken](#page-4-0) > Algemene voorzorgsmaatregelen

# **Algemene voorzorgsmaatregelen**

- Afhankelijk van de locatie, het gebruikte materiaal en de omgevingsomstandigheden kunnen labels loslaten of juist onlosmakelijk vast komen te zitten. De kleur van de labels kan veranderen of worden overgedragen op andere objecten. Controleer de omgevingsomstandigheden en het materiaal voordat u de labels aanbrengt. Test het label door een klein stukje ervan te bevestigen op een niet in het zicht vallend gedeelte van het beoogde oppervlak.
- Gebruik het apparaat, de onderdelen of de verbruiksartikelen NIET op een andere wijze of voor een ander doel dan in deze handleiding wordt beschreven. Afwijkend gebruik kan ongelukken of schade tot gevolg hebben.
- Gebruik in de labelprinter uitsluitend Brother TZe-tapes. Gebruik GEEN tape die niet voorzien is van het TZG-merkteken.
- Reinig de printkop met zacht materiaal; raak de printkop nooit met uw vingers aan.
- Probeer NIET af te drukken als de cassette leeg is. Hierdoor kan de printkop beschadigen.
- Trek tijdens het afdrukken of invoeren NIET aan de tape. Hierdoor kan zowel de tape als het labelapparaat beschadigd raken.
- Gegevens die in het geheugen zijn opgeslagen gaan verloren bij een defect of reparatie van de printer, of als de batterijen volledig zijn ontladen.
- De afgedrukte tekens kunnen enigszins afwijken van de tekens die worden weergegeven op het scherm, omdat het scherm van een computer of mobiel apparaat een hogere resolutie heeft dan de labelprinter.
- De lengte van een afgedrukt label kan afwijken van de weergegeven lengte.
- Alle tekst en opmaakinstellingen in het geheugen worden gewist als de voeding twee minuten wordt onderbroken.
- Lees de instructies die zijn meegeleverd bij textielopstrijktapes, tapes met een extra sterke plakstrook en speciale tapes goed door en neem alle in de instructies vermelde voorzorgsmaatregelen in acht.

#### **Verwante informatie**

<span id="page-7-0"></span> [Home](#page-1-0) > [Voordat u de labelprinter gaat gebruiken](#page-4-0) > Handelsmerken en licenties

# **Handelsmerken en licenties**

- Android is een handelsmerk van Google LLC.
- Google Play en het Google Play-logo zijn handelsmerken van Google LLC.
- Het woordmerk Bluetooth® en de Bluetooth-logo's zijn gedeponeerde handelsmerken van Bluetooth SIG, Inc. en elk gebruik van dit merk door Brother Industries, Ltd. vindt plaats onder licentie. Alle overige merken en handelsnamen zijn eigendom van de desbetreffende houders.
- QR Code is een geregistreerd handelsmerk van DENSO WAVE INCORPORATED.
- Mac, iPad, iPhone en iPod touch zijn handelsmerken van Apple Inc.
- QR Code Generating Program Copyright© 2008 DENSO WAVE INCORPORATED.
- Voor delen van deze software geldt: copyright © 2014 The FreeType Project [\(www.freetype.org](http://www.freetype.org)). Alle rechten voorbehouden.

**Alle handels- en productnamen van bedrijven die vermeld zijn op Brother-producten, de bijbehorende documenten en andere materialen zijn handelsmerken of gedeponeerde handelsmerken van de respectieve bedrijven.**

#### **Verwante informatie**

<span id="page-8-0"></span> [Home](#page-1-0) > [Voordat u de labelprinter gaat gebruiken](#page-4-0) > Belangrijke opmerking

# **Belangrijke opmerking**

- De inhoud van dit document en de specificaties van deze labelprinter kunnen zonder voorafgaande kennisgeving worden aangepast.
- Brother houdt zich het recht voor om wijzigingen in de specificaties en het hierin bevatte materiaal door te voeren zonder voorafgaande kennisgeving, en is niet verantwoordelijk voor welke schade ook (inclusief gevolgschade) veroorzaakt door het vertrouwen op het voorgestelde materiaal, inclusief maar niet beperkt tot typografische en andere fouten met betrekking tot de publicaties.
- Deze labelprinter biedt geen ondersteuning voor een draadloze verbinding.
- De afbeeldingen van de schermen in deze handleiding kunnen afwijken van wat er op het scherm wordt weergegeven, afhankelijk van het besturingssysteem, het model van uw product en de softwareversie.
- Lees alle met de labelprinter meegeleverde documenten met veiligheidsvoorschriften en aanwijzingen voor de bediening goed door voordat u de labelprinter in gebruik neemt.
- De labelprinter die in de afbeeldingen wordt weergegeven, kan afwijken van uw model labelprinter.
- De verkrijgbare verbruiksartikelen kunnen per land of regio verschillen.
- Het gebruik van de nieuwste versie van P-touch Editor wordt aanbevolen.
- Zorg ervoor dat de prestaties van de labelprinter altijd up-to-date zijn. Kijk regelmatig op [support.brother.com](https://support.brother.com/g/b/midlink.aspx) om te controleren of er nieuwe firmware-updates beschikbaar zijn. Als u de firmware niet bijwerkt, zijn bepaalde functies mogelijk niet beschikbaar op de labelprinter.
- Voordat u uw Laberlprinter weggeeft, vervangt of weggooit, raden wij u aan om de fabrieksinstellingen terug te zetten zodat alle persoonlijke informatie wordt verwijderd.

#### **Verwante informatie**

<span id="page-9-0"></span>**▲ [Home](#page-1-0) > De labelprinter installeren** 

- [Beschrijving van de onderdelen](#page-10-0)
- [Overzicht van het LCD-scherm](#page-11-0)
- [Overzicht van het toetsenbord](#page-14-0)
- [De netspanningsadapter aansluiten](#page-16-0)
- [Batterijen plaatsen](#page-17-0)
- [Een tapecassette plaatsen](#page-19-0)
- [De labelprinter in-/uitschakelen](#page-20-0)
- [De taal instellen](#page-21-0)
- [De maateenheden instellen](#page-22-0)
- [Automatisch uitschakelen instellen](#page-23-0)
- [Bluetooth in- of uitschakelen](#page-24-0)
- [Tapekleurdetectie in- of uitschakelen](#page-25-0)
- [Tape doorvoeren](#page-26-0)
- [De helderheid van het scherm aanpassen](#page-27-0)
- [De invoermodus instellen](#page-28-0)

<span id="page-10-0"></span> [Home](#page-1-0) > [De labelprinter installeren](#page-9-0) > Beschrijving van de onderdelen

# **Beschrijving van de onderdelen**

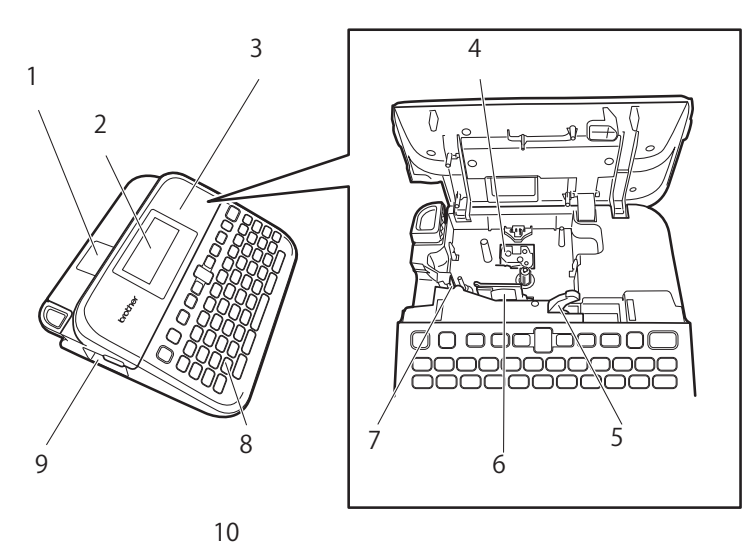

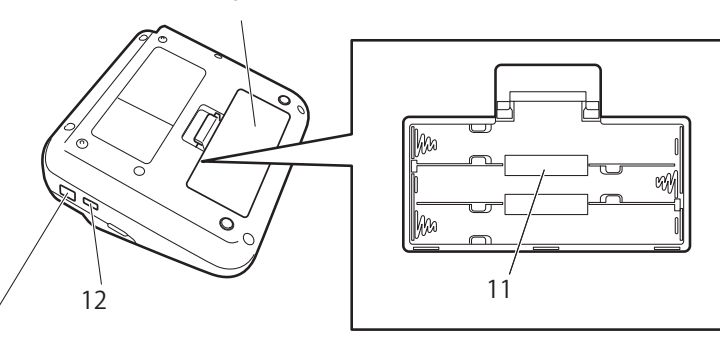

1. Tape venster

13

- 2. LCD-scherm
- 3. Deksel van tapehouder
- 4. Tapehouder
- 5. Ontgrendelingshendel
- 6. Printkop
- 7. Tapesnijder
- 8. Toetsenbord
- 9. Tape-uitgang
- 10. Klep van het batterijvak
- 11. Batterijcompartiment
- 12. USB-poort
- 13. Aansluiting voor de netspanningsadapter

### **Verwante informatie**

# <span id="page-11-0"></span>**Overzicht van het LCD-scherm**

#### **Afdrukvoorbeeldmodus**

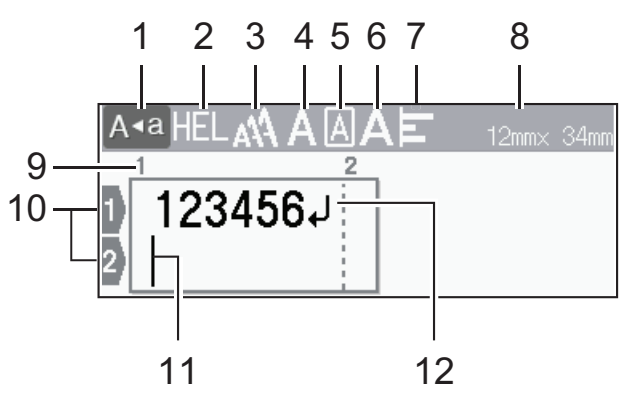

#### **Labelweergavemodus**

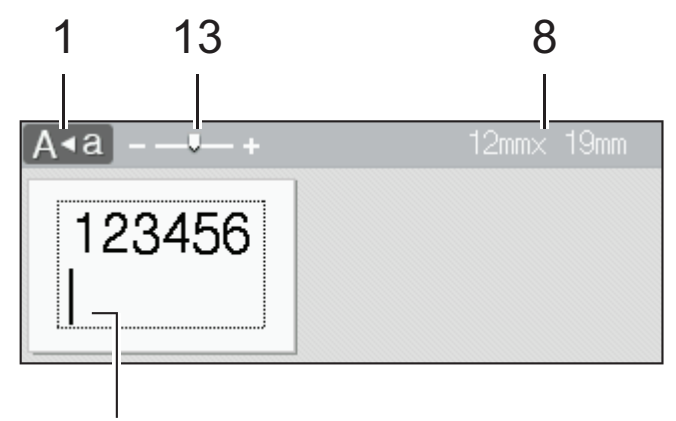

## 11

#### **1. Hoofdlettermodus**

Geeft aan of de hoofdlettermodus is ingeschakeld.

#### **2. Huidig lettertype**

Geeft het huidige lettertype aan.

#### **3. Tekengrootte**

Geeft de huidige tekengrootte aan.

#### **4. Tekenstijl**

Geeft de huidige tekenstijl aan.

#### **5. Kader**

Geeft aan of er een kader is ingesteld.

#### **6. Breedte**

Geeft de tekenbreedte aan.

#### **7. Uitlijning**

Geeft het type uitlijning aan.

#### **8. Tapebreedte x labellengte**

De labellengte die op het LCD-scherm wordt weergegeven kan enigszins afwijken van de lengte van het afgedrukte label.

#### **9. Bloknummer**

Geeft het bloknummer aan.

#### **10. Regelnummer**

Geeft de regelnummers binnen de labelopmaak aan.

#### **11. Cursor**

Nieuwe tekens verschijnen links van de cursor.

Geeft de huidige positie voor gegevensinvoer aan.

#### **12. Return-teken**

Geeft het einde van een tekstregel aan.

#### **13. Schalen/Zoomen**

Het zoompercentage van het afdrukvoorbeeld wijzigen.

## **Verwante informatie**

 [Home](#page-1-0) > [De labelprinter installeren](#page-9-0) > Overzicht van het toetsenbord

# <span id="page-14-0"></span>**Overzicht van het toetsenbord**

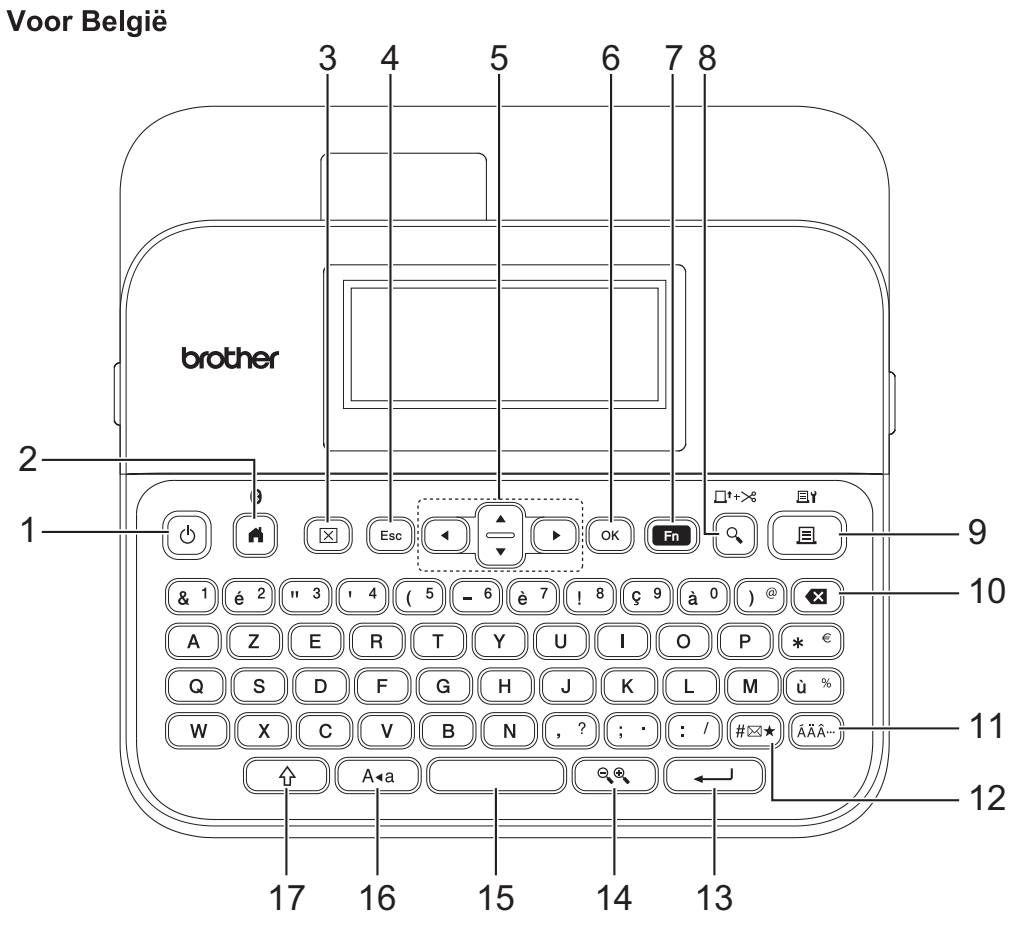

De standaardtaal is "Engels".

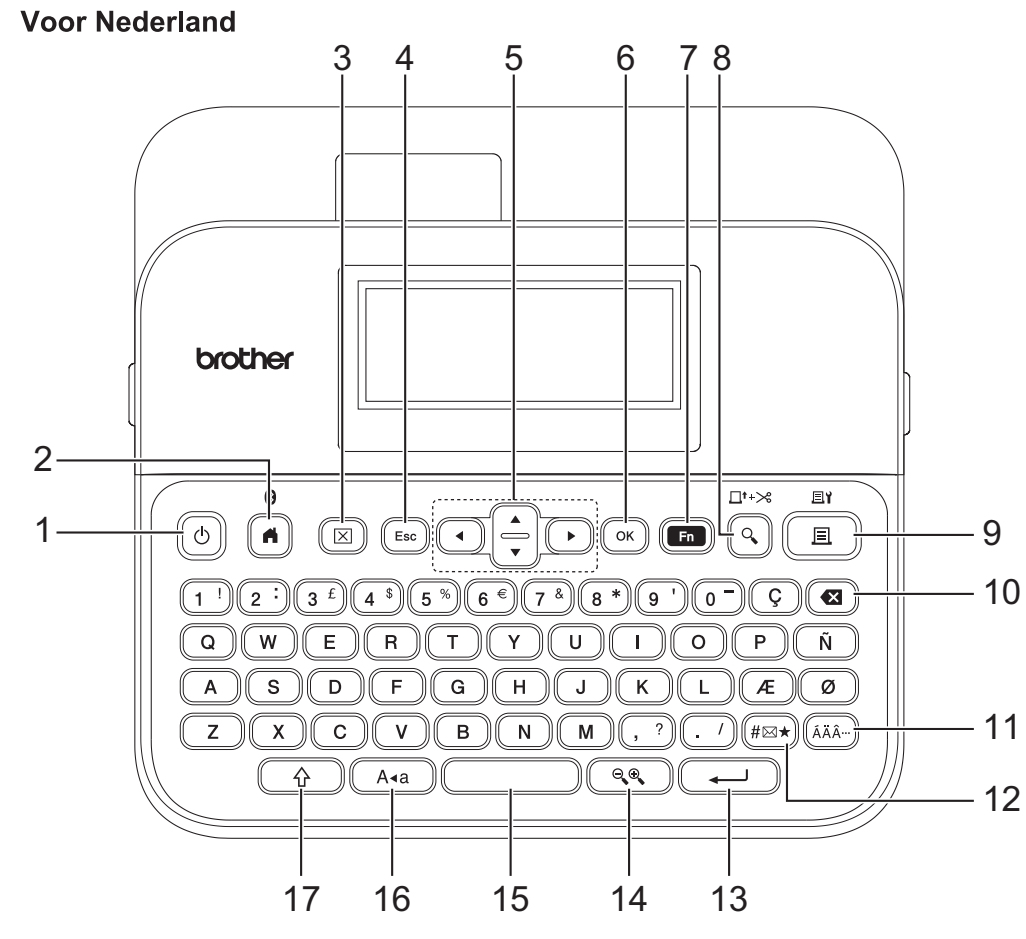

De standaardtaal is "Engels".

#### **1. Aan/uit**

Druk op deze knop om de labelprinter in of uit te schakelen.

#### **2. Start/Bluetooth**

Druk op deze knop om terug te gaan naar het beginscherm. Druk tegelijkertijd op **Start**/**Bluetooth** en de knop **Shift** om Bluetooth in of uit te schakelen.

#### **3. Wissen**

Druk op deze knop om alle tekst- en afdrukinstellingen te wissen.

#### **4. Esc**

Druk op deze knop om de huidige bewerking te annuleren.

#### **5. Cursor**

Druk op deze knop om de cursor in de richting van de pijl te verplaatsen.

#### **6. OK**

Druk op deze knop om de weergegeven optie te selecteren.

#### **7. Functie**

Druk op deze knop om een functiemenu te selecteren.

Als u de kenmerken wilt weergeven, drukt u tegelijkertijd op **Functie** en de knop **Shift**.

#### **8. Afdrukvoorbeeld/Feed**&**Cut**

Druk op deze knop om een afdrukvoorbeeld van het label weer te geven.

Om de tape door te voeren drukt u tegelijkertijd op **Afdrukvoorbeeld**/**Feed**&**Cut** en de knop **Shift**.

#### **9. Afdrukken/Afdrukopties**

Druk op deze knop om het afdrukken te starten.

Als u de afdrukopties wilt instellen, drukt u tegelijkertijd op **Afdrukken**/**Afdrukopties** en de knop **Shift**.

#### **10. Backspace**

Druk op deze knop om het teken links van de cursor te verwijderen.

#### **11. Accent**

Druk op deze knop om een teken met accent te selecteren en in te voegen.

#### **12. Symbool**

Druk op deze knop om een symbool uit de symboolmenu's te selecteren en in te voegen.

#### **13. Entertoets**

Druk op deze knop om uw selectie te bevestigen.

#### **14. Schalen/Zoomen**

Druk op deze knop om het zoompercentage van het afdrukvoorbeeld te wijzigen.

#### **15. Spatie**

Druk op deze knop om een spatie in te voegen.

Druk op deze knop om terug te gaan naar de standaardwaarde.

#### **16. Hoofdletters**

Druk op deze knop als u de hoofdlettermodus wilt inschakelen.

Gebruik de hoofdlettermodus als u alle tekst in hoofdletters wilt typen.

#### **17. Shift**

Houd deze knop ingedrukt terwijl u een letter of cijfer indrukt om een hoofdletter te typen of het symbool dat op de cijfertoets staat.

Druk tegelijkertijd op **Shift** en **∆** of **V** om de cursor naar het begin van het vorige of volgende blok te verplaatsen.

Druk tegelijkertijd op **Shift** en ◀ of ▶ om de cursor naar het begin of eind van de huidige regel te verplaatsen.

#### **Verwante informatie**

# <span id="page-16-0"></span>**De netspanningsadapter aansluiten**

Gebruik voor voeding uitsluitend de netspanningsadapter die voor deze labelprinter is gemaakt (onderdeelnummer AD-E001A).

- 1. Steek het adaptersnoer in de aansluiting voor de netspanningsadapter aan de zijkant van de labelprinter.
- 2. Steek de stekker in een normaal stopcontact.

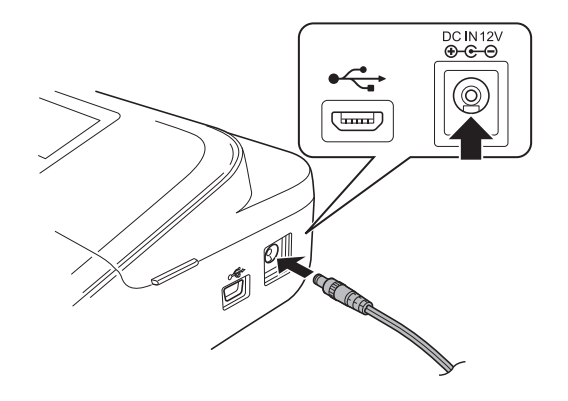

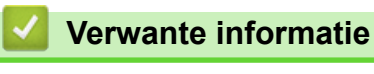

#### <span id="page-17-0"></span> [Home](#page-1-0) > [De labelprinter installeren](#page-9-0) > Batterijen plaatsen

## **Batterijen plaatsen**

Voor het maken van back-ups van het geheugen raden wij aan om naast de netspanningsadapter ook zes nieuwe AA-alkalinebatterijen (LR6) te gebruiken.

# **OPMERKING**

- Voordat u de netspanningsadapter uit het stopcontact haalt, plaatst u de AA-alkalinebatterijen (LR6) in de labelprinter zodat er een back-up kan worden gemaakt en wordt voorkomen dat het geheugen wordt gewist.
- Wanneer de voeding langer dan twee minuten is losgekoppeld, worden alle tekst- en opmaakinstellingen gewist. Eventuele tekstbestanden die in het geheugen zijn opgeslagen, worden ook gewist.
- Verwijder de batterijen als u de labelprinter langere tijd niet gaat gebruiken.
- Lever oude batterijen in bij een officieel inzamelpunt en gooi ze niet weg bij het normale afval. Houd u aan alle nationale en lokale voorschriften.
- Wikkel de batterijen bijvoorbeeld in plakband (zoals hieronder aangegeven) wanneer u ze wilt opbergen of weggooien om te voorkomen dat ze kortsluiting veroorzaken.

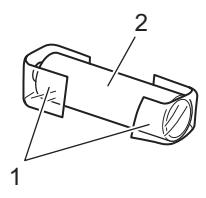

- 1. Plakband
- 2. Alkalinebatterij
- 1. Open de klep van het batterijvak.

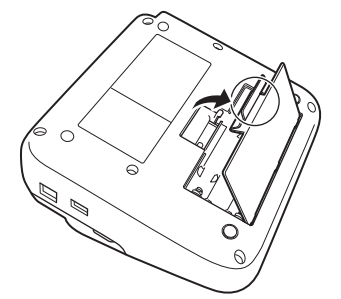

2. Plaats zes nieuwe AA-alkalinebatterijen (LR6).

Zorg dat de batterijen met de polen in de juiste richting zijn geplaatst.

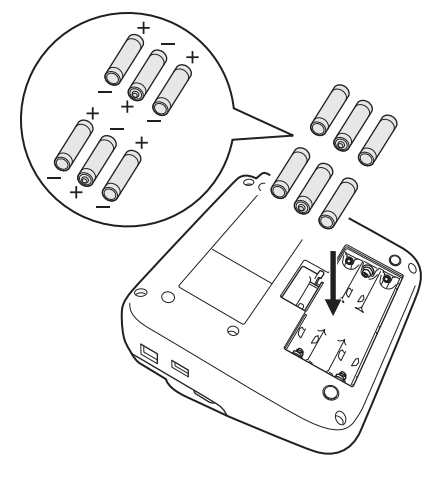

3. Sluit de klep van het batterijvak.

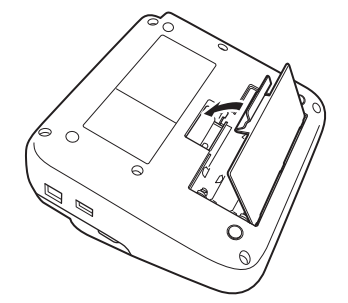

Volg de installatie-procedure in omgekeerde volgorde als u de batterijen wilt verwijderen.

# **Verwante informatie**

<span id="page-19-0"></span> [Home](#page-1-0) > [De labelprinter installeren](#page-9-0) > Een tapecassette plaatsen

# **Een tapecassette plaatsen**

1. Open de deksel van de tapehouder.

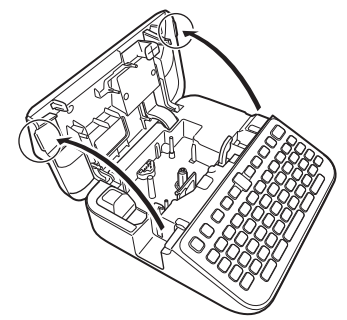

2. Plaats de tapecassette zoals aangegeven.

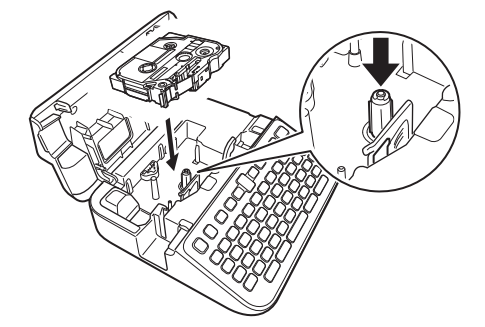

# **OPMERKING**

Zorg dat de tape bij het plaatsen of verwijderen van de tapecassette niet vast komt te zitten op de printkop.

3. Sluit de deksel van de tapehouder.

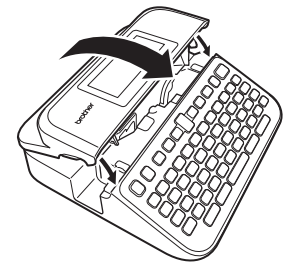

Als de ontgrendelingshendel niet omhoog staat, kunt u de deksel van de tapehouder niet sluiten. Als dat het geval is, zet de ontgrendelingshendel dan omhoog en sluit de deksel.

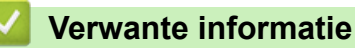

#### <span id="page-20-0"></span> [Home](#page-1-0) > [De labelprinter installeren](#page-9-0) > De labelprinter in-/uitschakelen

# **De labelprinter in-/uitschakelen**

- 1. Druk op  $\left(\bigcup_{i=1}^{n} \sigma_i\right)$  om de labelprinter in te schakelen.
- 2. Houd  $\circled{c}$  ingedrukt om de labelprinter uit te schakelen.

Gebruik de functie Automatisch uitschakelen om de labelprinter na de opgegeven tijd automatisch uit te schakelen en energie te besparen.

#### **Verwante informatie**

• [De labelprinter installeren](#page-9-0)

**Gerelateerde onderwerpen:**

- [Automatisch uitschakelen instellen](#page-23-0)
- [Specificaties](#page-151-0)

#### <span id="page-21-0"></span> [Home](#page-1-0) > [De labelprinter installeren](#page-9-0) > De taal instellen

## **De taal instellen**

Als de labelprinter voor de eerste keer wordt ingeschakeld, wordt het scherm voor taalselectie weergegeven. Selecteer de taal met < of  $\blacktriangleright$  en druk vervolgens op OK.

- 1. Druk op  $(A)$
- 2. Druk op < of > om [In- stellingen] weer te geven en druk vervolgens op OK.
- 3. Druk op ▲ of ▼ om [Taal] weer te geven en druk vervolgens op OK.
- 4. Druk op **▲** of op ▼ om uw taal te selecteren en druk vervolgens op OK.

#### **Verwante informatie**

<span id="page-22-0"></span> [Home](#page-1-0) > [De labelprinter installeren](#page-9-0) > De maateenheden instellen

## **De maateenheden instellen**

- 1. Druk op  $\binom{2}{1}$ .
- 2. Druk op ◀ of ▶ om [In- stellingen] weer te geven en druk vervolgens op OK.
- 3. Druk op  $\triangle$  of  $\nabla$  om [Eenheid] weer te geven en druk vervolgens op OK.
- 4. Druk op  $\triangle$  of  $\nabla$  om [inch] of [mm] weer te geven en druk vervolgens op OK.

### **Verwante informatie**

<span id="page-23-0"></span> [Home](#page-1-0) > [De labelprinter installeren](#page-9-0) > Automatisch uitschakelen instellen

## **Automatisch uitschakelen instellen**

De labelprinter is voorzien van een energiebesparingsfunctie waarmee het apparaat automatisch wordt uitgeschakeld als onder bepaalde bedrijfsomstandigheden gedurende een bepaalde tijd geen toets wordt ingedrukt. Of u nu de netspanningsadapter of de oplaadbare li-ionbatterijen gebruikt, de instellingen voor automatisch uitschakelen kunnen worden aangepast.

- 1. Druk op  $(A)$
- 2. Druk op  $\blacktriangleleft$  of  $\blacktriangleright$  om [In- stellingen] weer te geven en druk vervolgens op OK.
- 3. Druk op a of b om [Auto uitschakelen] weer te geven en druk vervolgens op **OK**.
- 4. Druk op A of  $\nabla$  om [Adapter] of [Batterij] weer te geven en druk vervolgens op OK.
- 5. Druk op  $\blacktriangle$  of  $\nabla$  om een van de volgende opties te selecteren:

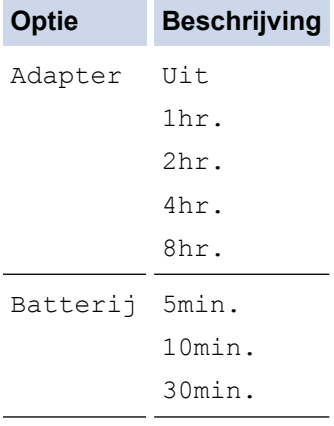

6. Druk op **OK**.

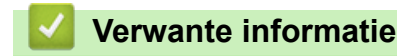

<span id="page-24-0"></span> [Home](#page-1-0) > [De labelprinter installeren](#page-9-0) > Bluetooth in- of uitschakelen

# **Bluetooth in- of uitschakelen**

- 1. Druk op  $(A)$ .
- 2. Druk op < of > om [In- stellingen] weer te geven en druk vervolgens op OK.
- 3. Druk op  $\triangleleft$  of  $\triangleright$  om [Bluetooth] weer te geven en druk vervolgens op OK.
- 4. Druk op  $\triangle$  of  $\nabla$  om [Bluetooth (Aan/Uit)] weer te geven en druk vervolgens op OK.
- 5. Druk op  $\triangle$  of  $\nabla$  om [Aan] of [Uit] te selecteren en druk vervolgens op OK.

Als u [Aan] selecteert, wordt het Bluetooth-pictogram op het LCD-scherm weergegeven.

- Ø U kunt Bluetooth ook in- of uitschakelen door tegelijkertijd op  $(A)$  en  $(A)$  te drukken als het beginscherm wordt weergegeven.
	- Zet de modus Automatisch opnieuw verbinding maken voor Bluetooth aan of uit als u de labelprinter verbindt met het mobiele apparaat.

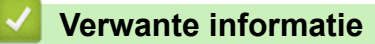

<span id="page-25-0"></span>▲ [Home](#page-1-0) > [De labelprinter installeren](#page-9-0) > Tapekleurdetectie in- of uitschakelen

## **Tapekleurdetectie in- of uitschakelen**

Voor een beter voorbeeld van het label dat u aan het maken bent, schakelt u de functie Tapekleurdetectie in op [Aan] in de Labelweergavemodus. De labelprinter detecteert de kleur van de tape en het label wordt in kleur op het LCD-scherm weergegeven.

De standaardinstelling is [Aan].

- 1. Druk op  $(A)$
- 2. Druk op  $\blacktriangleleft$  of  $\blacktriangleright$  om [In- stellingen] weer te geven en druk vervolgens op OK.
- 3. Druk op ▲ of  $\blacktriangledown$  om [Tapekleur] weer te geven en druk vervolgens op OK.
- 4. Druk op  $\triangle$  of  $\nabla$  om [Aan] of [Uit] te selecteren en druk vervolgens op OK.

# **OPMERKING**

De functie Tapekleurdetectie is niet beschikbaar bij het gebruik van bepaalde tapecassettes. Als dat het geval is, wordt het label met zwarte tekst op een witte achtergrond op het LCD-scherm weergegeven.

 **Verwante informatie**

- [De labelprinter installeren](#page-9-0)
- **Gerelateerde onderwerpen:**
- [De invoermodus instellen](#page-28-0)

#### <span id="page-26-0"></span> [Home](#page-1-0) > [De labelprinter installeren](#page-9-0) > Tape doorvoeren

## **Tape doorvoeren**

- 1. Druk op  $\left(\begin{array}{c} \uparrow \\ \uparrow \end{array}\right)$  en  $\left(\begin{array}{c} \bigcirc \\ \downarrow \end{array}\right)$  om het papier door te voeren.
- 2. Druk op  $\blacktriangle$  of  $\nabla$  om een van de volgende opties te selecteren:

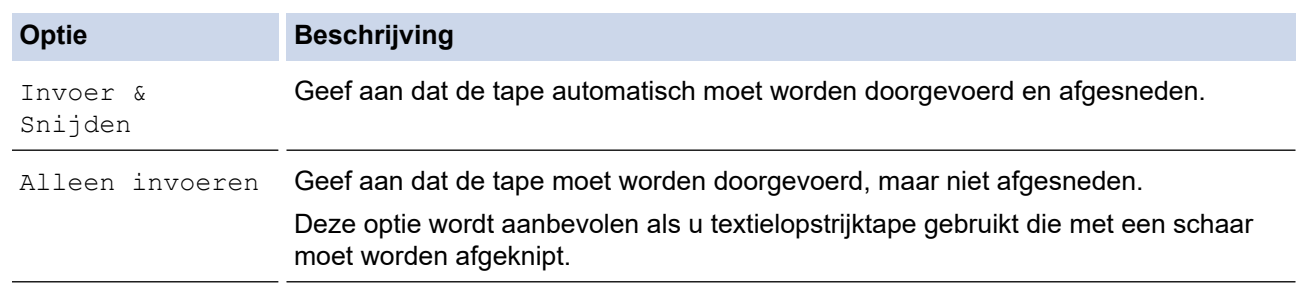

#### 3. Druk op **OK**.

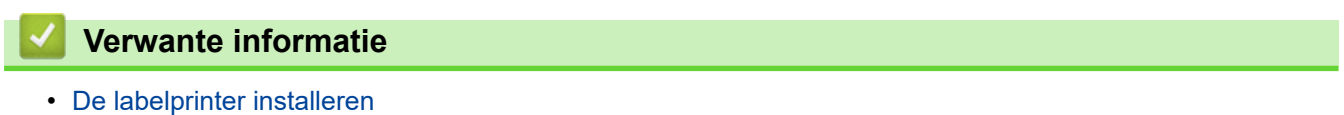

<span id="page-27-0"></span> [Home](#page-1-0) > [De labelprinter installeren](#page-9-0) > De helderheid van het scherm aanpassen

## **De helderheid van het scherm aanpassen**

- 1. Druk op  $\binom{2}{1}$ .
- 2. Druk op ◀ of ▶ om [In- stellingen] weer te geven en druk vervolgens op OK.
- 3. Druk op  $\triangle$  of  $\nabla$  om [Aanpassing] weer te geven en druk vervolgens op OK.
- 4. Druk op  $\triangle$  of  $\nabla$  om [Helderheid display] weer te geven en druk vervolgens op OK.
- 5. Druk op  $\triangle$  of op  $\nabla$  om uw voorkeur te selecteren  $[-2 +2]$ , en druk vervolgens op OK.

#### **Verwante informatie**

<span id="page-28-0"></span> [Home](#page-1-0) > [De labelprinter installeren](#page-9-0) > De invoermodus instellen

## **De invoermodus instellen**

#### **Labelweergavemodus**

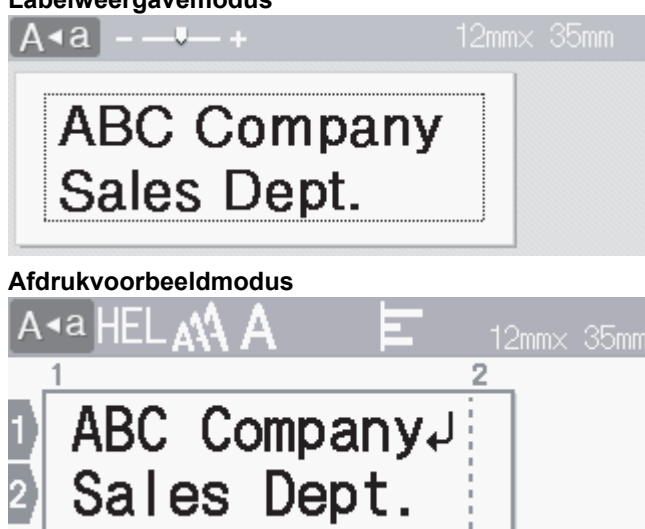

- 1. Druk op  $\left(\bigcap_{i=1}^{n} a_i\right)$ .
- 2. Druk op < of > om [In- stellingen] weer te geven en druk vervolgens op OK.
- 3. Druk op  $\triangle$  of  $\nabla$  om [Invoermodus] weer te geven en druk vervolgens op OK.
- 4. Druk op ▲ of ▼ om een van de volgende opties te selecteren:

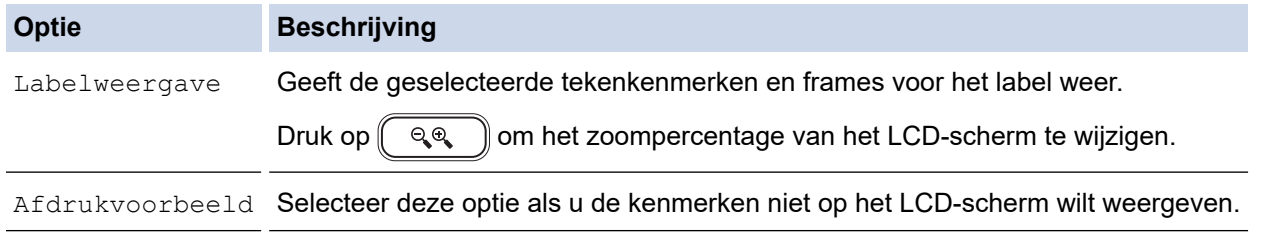

5. Druk op **OK**.

## **Verwante informatie**

- [De labelprinter installeren](#page-9-0)
- **Gerelateerde onderwerpen:**
- [Een afdrukvoorbeeld van de labels weergeven](#page-90-0)

<span id="page-29-0"></span> [Home](#page-1-0) > Software installeren

## **Software installeren**

- [Het printerstuurprogramma en de software op een computer installeren \(Windows\)](#page-30-0)
- [De labelprinter aansluiten op een computer](#page-32-0)

<span id="page-30-0"></span>▲ [Home](#page-1-0) > [Software installeren](#page-29-0) > Het printerstuurprogramma en de software op een computer installeren (Windows)

# **Het printerstuurprogramma en de software op een computer installeren (Windows)**

Installeer het printerstuurprogramma en de software Brother P‑touch Editor als u vanaf een Windows-computer wilt gaan afdrukken.

1. Open uw favoriete webbrowser en typ [install.brother](http://install.brother/) in de adresbalk.

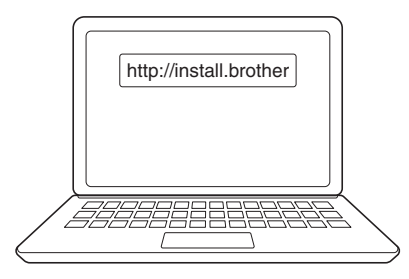

- 2. Klik op de knop **Downloaden** om het installatieprogramma voor de software en de documentatie te downloaden.
- 3. Blader op de computer naar de map **Downloads**, dubbelklik op het gedownloade installatiebestand en volg de aanwijzingen op het scherm.

# **OPMERKING**

- Als u de labelprinter via Bluetooth met de computer verbindt, zorg er dan voor dat u de instelling voor gegevensoverdracht via Bluetooth in het besturingssysteem instelt op Bidirectioneel.
- Druk nadat u het wachtwoord hebt bevestigd op de juiste knop op de labelprinter om het koppelen te starten.

#### **Verwante informatie**

- [Software installeren](#page-29-0)
	- [Beschikbare toepassingen](#page-31-0)

<span id="page-31-0"></span> [Home](#page-1-0) > [Software installeren](#page-29-0) > [Het printerstuurprogramma en de software op een computer installeren](#page-30-0) [\(Windows\)](#page-30-0) > Beschikbare toepassingen

# **Beschikbare toepassingen**

## **Windows**

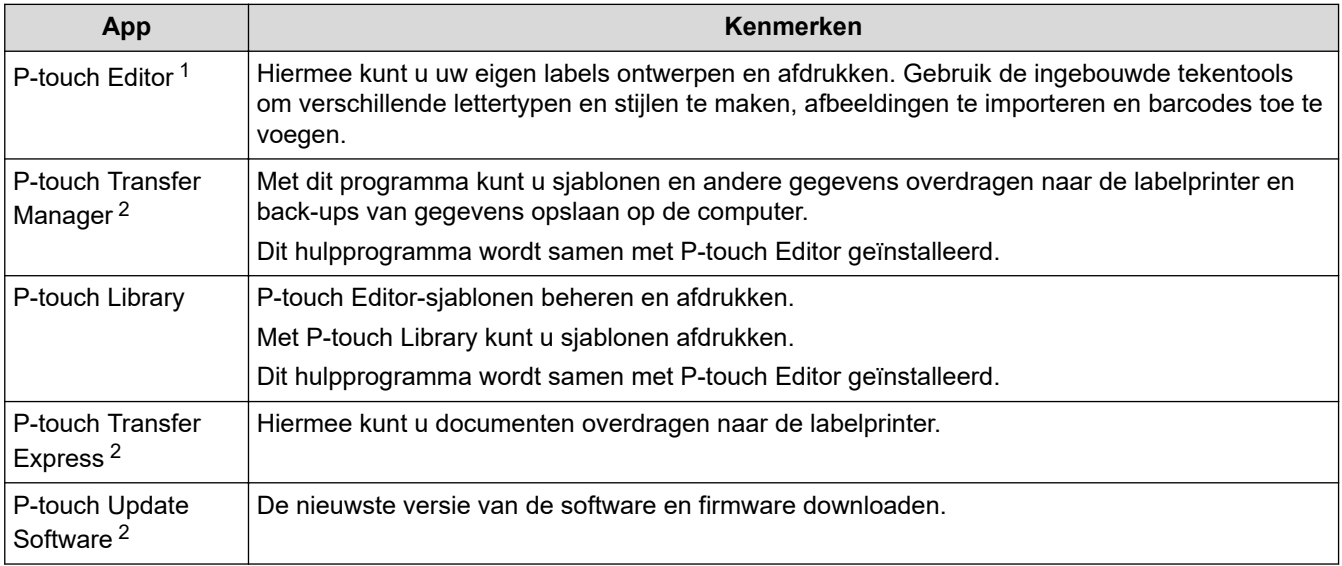

1 De functie voor het overdragen van sjablonen is momenteel uitsluitend beschikbaar in P-touch Editor 5.4. Na een toekomstige update is deze functie ook beschikbaar in P-touch Editor 6.0.

2 Alleen beschikbaar met de USB-verbinding.

#### **Mac**

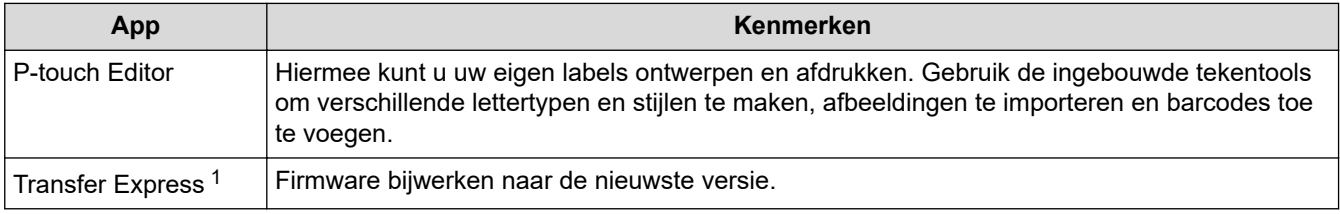

1 Alleen beschikbaar met de USB-verbinding.

## **Verwante informatie**

• [Het printerstuurprogramma en de software op een computer installeren \(Windows\)](#page-30-0)

<span id="page-32-0"></span> [Home](#page-1-0) > [Software installeren](#page-29-0) > De labelprinter aansluiten op een computer

## **De labelprinter aansluiten op een computer**

• [De labelprinter met een USB-kabel op een computer aansluiten](#page-33-0)

<span id="page-33-0"></span> [Home](#page-1-0) > [Software installeren](#page-29-0) > [De labelprinter aansluiten op een computer](#page-32-0) > De labelprinter met een USBkabel op een computer aansluiten

# **De labelprinter met een USB-kabel op een computer aansluiten**

- 1. Controleer of de labelprinter is uitgeschakeld voordat u de USB-kabel aansluit.
- 2. Gebruik de USB-kabel om de labelprinter via de USB-poort met de computer te verbinden.

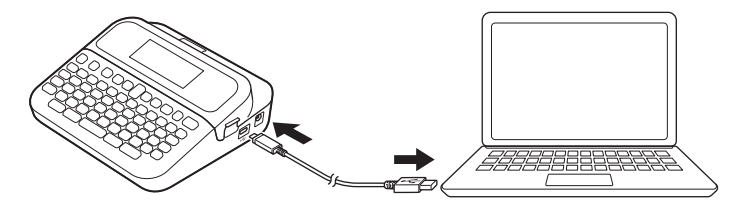

3. Schakel de labelprinter in.

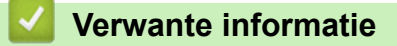

• [De labelprinter aansluiten op een computer](#page-32-0)

<span id="page-34-0"></span> $\triangle$  [Home](#page-1-0) > Een label bewerken

## **Een label bewerken**

- [Tekst aan een label toevoegen](#page-35-0)
- [Een nieuwe tekstregel aan een label toevoegen](#page-36-0)
- [Een nieuw tekstblok aan een label toevoegen](#page-37-0)
- [Tekst verwijderen](#page-38-0)
- [Een tab invoegen](#page-39-0)
- [Tekstherinnering gebruiken om veelgebruikte woorden automatisch aan te vullen](#page-41-0)
- [Symbolen invoeren](#page-44-0)
- [Tekens met accenten invoeren](#page-50-0)
- [Tekenkenmerken instellen](#page-53-0)
- [De labellengte instellen](#page-59-0)
- [Automatische opmaakindelingen gebruiken](#page-63-0)
- [Bloklay-outs gebruiken](#page-69-0)
- [Tabellen maken](#page-75-0)
- [Een barcodelabel maken](#page-77-0)
- [De functie Tijd en datum gebruiken](#page-82-0)

<span id="page-35-0"></span> [Home](#page-1-0) > [Een label bewerken](#page-34-0) > Tekst aan een label toevoegen

## **Tekst aan een label toevoegen**

- 1. Druk op  $\left(\bigcap_{i=1}^{n} a_i\right)$ .
- 2. Druk op ◀ of ▶ om [Label maken] weer te geven en druk vervolgens op OK.
- 3. Voer de gewenste tekst of symbolen in (maximaal 280 alfanumerieke tekens, inclusief spaties en leestekens).

## **Verwante informatie**

• [Een label bewerken](#page-34-0)
[Home](#page-1-0) > [Een label bewerken](#page-34-0) > Een nieuwe tekstregel aan een label toevoegen

### **Een nieuwe tekstregel aan een label toevoegen**

Een label kan maximaal zeven regels hebben, afhankelijk van het model. Meer informatie >> *Gerelateerde onderwerpen*

1. Verplaats de cursor naar het einde van de huidige regel.

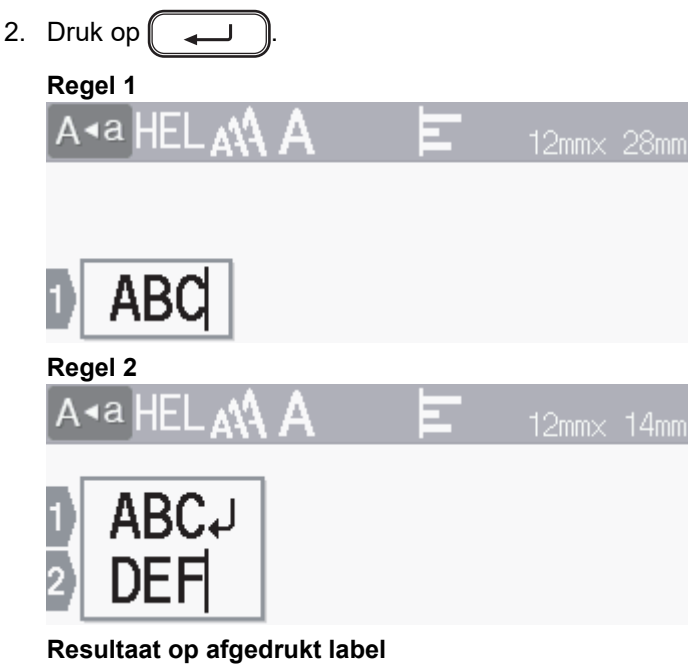

ABC<br>DEF

Ø

Het maximumaantal regels dat u kunt toevoegen is afhankelijk van de tapebreedte.

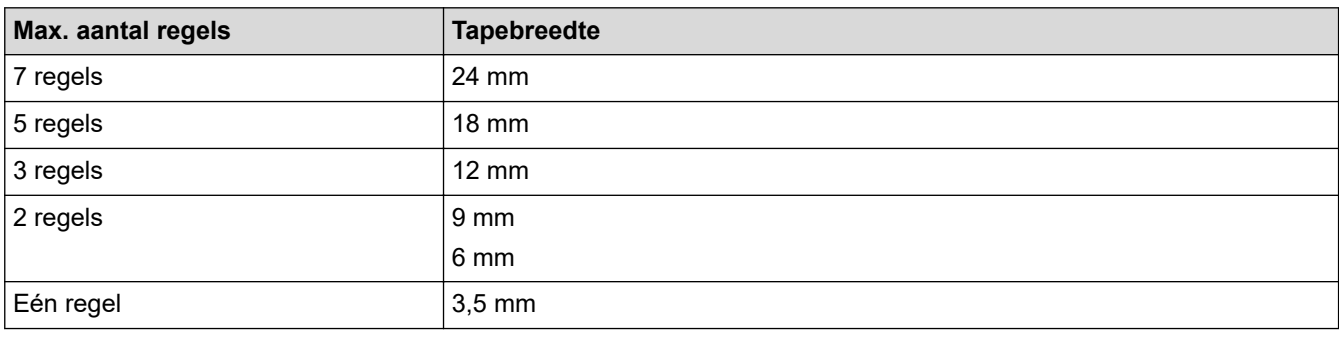

#### **Verwante informatie**

• [Een label bewerken](#page-34-0)

#### **Gerelateerde onderwerpen:**

• [Specificaties](#page-151-0)

 [Home](#page-1-0) > [Een label bewerken](#page-34-0) > Een nieuw tekstblok aan een label toevoegen

### **Een nieuw tekstblok aan een label toevoegen**

Als u labels wilt afdrukken met meerdere, afzonderlijke, tekstgedeelten, kunt u maximaal vijf tekstblokken toevoegen.

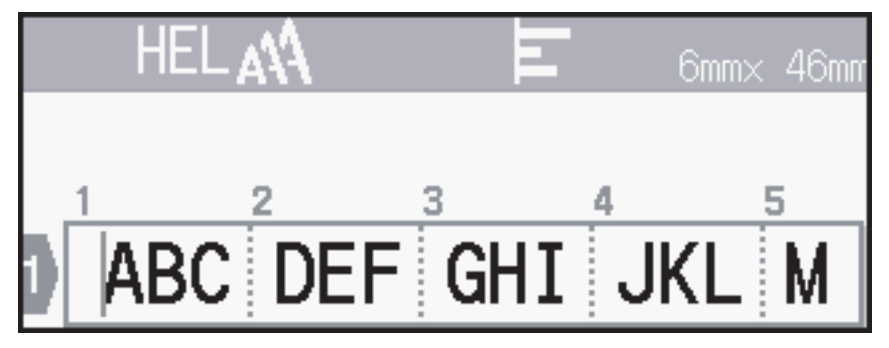

Als u een blok met tekst of met lege regels rechts van de huidige tekst wilt toevoegen, houdt u $[$   $\uparrow$   $\uparrow$   $]$  ingedrukt

en drukt u tegelijkertijd op (

De cursor wordt verplaatst naar het begin van het nieuwe blok.

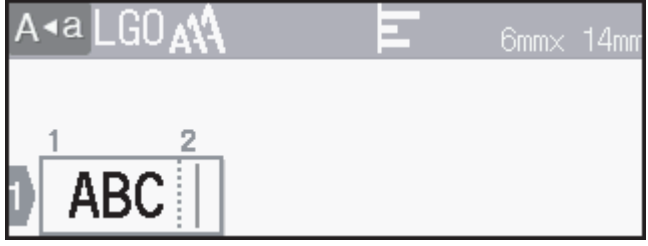

- Als u de kenmerken van een tekenblok wilt wijzigen, volgt u de stappen voor het wijzigen van de kenmerken van een regel tekst.
	- Er geldt een maximum van vijf blokken per label.

#### **Verwante informatie**

• [Een label bewerken](#page-34-0)

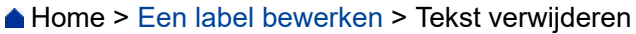

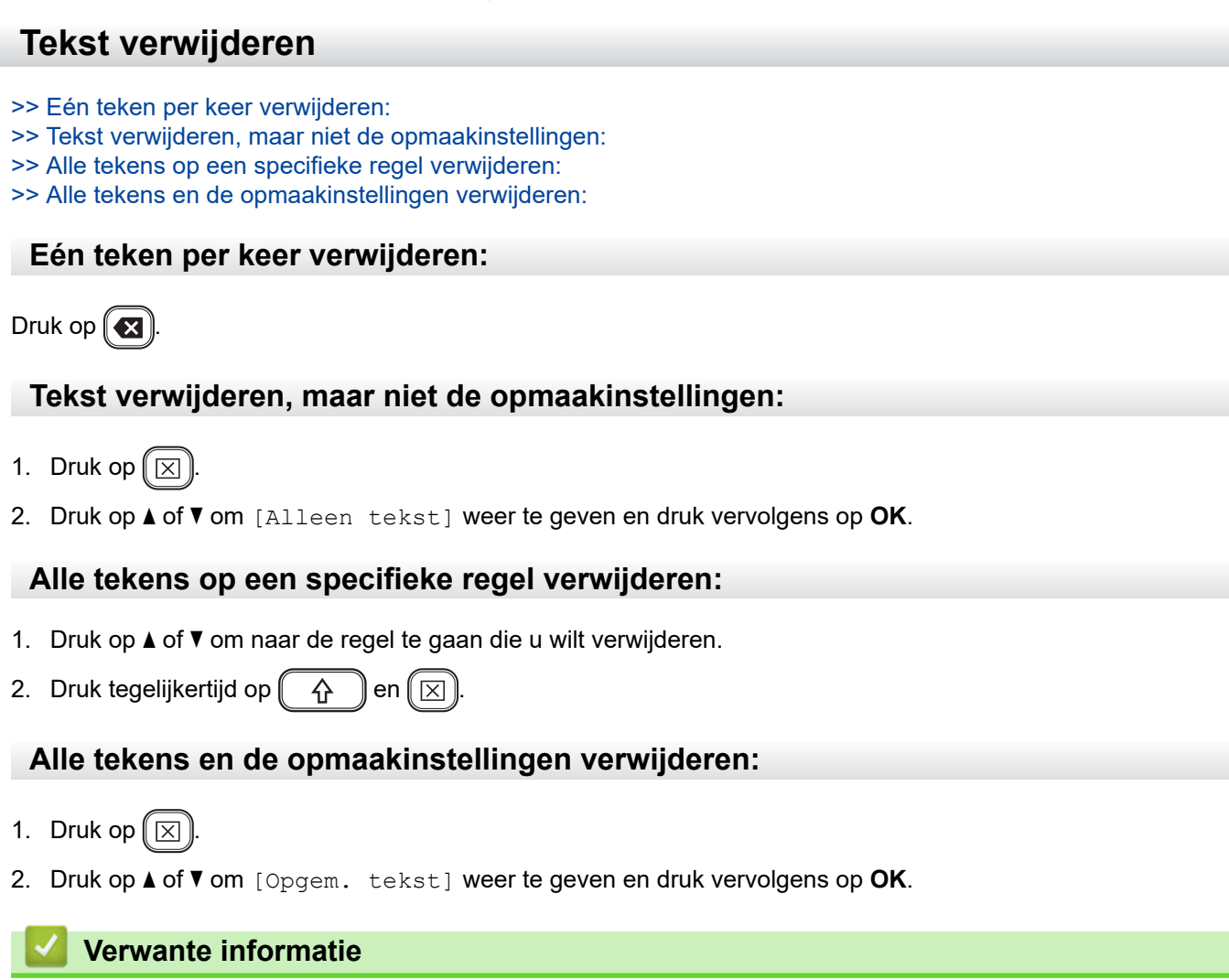

• [Een label bewerken](#page-34-0)

<span id="page-39-0"></span> [Home](#page-1-0) > [Een label bewerken](#page-34-0) > Een tab invoegen **Een tab invoegen** Als u een tab wilt invoegen, plaatst u de cursor links van de tekst en drukt u tegelijkertijd op $\begin{pmatrix} \cdot & \cdot & \cdot \\ \cdot & \cdot & \cdot \end{pmatrix}$ en  $\begin{pmatrix} \cdot & \cdot & \cdot \\ \cdot & \cdot & \cdot \end{pmatrix}$ Het tabsymbool ( $\blacksquare$ ) verschijnt op het LCD-scherm. Ø Een tab uit een label verwijderen: Plaats de cursor rechts van de cursor in het tekstinvoerscherm en druk op  $\left( \bigotimes \right)$  **Verwante informatie**

- [Een label bewerken](#page-34-0)
	- [De tablengte wijzigen](#page-40-0)

<span id="page-40-0"></span> [Home](#page-1-0) > [Een label bewerken](#page-34-0) > [Een tab invoegen](#page-39-0) > De tablengte wijzigen

### **De tablengte wijzigen**

- 1. Typ uw tekst.
- 2. Druk op  $\left(\begin{array}{c} \boxed{Fn} \end{array}\right)$ .
- 3. Druk op  $\triangle$  of  $\nabla$  om [Tab- lengte] weer te geven en druk vervolgens op OK.
- 4. Voer een van de volgende handelingen uit:
	- Druk op  $\blacktriangle$  of  $\blacktriangledown$  om 0-100 mm weer te geven en druk vervolgens op **OK**.
	- Geef de gewenste tablengte op met de cijfertoetsen. Druk vervolgens op **OK**.
- 5. Druk op  $\lceil \text{Esc} \rceil$  om terug te keren naar het tekstinvoerscherm.

#### **Verwante informatie**

• [Een tab invoegen](#page-39-0)

<span id="page-41-0"></span> [Home](#page-1-0) > [Een label bewerken](#page-34-0) > Tekstherinnering gebruiken om veelgebruikte woorden automatisch aan te vullen

### **Tekstherinnering gebruiken om veelgebruikte woorden automatisch aan te vullen**

U kunt veelgebruikte tekst en zinsdelen opslaan in de labelprinter zodat u die eenvoudig in andere labels kunt gebruiken. Standaard is de functie Tekstherinnering ingesteld op [Aan].

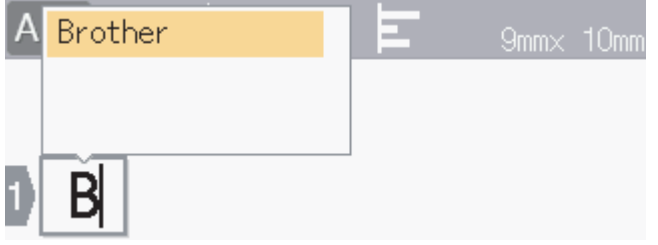

- 1. Typ een teken (bijvoorbeeld: "B").
- 2. Druk op **OK**.

De labelprinter toont een lijst met woorden die met de letter "B" beginnen, zoals "Brother".

- 3. Druk op  $\triangle$  of  $\nabla$  om het gewenste woord te selecteren.
- 4. Druk, indien nodig, op  $\blacktriangleright$  om het hele woord weer te geven. Druk op d om terug te keren naar de woordenlijst.
- 5. Druk op **OK**.

Druk op  $\lceil \overline{\epsilon}_{\text{sc}} \rceil$  om de woordenlijst te sluiten en terug te keren naar het tekstinvoerscherm.

#### **Verwante informatie**

- [Een label bewerken](#page-34-0)
	- [Het geheugen voor tekstherinnering wissen](#page-42-0)
	- [Tekstherinnering in- of uitschakelen](#page-43-0)

<span id="page-42-0"></span> [Home](#page-1-0) > [Een label bewerken](#page-34-0) > [Tekstherinnering gebruiken om veelgebruikte woorden automatisch aan te](#page-41-0) [vullen](#page-41-0) > Het geheugen voor tekstherinnering wissen

# **Het geheugen voor tekstherinnering wissen**

- 1. Druk op  $(A)$
- 2. Druk op ◀ of ▶ om [In- stellingen] weer te geven en druk vervolgens op OK.
- 3. Druk op  $\triangle$  of  $\nabla$  om [Tekst herinnering] weer te geven en druk vervolgens op OK.
- 4. Druk op  $\triangle$  of  $\nabla$  om [Geheugen wissen] weer te geven en druk vervolgens op OK.

De melding [Alles wissen tekstherinnering geheugen?] wordt weergegeven.

5. Druk op **OK**.

#### **Verwante informatie**

• [Tekstherinnering gebruiken om veelgebruikte woorden automatisch aan te vullen](#page-41-0)

<span id="page-43-0"></span> [Home](#page-1-0) > [Een label bewerken](#page-34-0) > [Tekstherinnering gebruiken om veelgebruikte woorden automatisch aan te](#page-41-0) [vullen](#page-41-0) > Tekstherinnering in- of uitschakelen

### **Tekstherinnering in- of uitschakelen**

- 1. Druk op  $(A)$
- 2. Druk op < of > om [In- stellingen] weer te geven en druk vervolgens op OK.
- 3. Druk op  $\triangle$  of  $\nabla$  om [Tekst herinnering] weer te geven en druk vervolgens op OK.
- 4. Druk op  $\triangle$  of  $\nabla$  om [Aan/Uit] te selecteren en druk vervolgens op OK.
- 5. Druk op  $\triangle$  of  $\nabla$  om [Aan] of [Uit] te selecteren en druk vervolgens op OK.

#### **Verwante informatie**

• [Tekstherinnering gebruiken om veelgebruikte woorden automatisch aan te vullen](#page-41-0)

<span id="page-44-0"></span> [Home](#page-1-0) > [Een label bewerken](#page-34-0) > Symbolen invoeren

# **Symbolen invoeren**

- [Symbolen invoeren met de symboolfunctie](#page-45-0)
- [Symboolupdate instellen](#page-46-0)
- [Symboolopties](#page-47-0)

<span id="page-45-0"></span> [Home](#page-1-0) > [Een label bewerken](#page-34-0) > [Symbolen invoeren](#page-44-0) > Symbolen invoeren met de symboolfunctie

### **Symbolen invoeren met de symboolfunctie**

- 1. Druk op  $# \boxtimes \bigstar$
- 2. Druk op **▲** of ▼ om een categorie te selecteren en druk vervolgens op OK.
- 3. Druk op **∆, V, <** of ▶ om een symbool te selecteren en druk vervolgens op OK.

#### **Verwante informatie**

• [Symbolen invoeren](#page-44-0)

<span id="page-46-0"></span> [Home](#page-1-0) > [Een label bewerken](#page-34-0) > [Symbolen invoeren](#page-44-0) > Symboolupdate instellen

## **Symboolupdate instellen**

In Symboolupdate kunnen dertig recentelijk gebruikte symbolen worden opgeslagen. Standaard is de functie Symboolupdate ingesteld op [Aan].

- 1. Druk op  $(A)$
- 2. Druk op < of > om [In- stellingen] weer te geven en druk vervolgens op OK.
- 3. Druk op ▲ of ▼ om [Symboolupdate] weer te geven en druk vervolgens op OK.
- 4. Druk op  $\triangle$  of  $\nabla$  om [Aan] of [Uit] te selecteren en druk vervolgens op OK.

#### **Verwante informatie**

• [Symbolen invoeren](#page-44-0)

<span id="page-47-0"></span> [Home](#page-1-0) > [Een label bewerken](#page-34-0) > [Symbolen invoeren](#page-44-0) > Symboolopties

# **Symboolopties**

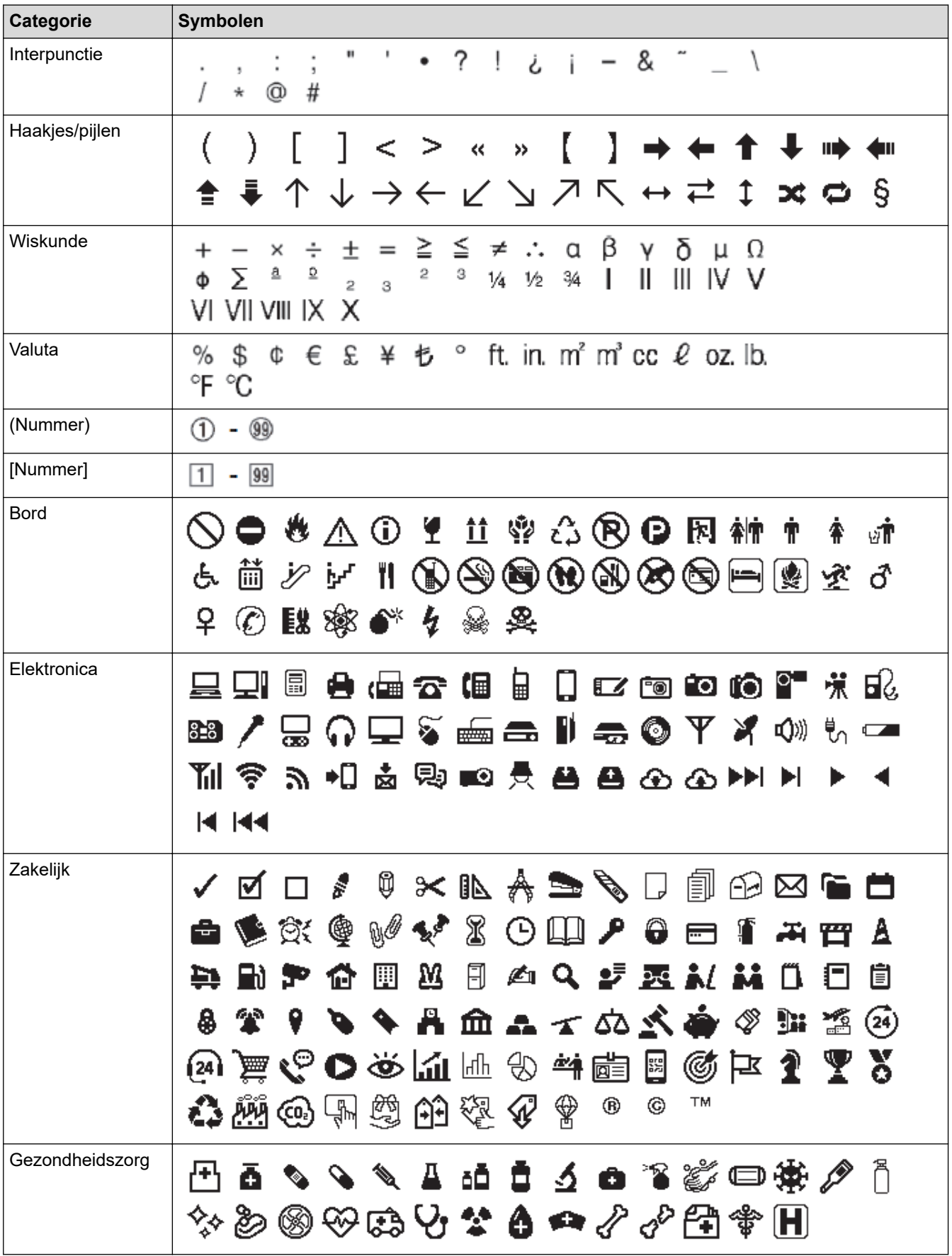

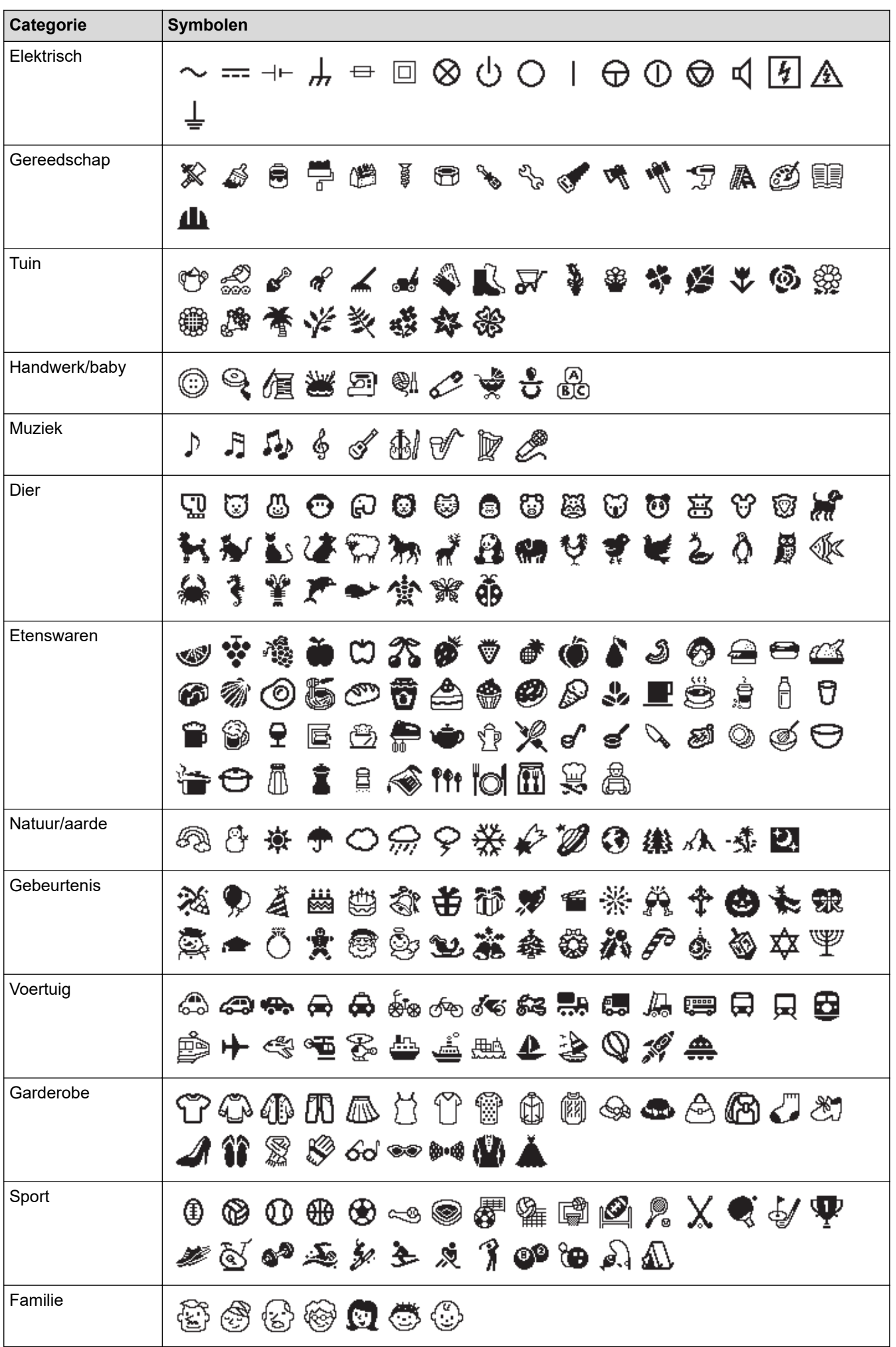

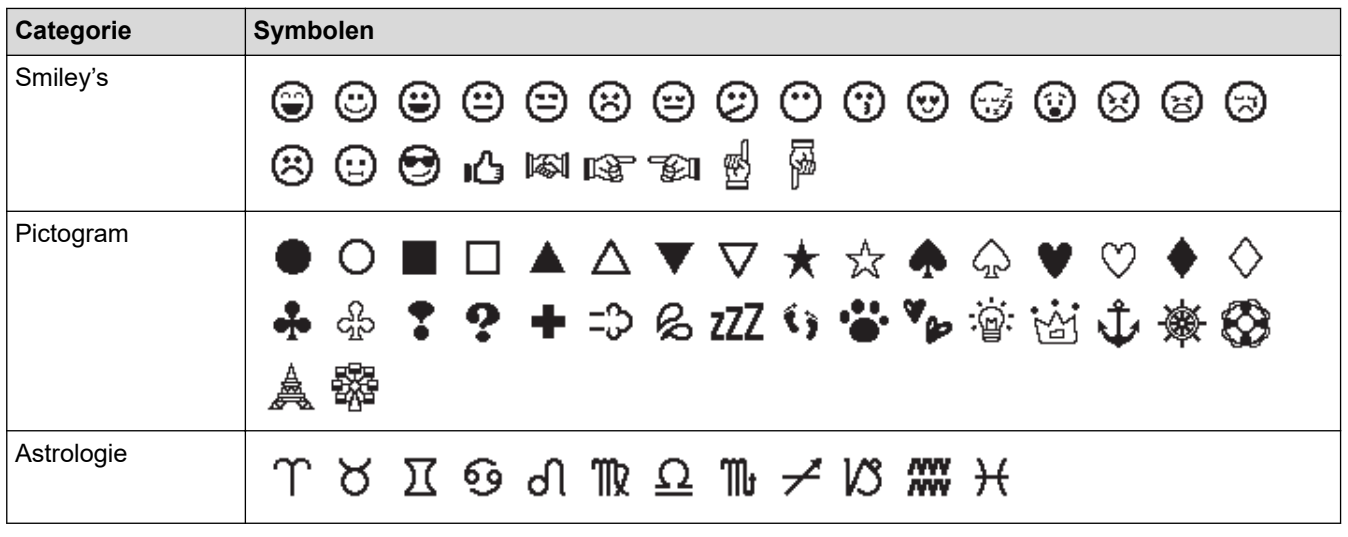

# **Verwante informatie**

• [Symbolen invoeren](#page-44-0)

╿┙

<span id="page-50-0"></span> [Home](#page-1-0) > [Een label bewerken](#page-34-0) > Tekens met accenten invoeren

### **Tekens met accenten invoeren**

- 1. Typ het gewenste teken.
- 2. Druk op  $(AAA^{\hat{A}\cdots})$ .
- 3. Druk op **▲** of ▼ om de teken met accent te selecteren en druk vervolgens op OK.

### **Verwante informatie**

- [Een label bewerken](#page-34-0)
	- [Opties voor tekens met accenten](#page-51-0)

<span id="page-51-0"></span> [Home](#page-1-0) > [Een label bewerken](#page-34-0) > [Tekens met accenten invoeren](#page-50-0) > Opties voor tekens met accenten

### **Opties voor tekens met accenten**

Welke tekens met accent op het LCD-scherm worden weergegeven, is afhankelijk van de gekozen taal.

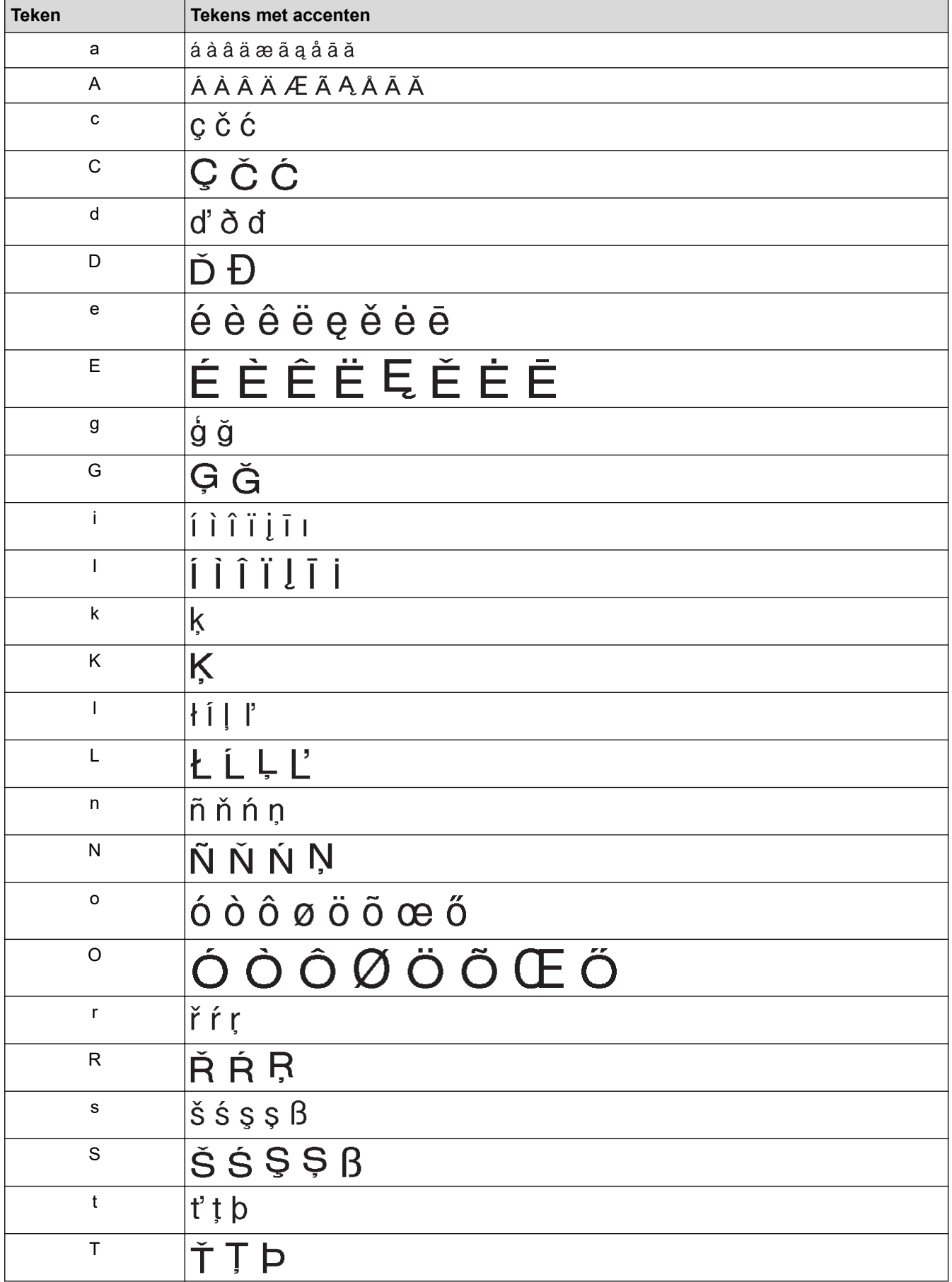

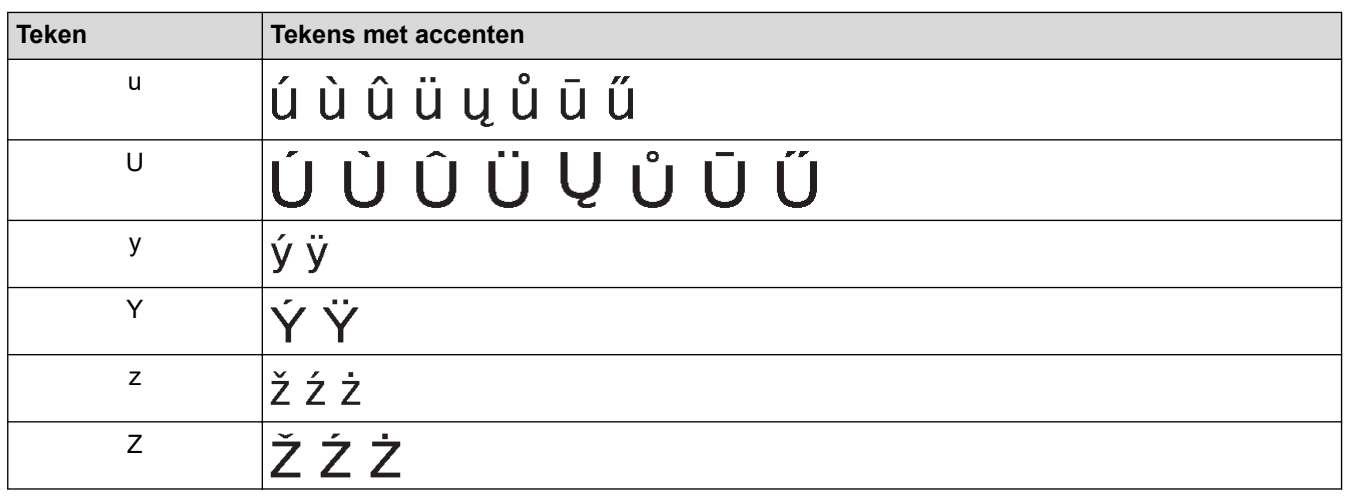

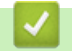

## **Verwante informatie**

• [Tekens met accenten invoeren](#page-50-0)

<span id="page-53-0"></span> [Home](#page-1-0) > [Een label bewerken](#page-34-0) > Tekenkenmerken instellen

### **Tekenkenmerken instellen**

De tekenkenmerken kunnen per label of per regel worden ingesteld.

- [Tekenkenmerken toepassen op een teken](#page-54-0)
- [Tekenkenmerken toepassen op een regel tekst](#page-55-0)
- [Instelopties](#page-56-0)
- [Opmaak automatisch aanpassen instellen](#page-58-0)

<span id="page-54-0"></span> [Home](#page-1-0) > [Een label bewerken](#page-34-0) > [Tekenkenmerken instellen](#page-53-0) > Tekenkenmerken toepassen op een teken

### **Tekenkenmerken toepassen op een teken**

Als u de tekst opmaakt, kunt u het gekozen tekenkenmerk op het LCD-scherm bekijken.

- 1. Typ de gewenste tekst.
- 2. Druk op  $\left(\begin{array}{c} \mathsf{F}_{\mathsf{D}} \end{array}\right)$ .
- 3. Druk op **▲** of ▼ om een kenmerk te selecteren en druk vervolgens op OK.
- 4. Druk op  $\triangle$  of  $\nabla$  om een waarde in te stellen voor het kenmerk en druk vervolgens op OK.
- 5. Druk op  $\lceil \frac{\text{Esc}}{\text{osc}} \rceil$  om terug te keren naar het tekstinvoerscherm.

#### **Verwante informatie**

• [Tekenkenmerken instellen](#page-53-0)

**Gerelateerde onderwerpen:**

• [Instelopties](#page-56-0)

<span id="page-55-0"></span> [Home](#page-1-0) > [Een label bewerken](#page-34-0) > [Tekenkenmerken instellen](#page-53-0) > Tekenkenmerken toepassen op een regel tekst

### **Tekenkenmerken toepassen op een regel tekst**

Als de tekst op het label uit meerdere regels bestaat, kunt u elke regel afzonderlijk opmaken.

- 1. Typ de gewenste tekens of tekstregels op het label.
- 2. Druk op ▲ of ▼ om de cursor te verplaatsen naar de regel waarvan u de tekenkenmerken wilt wijzigen.
- 3. Druk op  $\left(\begin{array}{cc} \uparrow & \downarrow \end{array}\right)$  en  $\left(\begin{array}{cc} \mathsf{F}_{\mathbf{n}} \end{array}\right)$  om de beschikbare opmaakopties weer te geven.

De drie zwarte streepjes (1) links van het tekenkenmerk geven aan dat het kenmerk op alleen die specifieke regel wordt toegepast.

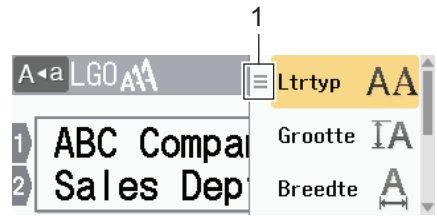

- 4. Druk op **A** of ▼ om een kenmerk te selecteren en druk vervolgens op OK.
- 5. Druk op ▲ of ▼ om een waarde in te stellen voor het kenmerk en druk vervolgens op OK.
- 6. Druk op  $\lceil \frac{F_{\text{sc}}}{F_{\text{sc}}} \rceil$  om terug te keren naar het tekstinvoerscherm.

Als u voor elke regel andere instellingen hebt opgegeven en op **Franklig blankt**, wordt elke waarde weergegeven als drie zwarte regels (1), ook wel een "hamburgermenu" genoemd.

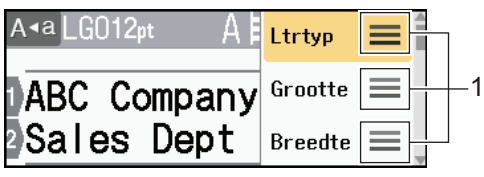

- **Verwante informatie**
- [Tekenkenmerken instellen](#page-53-0)
- **Gerelateerde onderwerpen:**
- [Instelopties](#page-56-0)

<span id="page-56-0"></span> [Home](#page-1-0) > [Een label bewerken](#page-34-0) > [Tekenkenmerken instellen](#page-53-0) > Instelopties

# **Instelopties**

### **Lettertype**

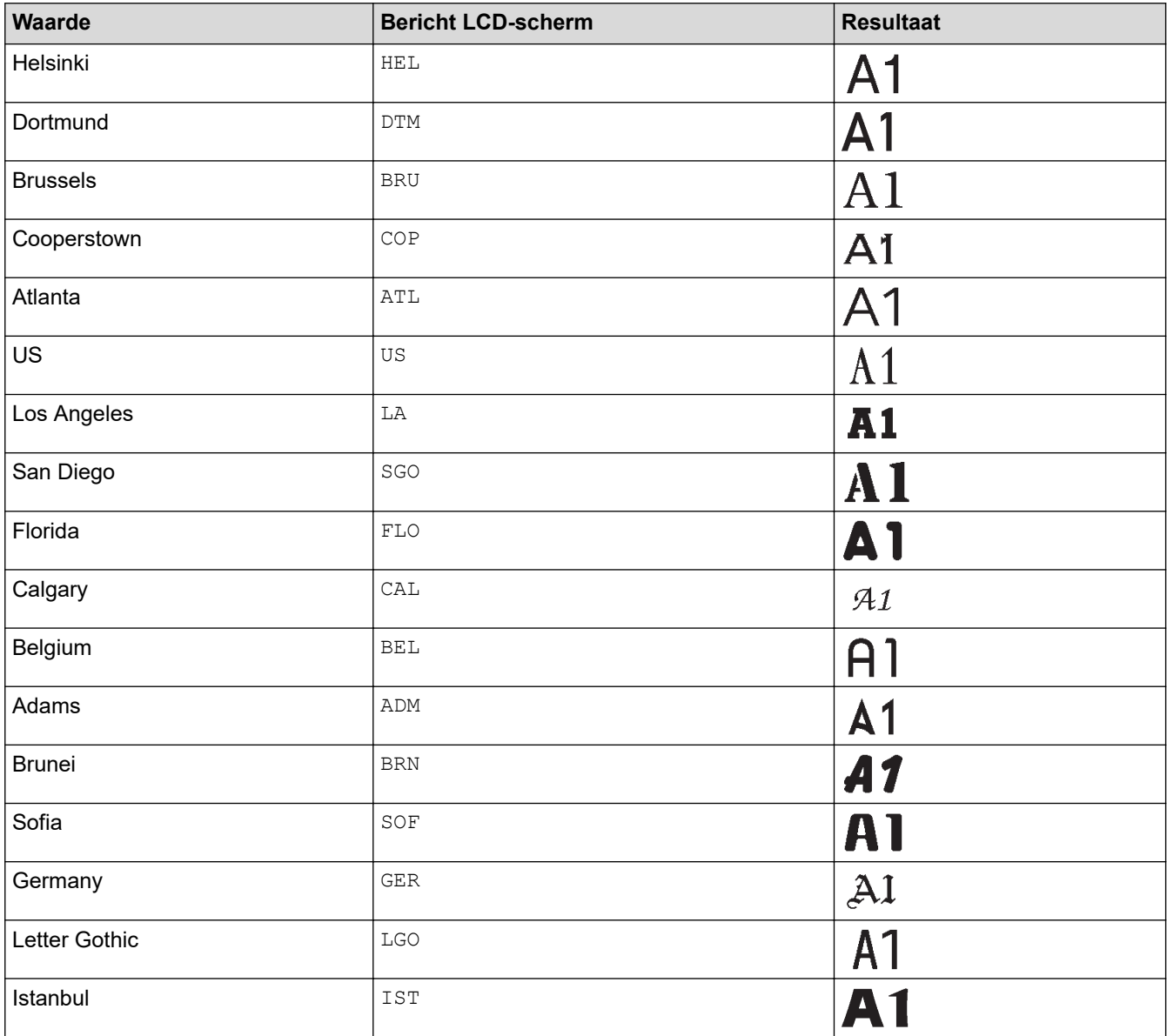

### **Grootte lettertype**

#### **Beschikbare grootten:**

Auto, 6 pt, 9 pt, 12 pt, 18 pt, 24 pt, 36 pt, 42 pt, 48 pt

Als u Auto selecteert, wordt de grootst mogelijke optie gebruikt die beschikbaar is in de lettertypeinstellingen voor elke tape-breedte.

#### **Breedte**

D

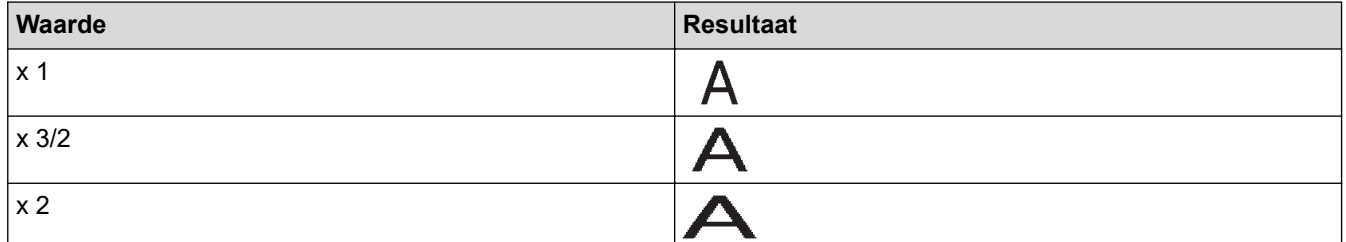

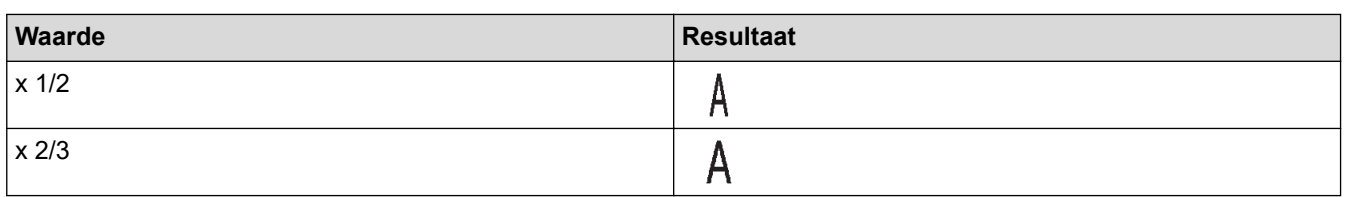

# **Tekenstijl**

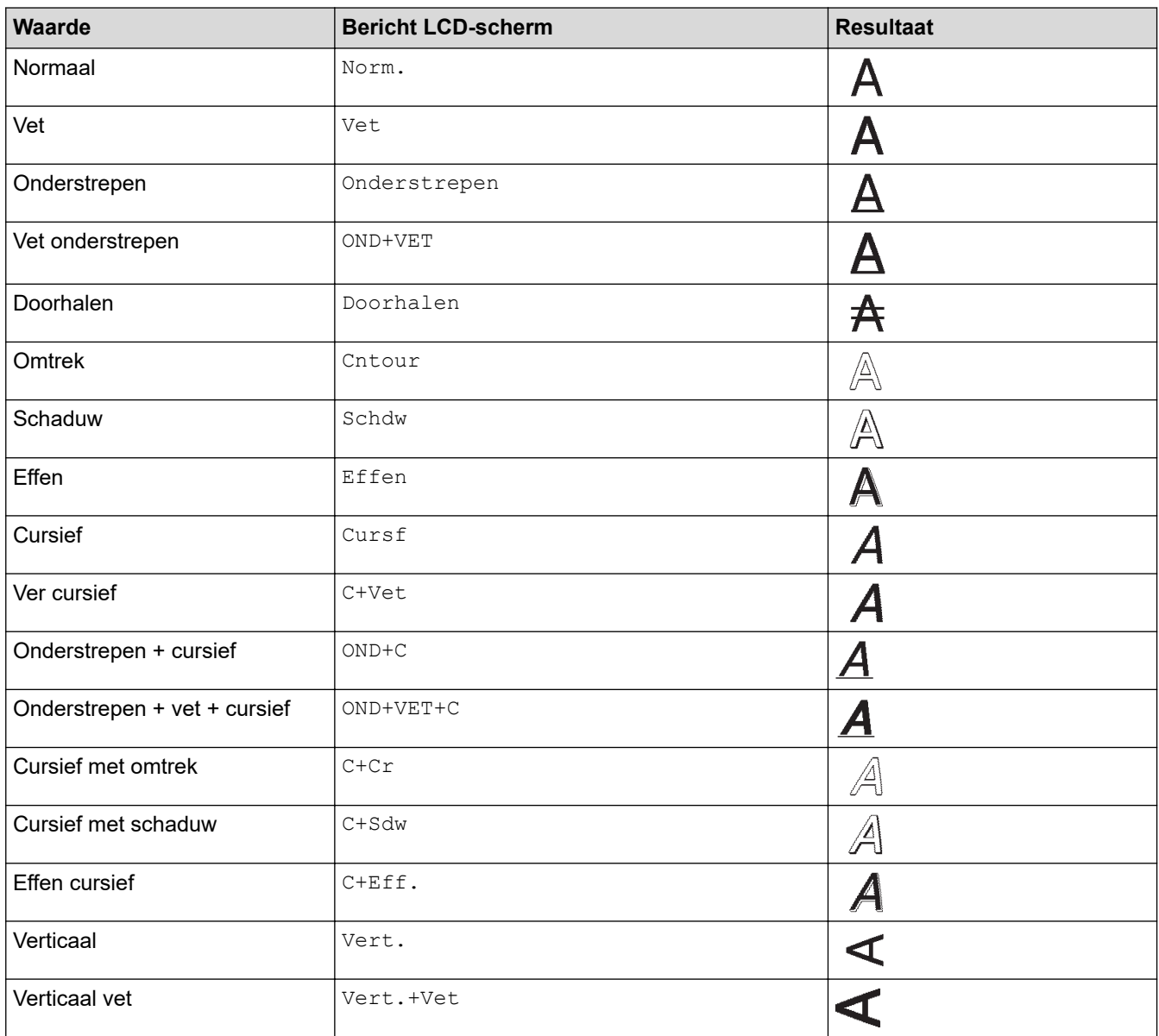

# **Uitlijning**

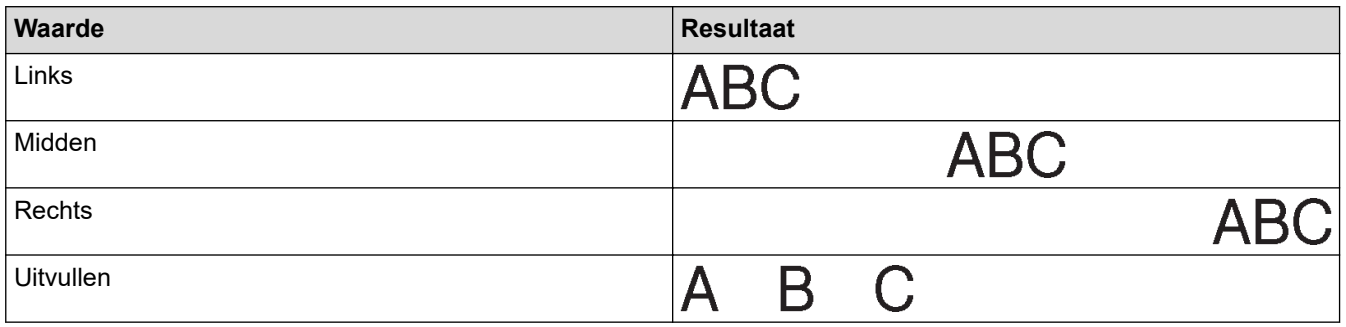

### **Verwante informatie**

• [Tekenkenmerken instellen](#page-53-0)

<span id="page-58-0"></span> [Home](#page-1-0) > [Een label bewerken](#page-34-0) > [Tekenkenmerken instellen](#page-53-0) > Opmaak automatisch aanpassen instellen

### **Opmaak automatisch aanpassen instellen**

De grootte van de tekst kan worden aangepast zodat de tekst op het label past.

- 1. Druk op  $\left(\bigcap_{i=1}^{n} a_i\right)$
- 2. Druk op ◀ of ▶ om [In- stellingen] weer te geven en druk vervolgens op OK.
- 3. Druk op  $\triangle$  of  $\nabla$  om [Opmk auto-aanpass.] weer te geven en druk vervolgens op OK.
- 4. Druk op ▲ of ▼ om een van de volgende opties te selecteren:

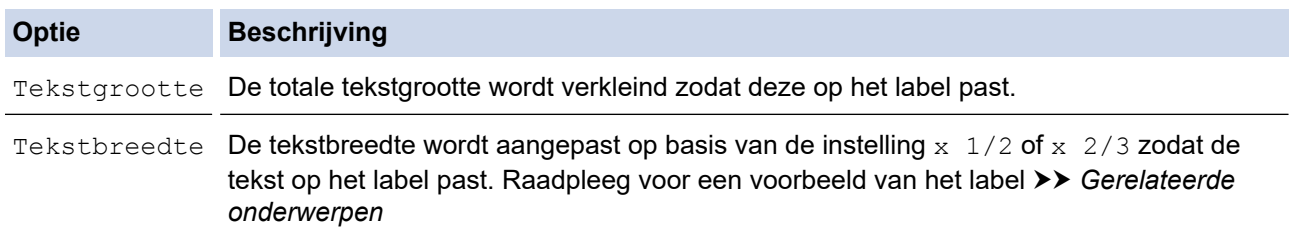

#### 5. Druk op **OK**.

#### **Verwante informatie**

• [Tekenkenmerken instellen](#page-53-0)

#### **Gerelateerde onderwerpen:**

• [Instelopties](#page-56-0)

<span id="page-59-0"></span> [Home](#page-1-0) > [Een label bewerken](#page-34-0) > De labellengte instellen

### **De labellengte instellen**

Labels kunnen een lengte hebben van 30 tot 300 mm. Als u [Auto] selecteert, wordt de labellengte automatisch aangepast aan de hoeveelheid ingevoerde tekst.

- 1. Druk op  $(\begin{array}{c} \boxed{Fn} \end{array})$
- 2. Druk op ▲ of ▼ om [Lengte] weer te geven en druk vervolgens op OK.
- 3. Voer een van de volgende handelingen uit:
	- Druk op  $\blacktriangle$  of  $\blacktriangledown$  om een waarde in stellen en druk vervolgens op OK.
	- Gebruik de cijfertoetsen om de gewenste labellengte op te geven. Druk vervolgens op **OK**.
- 4. Druk op  $\lceil \frac{\text{Esc}}{\text{B}} \rceil$  om terug te keren naar het tekstinvoerscherm.

#### **Verwante informatie**

- [Een label bewerken](#page-34-0)
	- [Kaders instellen](#page-60-0)

#### **Gerelateerde onderwerpen:**

- [De tablengte wijzigen](#page-40-0)
- [Een snijoptie selecteren](#page-94-0)

<span id="page-60-0"></span> [Home](#page-1-0) > [Een label bewerken](#page-34-0) > [De labellengte instellen](#page-59-0) > Kaders instellen

### **Kaders instellen**

1. Druk op  $\left(\begin{array}{c} \boxed{m} \end{array}\right)$ .

D

- 2. Druk op ▲ of ▼ om [Kader] weer te geven en druk vervolgens op OK.
- 3. Druk op **▲** of ▼ om een categorie te selecteren en druk vervolgens op OK.
- 4. Druk op **A**, **v**, ◀ of ▶ om een kader te selecteren en druk vervolgens op OK.

U kunt een kader selecteren door het nummer in te voeren. Meer informatie >> Verwante informatie

#### **Verwante informatie**

- [De labellengte instellen](#page-59-0)
	- [Opties voor kaders](#page-61-0)

<span id="page-61-0"></span> [Home](#page-1-0) > [Een label bewerken](#page-34-0) > [De labellengte instellen](#page-59-0) > [Kaders instellen](#page-60-0) > Opties voor kaders

# **Opties voor kaders**

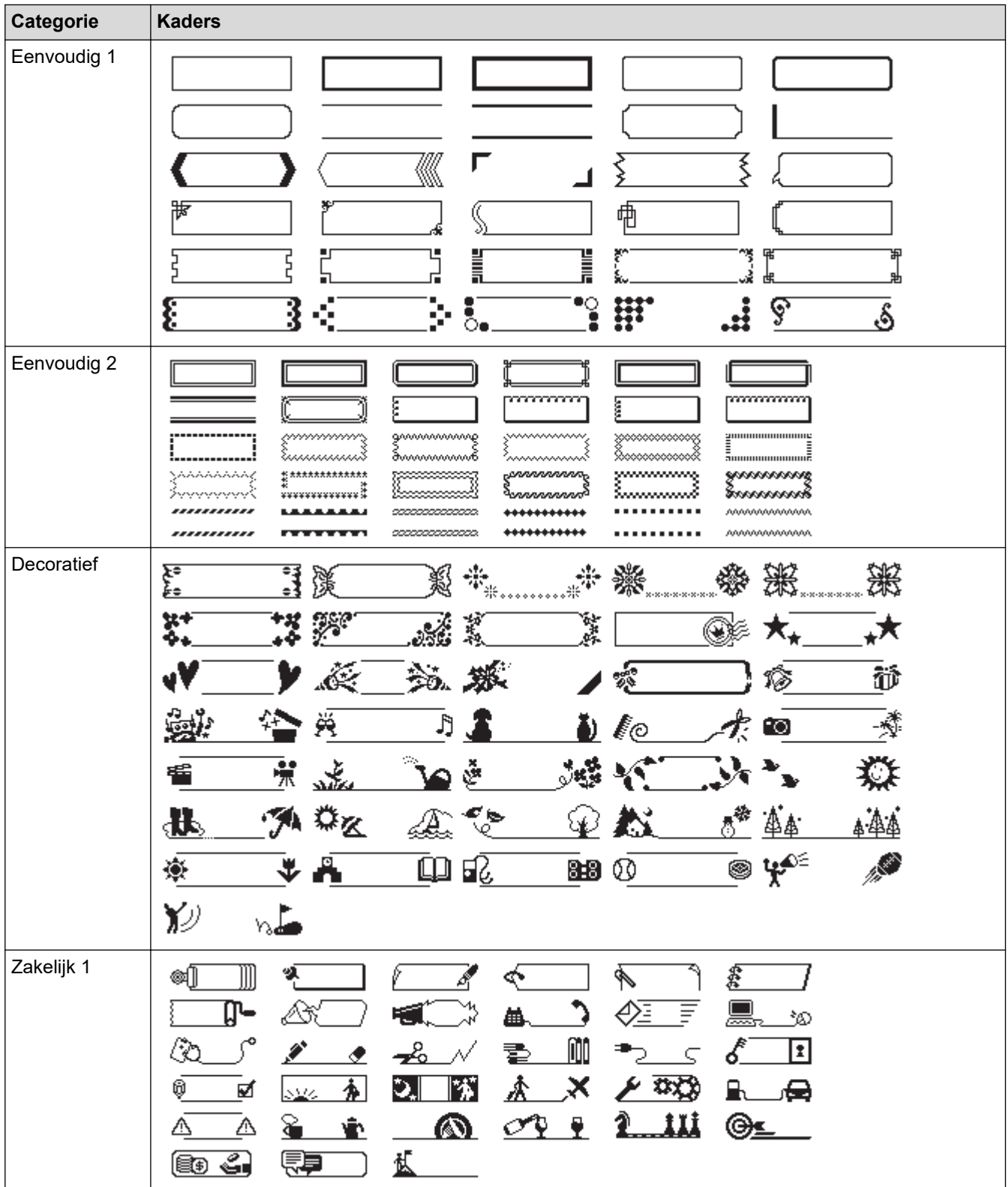

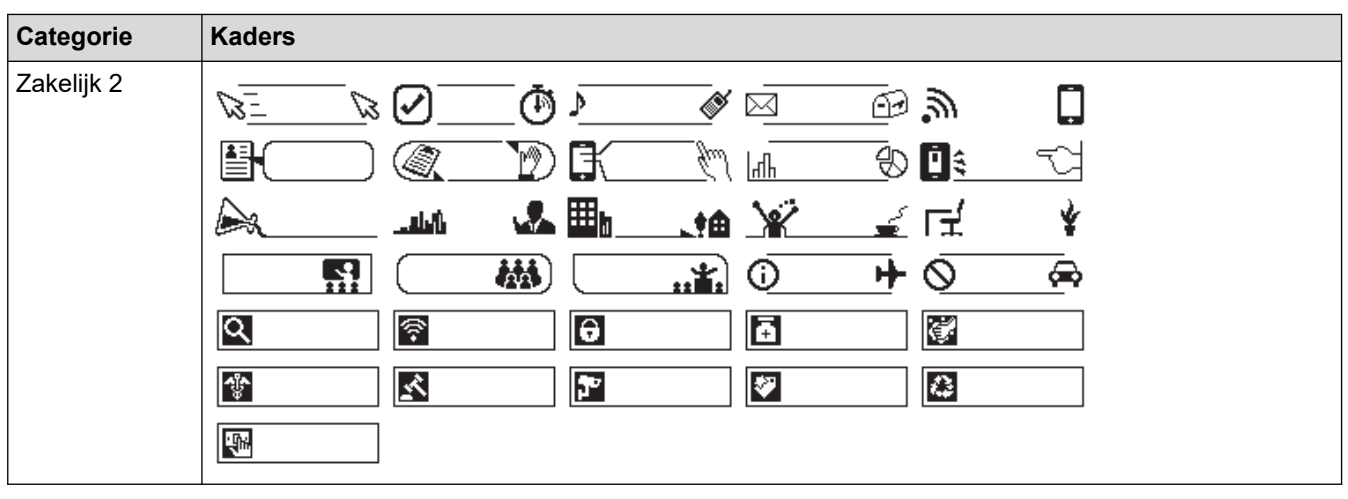

#### **Verwante informatie** ∣✔

• [Kaders instellen](#page-60-0)

<span id="page-63-0"></span> [Home](#page-1-0) > [Een label bewerken](#page-34-0) > Automatische opmaakindelingen gebruiken

### **Automatische opmaakindelingen gebruiken**

- [Sjablonen gebruiken](#page-64-0)
- [Opties voor sjablonen](#page-66-0)

<span id="page-64-0"></span> [Home](#page-1-0) > [Een label bewerken](#page-34-0) > [Automatische opmaakindelingen gebruiken](#page-63-0) > Sjablonen gebruiken

### **Sjablonen gebruiken**

Selecteer een lay-out uit de vooraf geladen sjablonen die met de labelprinter zijn meegeleverd, voer uw tekst in en maak de tekst naar wens op. Raadpleeg voor de vooraf geladen sjablonen >> Gerelateerde *onderwerpen*:Opties voor sjablonen.

Als de breedte van de huidige tapecassette niet overeenkomt met de ingestelde breedte voor de geselecteerde sjabloon, wordt er een foutmelding weergegeven op het moment dat u het label wilt gaan drukken. Druk op  $\int \epsilon_{\text{sc}}$  of een willekeurige toets om de foutmelding te verwijderen en plaats een juiste tapecassette, of kies een andere sjabloon.

**Voorbeeld - De vooraf geladen sjabloon genaamd Id-plaatje 1 aanpassen en afdrukken.**

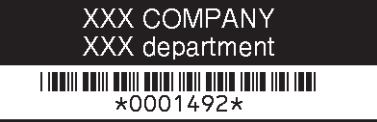

- 1. Druk op  $\left(\bigcap_{i=1}^n A_i\right)$
- 2. Druk op ◀ of ▶ om [Auto opmaak] weer te geven en druk vervolgens op OK.
- 3. Druk op  $\triangle$  of  $\nabla$  om [Sjablonen] weer te geven en druk vervolgens op OK.
- 4. Druk op A of  $\nabla$  om [Asset management] weer te geven en druk vervolgens op OK.
- 5. Druk op  $\triangle$  of  $\nabla$  om [id-plaatje 1] weer te geven en druk vervolgens op OK.
- 6. Voer uw tekst in en druk op **OK**.
- 7. Voer de tekst voor het volgende veld in en druk op **OK**.
- 8. Druk op **A**, ▼, ◀ of ▶ om een barcodekenmerk te selecteren en druk vervolgens op OK.
- 9. Voer de barcodegegevens in en druk op OK. Meer informatie >> Gerelateerde onderwerpen: Een barcodelabel maken.
- 10. Voer een van de volgende handelingen uit:
	- Selecteer [Af- drukken] en druk vervolgens op **OK**.
	- Druk op ▲ of ▼ om een van de volgende opties te selecteren:

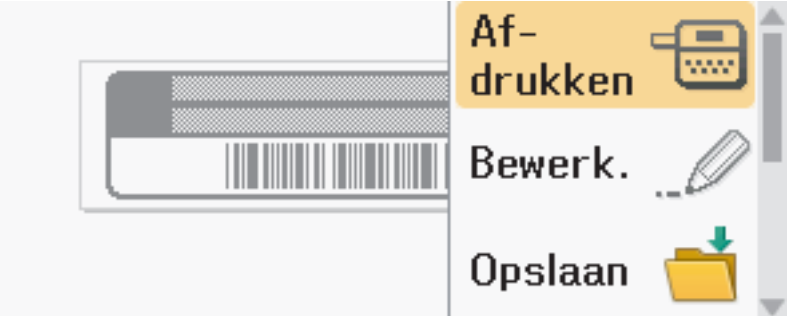

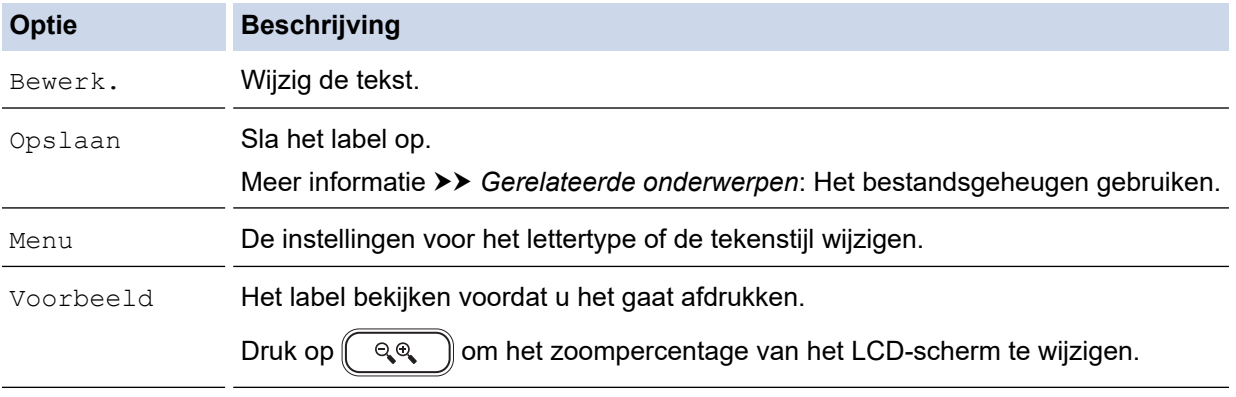

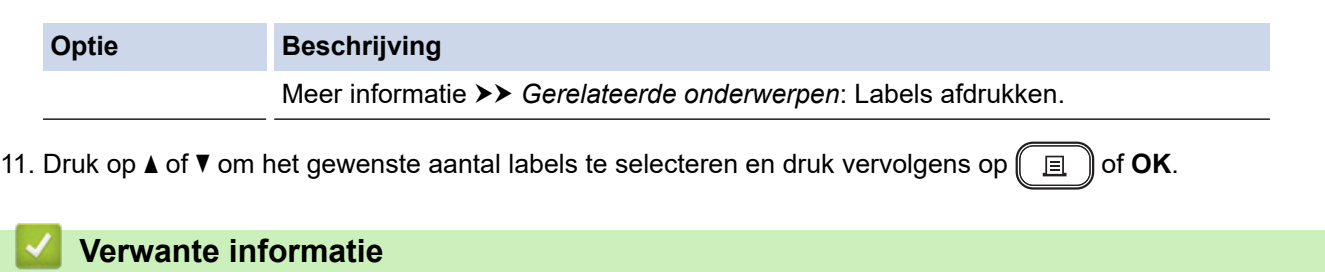

• [Automatische opmaakindelingen gebruiken](#page-63-0)

#### **Gerelateerde onderwerpen:**

- [Een barcodelabel maken](#page-77-0)
- [Het bestandsgeheugen gebruiken](#page-103-0)
- [Labels afdrukken](#page-91-0)
- [Opties voor sjablonen](#page-66-0)

<span id="page-66-0"></span> [Home](#page-1-0) > [Een label bewerken](#page-34-0) > [Automatische opmaakindelingen gebruiken](#page-63-0) > Opties voor sjablonen

# **Opties voor sjablonen**

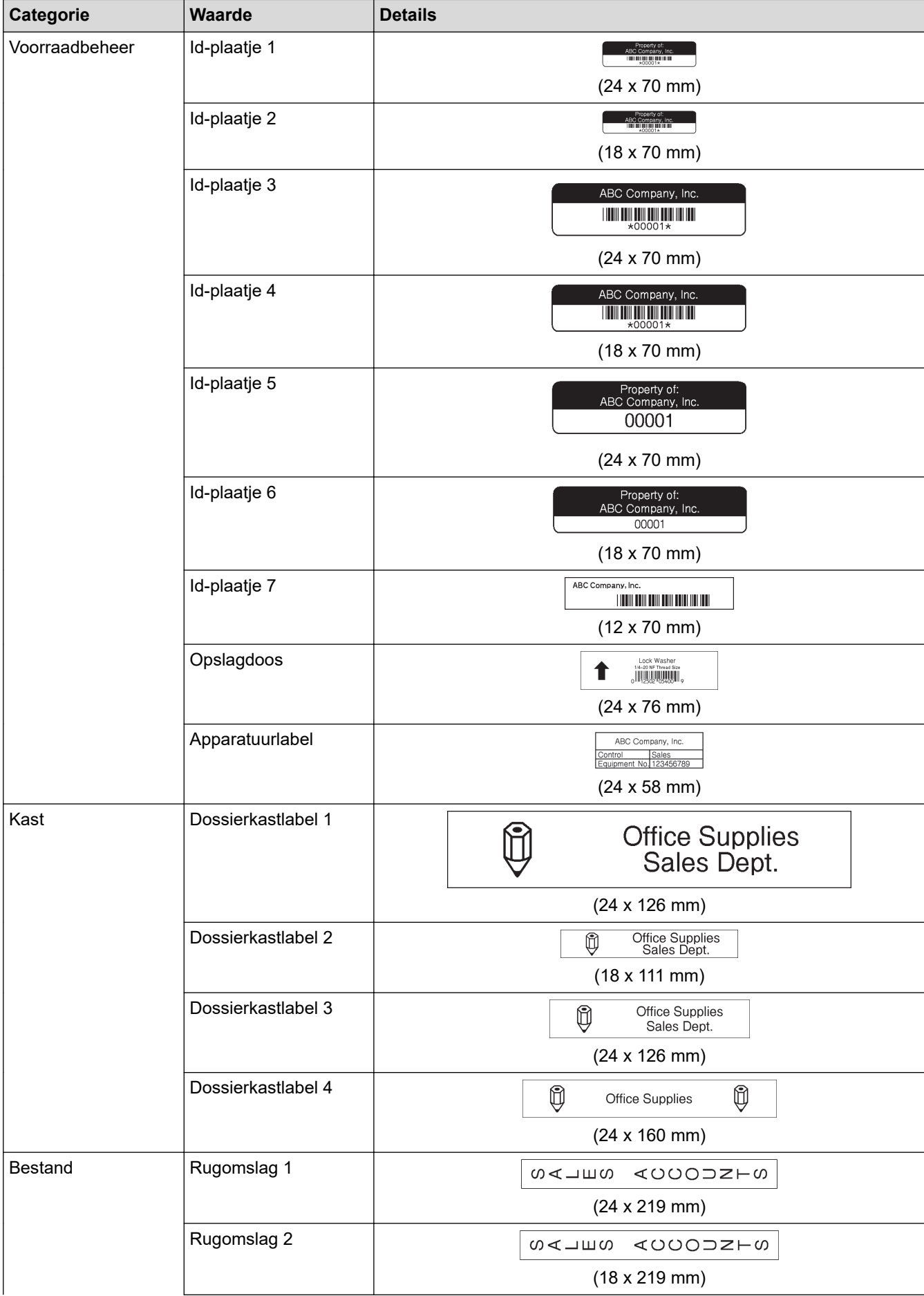

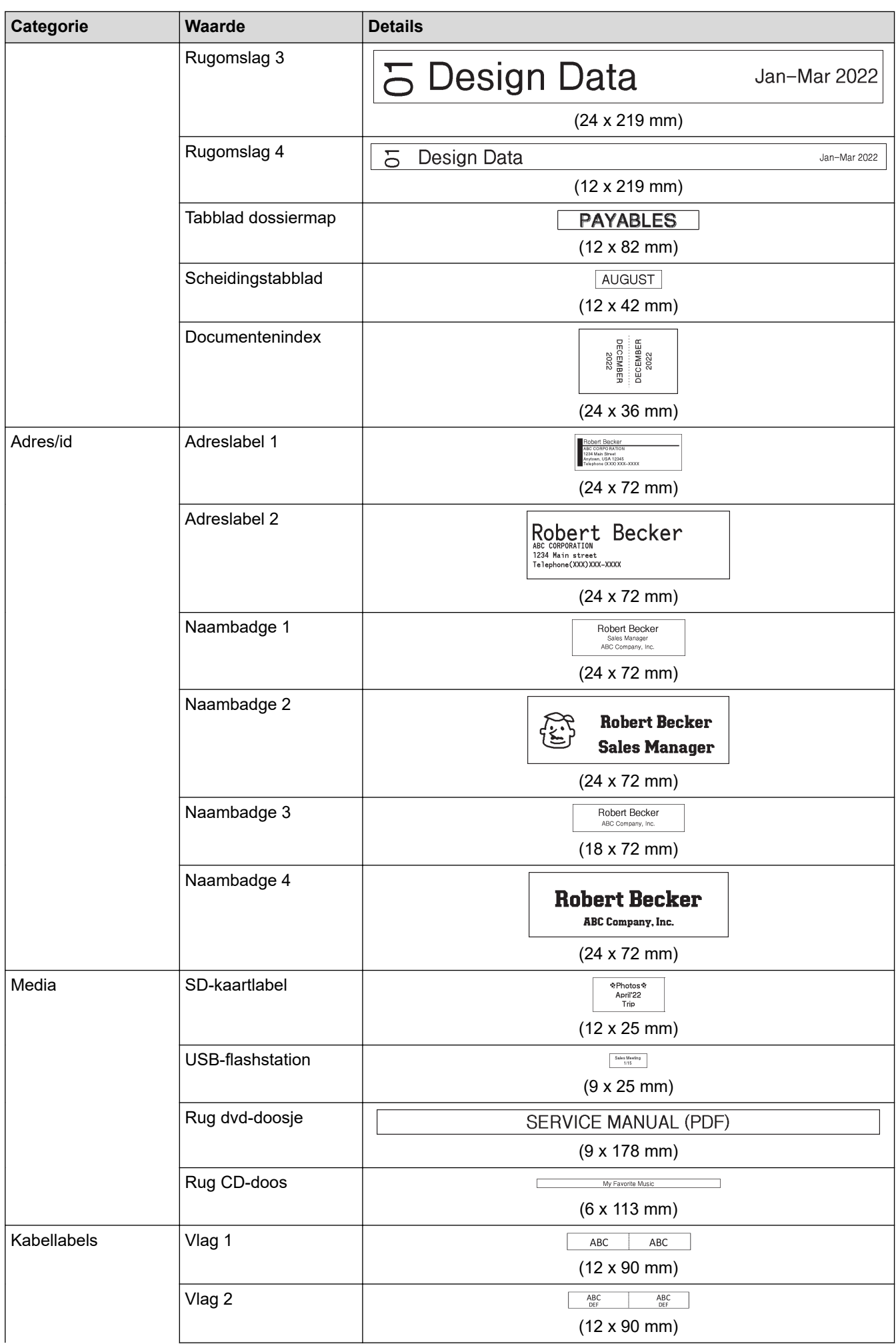

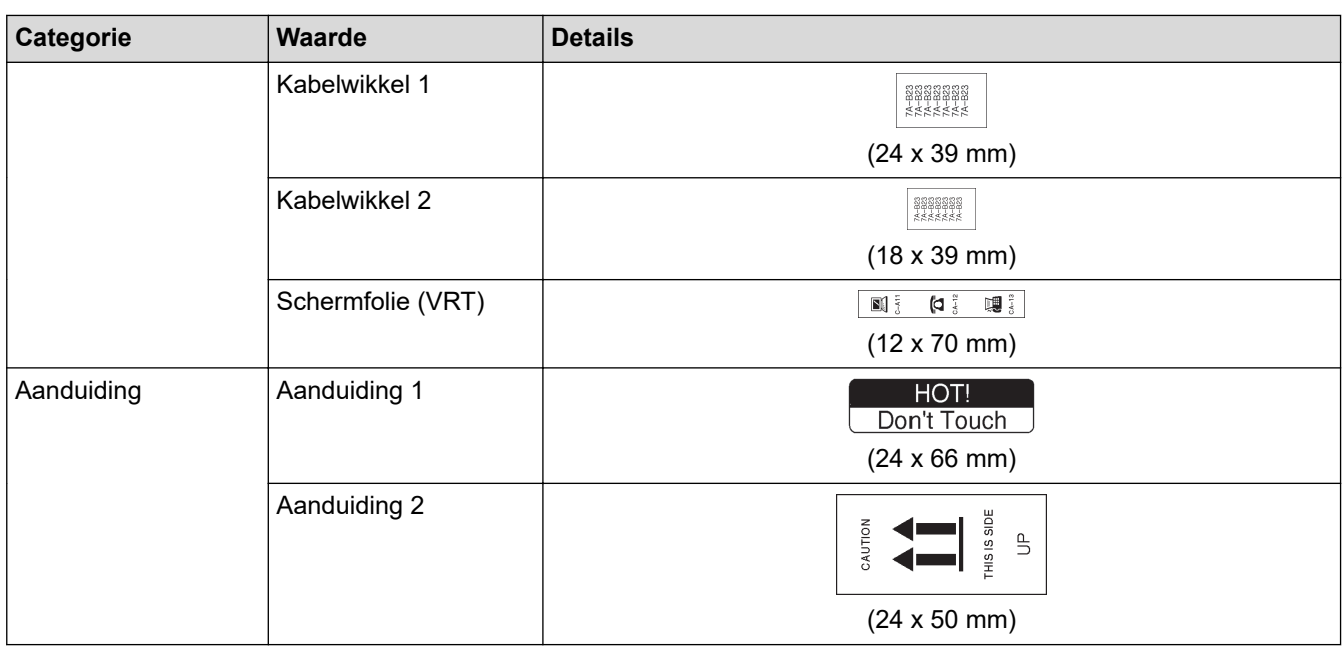

### **Verwante informatie**

• [Automatische opmaakindelingen gebruiken](#page-63-0)

<span id="page-69-0"></span> [Home](#page-1-0) > [Een label bewerken](#page-34-0) > Bloklay-outs gebruiken

### **Bloklay-outs gebruiken**

Voor het rangschikken van tekstregels op een label kunnen meerdere bloklay-outs worden gebruikt. Dit is afhankelijk van de tapebreedte. Selecteer een van de opties voor bloklay-outs, voer de tekst in en maak de tekst desgewenst op. Als u wilt zien welke opties beschikbaar zijn voor de tape die u gebruikt, **>>** Verwante *informatie*: Opties voor bloklay-out.

1. Druk op  $(A)$ 

- 2. Druk op  $\triangleleft$  of  $\triangleright$  om [Auto opmaak] weer te geven en druk vervolgens op OK.
- 3. Druk op  $\triangle$  of  $\nabla$  om [Blok lay-outs] weer te geven en druk vervolgens op OK.
- 4. Druk op a of b om de gewenste tapebreedte te selecteren en druk vervolgens op **OK**.
- 5. Druk op a of b om de gewenste bloklay-out te selecteren en druk vervolgens op **OK**.
- 6. Voer uw tekst in en druk op **OK**.
- 7. Herhaal deze stappen voor elk tekstvak en druk vervolgens op **OK**.
- 8. Druk op **OK** om het menu Afdrukken weer te geven.
- 9. Voer een van de volgende handelingen uit:
	- Selecteer [Af- drukken] en druk vervolgens op **OK**.
	- Druk op ▲ of ▼ om een van de volgende opties te selecteren:

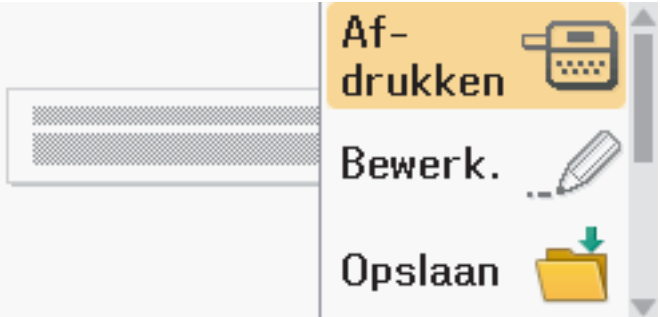

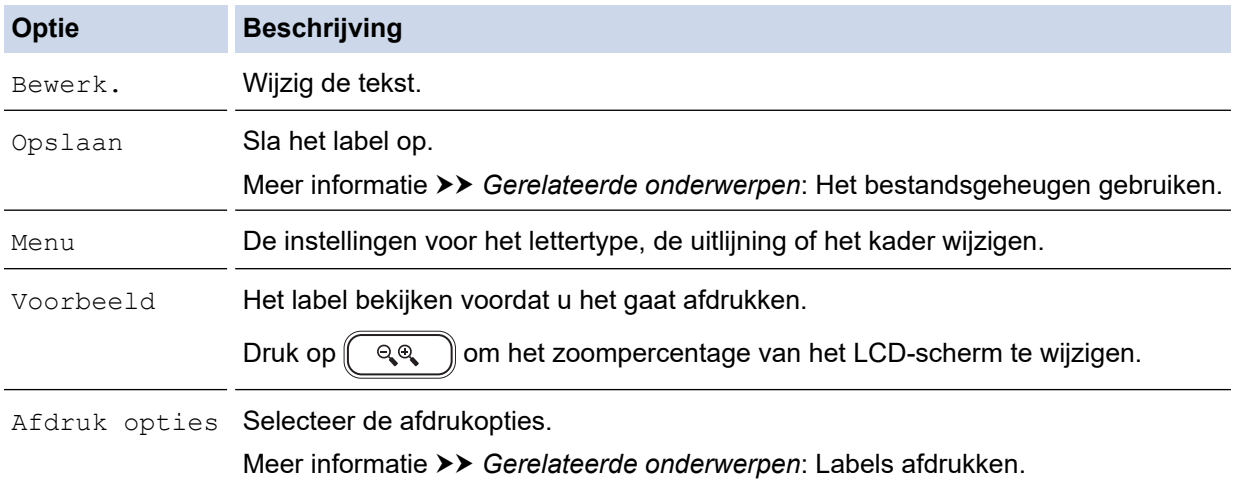

10. Druk op  $\blacktriangle$  of  $\blacktriangledown$  om het gewenste aantal labels te selecteren en druk vervolgens op  $\lbrack \lbrack \pbrack$  of OK.

Als de breedte van de huidige tapecassette niet overeenkomt met de ingestelde breedte voor de geselecteerde lay-out, wordt er een foutmelding weergegeven op het moment dat u het label wilt gaan drukken. Druk op  $\int \epsilon_{\rm sc}$ ) of een willekeurige toets om de foutmelding te verwijderen en plaats een juiste tapecassette.

### **Verwante informatie**

- [Een label bewerken](#page-34-0)
	- [Opties voor bloklay-out](#page-71-0)

### **Gerelateerde onderwerpen:**

- [Het bestandsgeheugen gebruiken](#page-103-0)
- [Labels afdrukken](#page-91-0)

<span id="page-71-0"></span> [Home](#page-1-0) > [Een label bewerken](#page-34-0) > [Bloklay-outs gebruiken](#page-69-0) > Opties voor bloklay-out

# **Opties voor bloklay-out**

# **24 mm tape**

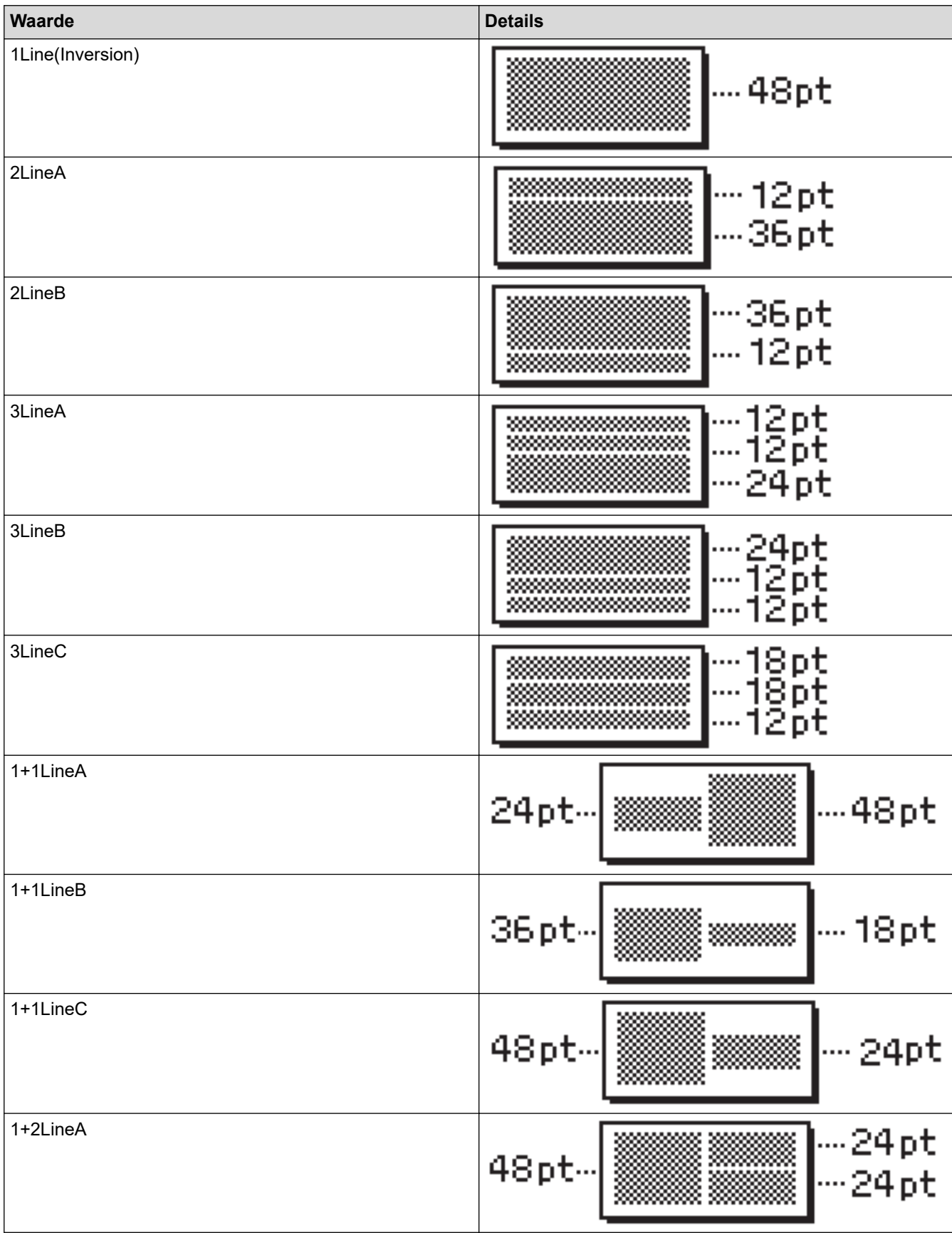
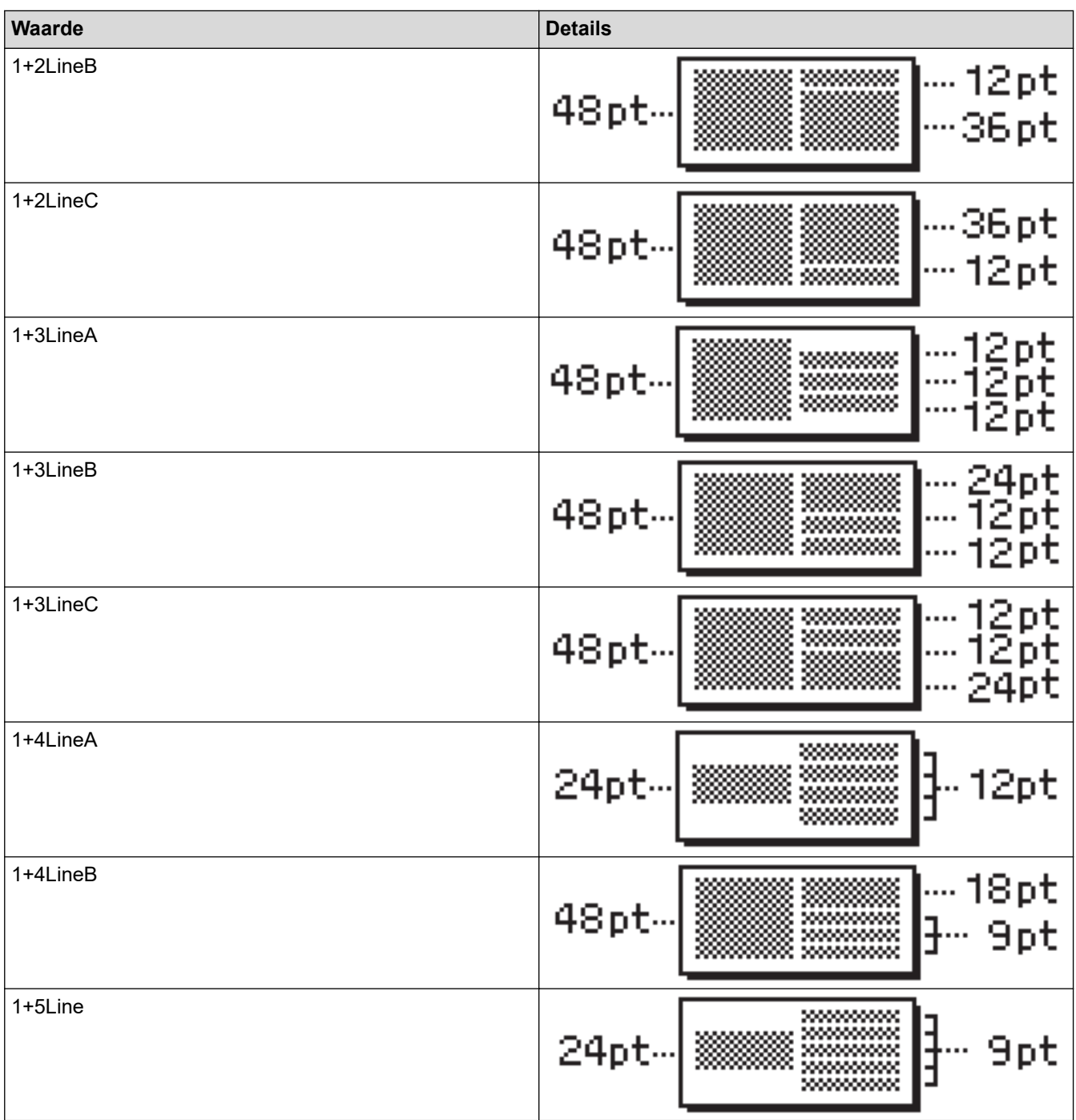

# **18 mm tape**

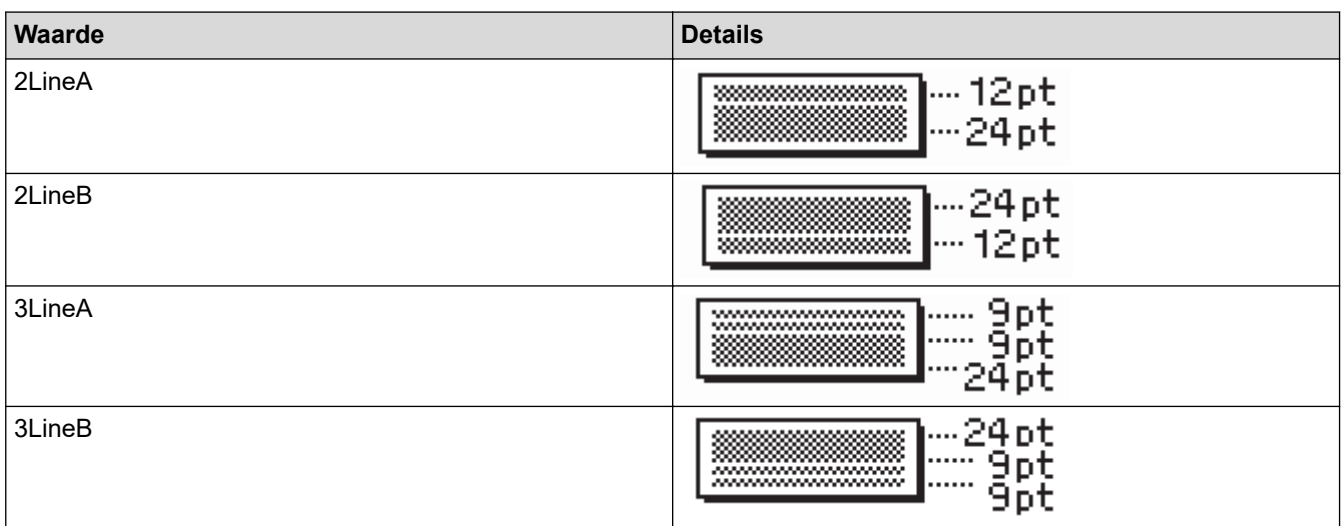

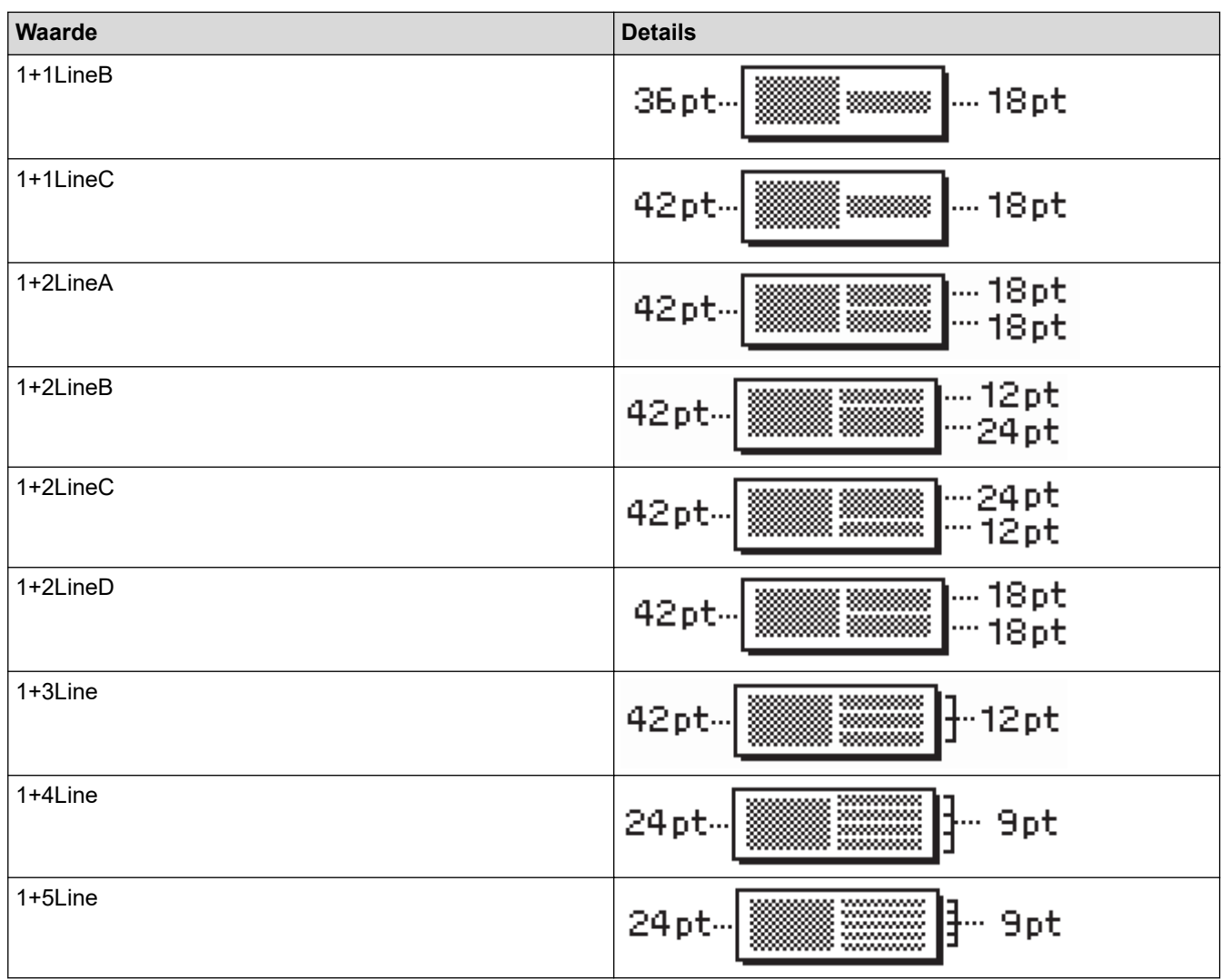

# **12 mm tape**

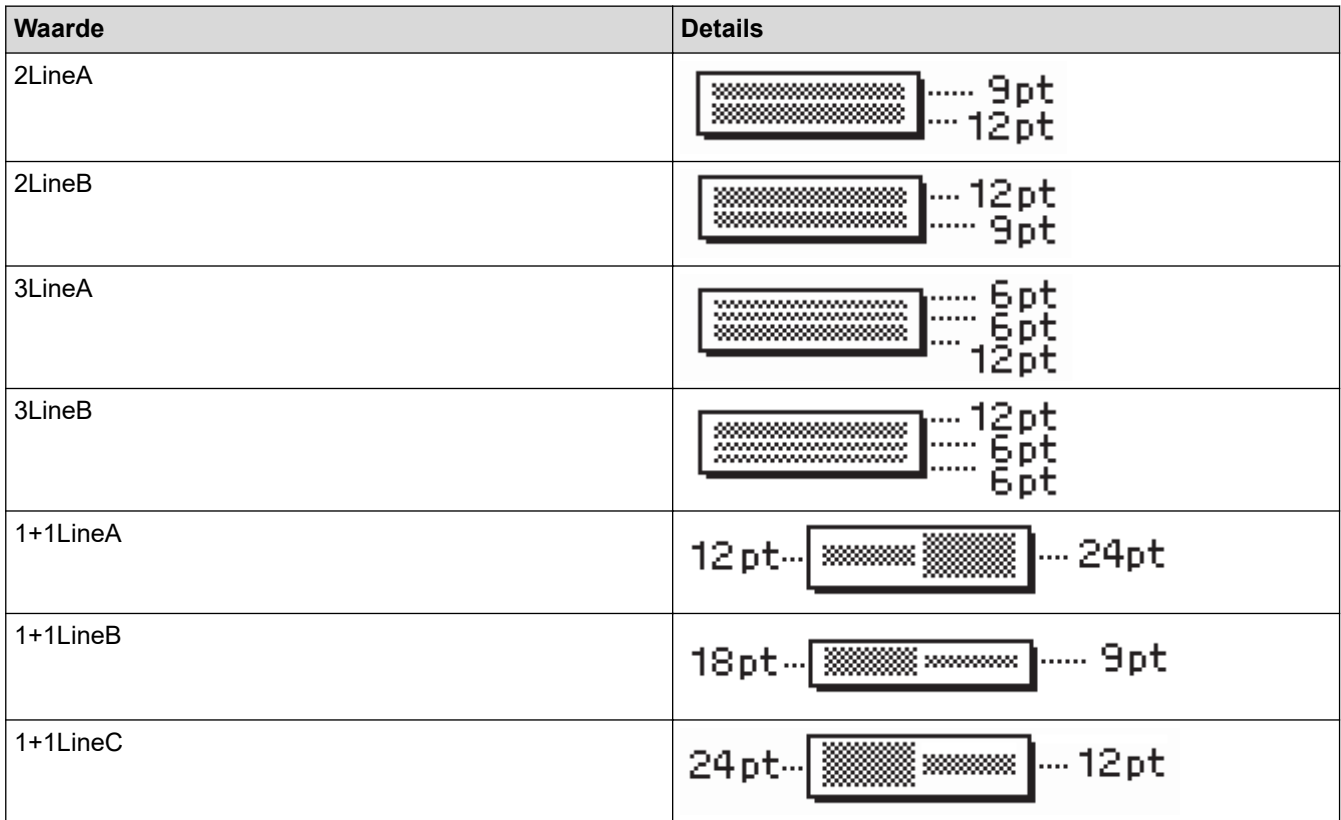

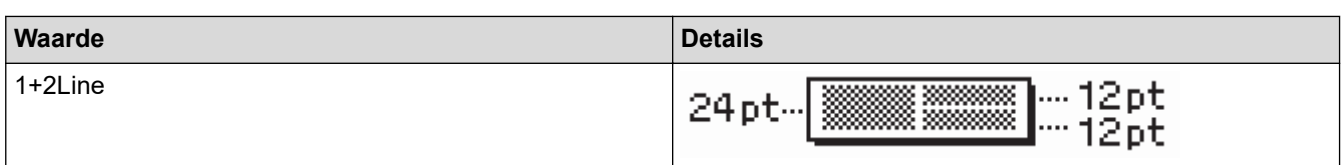

# **9 mm tape**

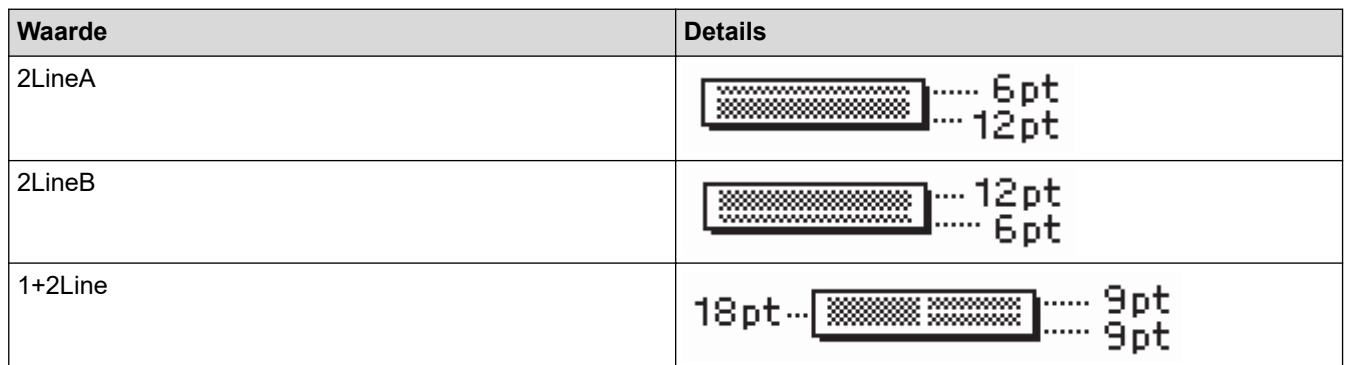

# **6 mm tape**

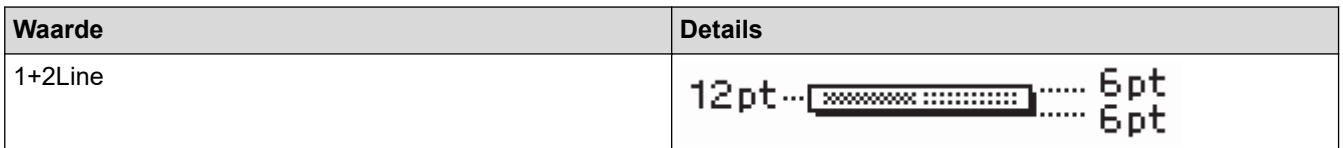

# **Verwante informatie**

# • [Bloklay-outs gebruiken](#page-69-0)

#### [Home](#page-1-0) > [Een label bewerken](#page-34-0) > Tabellen maken

# **Tabellen maken**

Voor het maken van een tabel geeft u het gewenste aantal rijen en kolommen op. U kunt het bestand opslaan als sjabloon zodat u het ook voor andere labels kunt gebruiken.

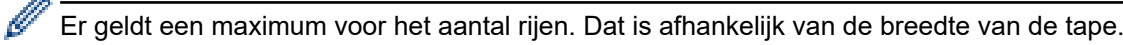

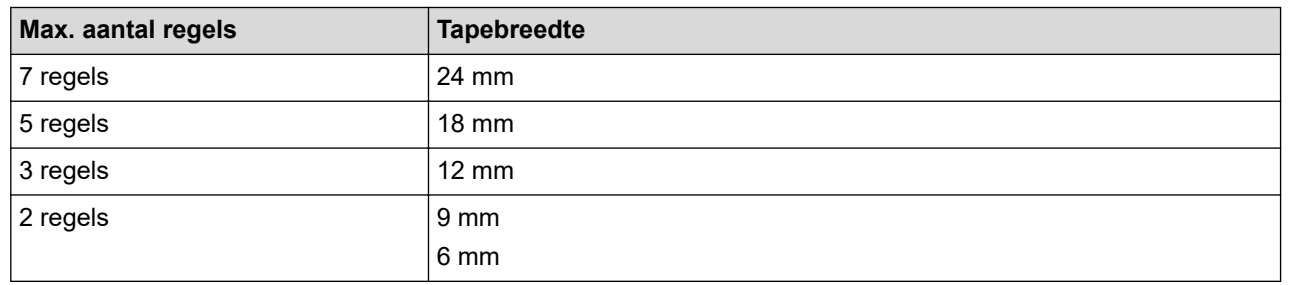

# 1. Druk op  $\left(\bigcap_{i=1}^{n} a_i\right)$

- 2. Druk op < of > om [Auto opmaak] weer te geven en druk vervolgens op OK.
- 3. Druk op  $\triangle$  of  $\nabla$  om [Tabelopmaak] weer te geven en druk vervolgens op OK. Gebruik de knoppen  $\blacktriangle$ ,  $\blacktriangledown$ ,  $\blacktriangleleft$  en  $\blacktriangleright$  om de tabel te maken.
- 4. Druk op ▲ of ▼ om de gewenste tapebreedte te selecteren en druk vervolgens op OK.
- 5. Druk op  $\blacktriangle$  of  $\nabla$  om [Rijen] te selecteren.
- 6. Druk op  $\triangleleft$  of  $\triangleright$  om het gewenste aantal rijen op te geven.
- 7. Druk op  $\blacktriangle$  of  $\nabla$  om [Kolommen] te selecteren.
- 8. Druk op ◀ of ▶ om het gewenste aantal kolommen op te geven en druk vervolgens op OK.
- 9. Voer uw tekst in en druk op **OK**.
- 10. Herhaal deze stappen voor elk tekstvak en druk vervolgens op **OK**.
- 11. Voer een van de volgende handelingen uit:
	- Selecteer [Af- drukken] en druk vervolgens op **OK**.
	- Druk op ▲ of ▼ om een van de volgende opties te selecteren:

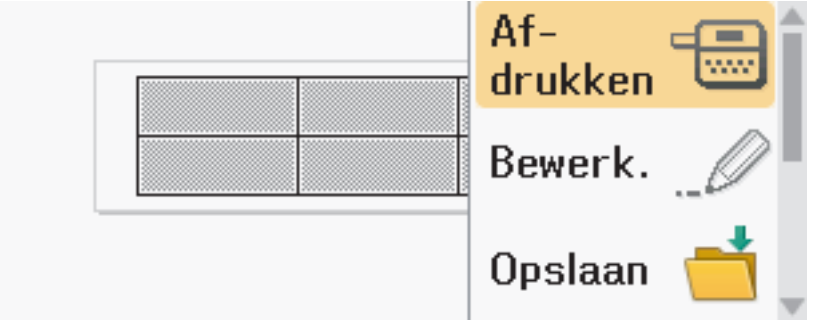

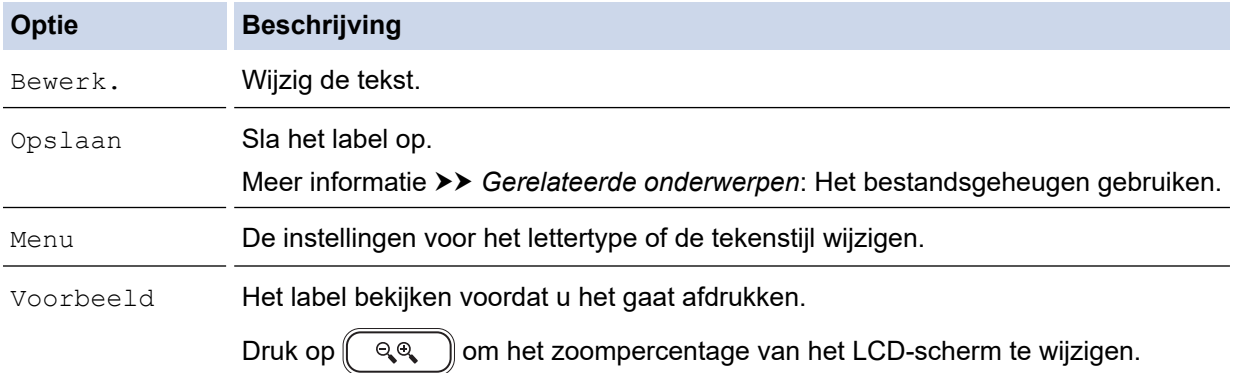

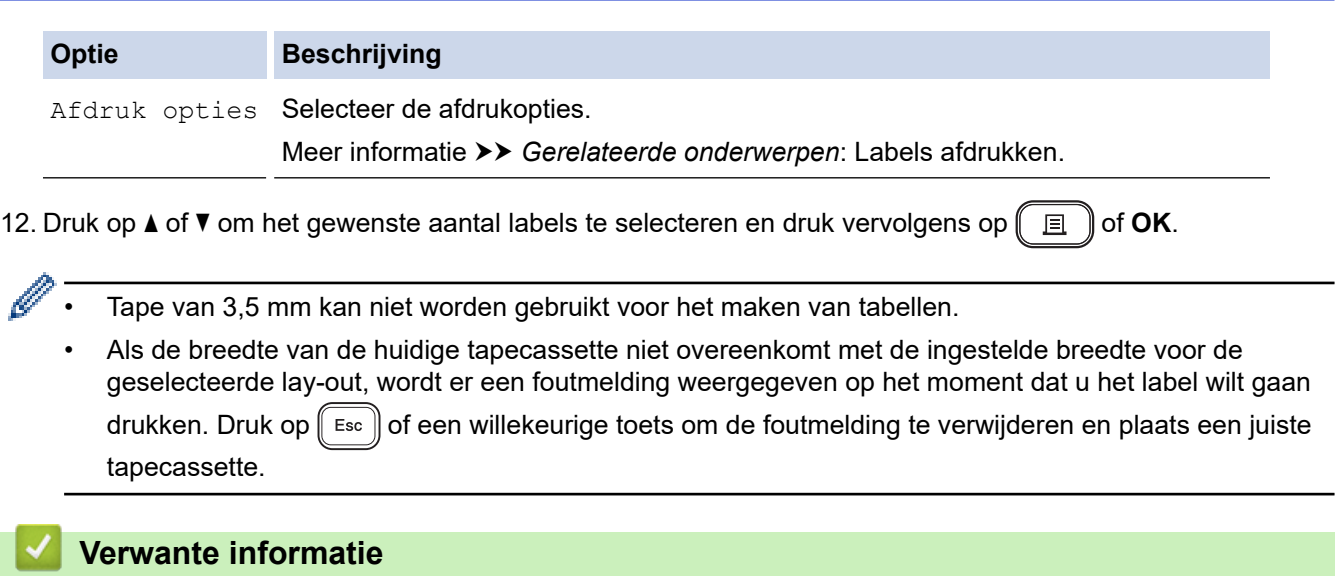

• [Een label bewerken](#page-34-0)

## **Gerelateerde onderwerpen:**

- [Het bestandsgeheugen gebruiken](#page-103-0)
- [Labels afdrukken](#page-91-0)
- [Opties voor bloklay-out](#page-71-0)

<span id="page-77-0"></span> [Home](#page-1-0) > [Een label bewerken](#page-34-0) > Een barcodelabel maken

# **Een barcodelabel maken**

- [Barcodes maken en afdrukken](#page-78-0)
- [Een barcode en barcodegegevens bewerken of verwijderen](#page-81-0)

<span id="page-78-0"></span> [Home](#page-1-0) > [Een label bewerken](#page-34-0) > [Een barcodelabel maken](#page-77-0) > Barcodes maken en afdrukken

## **Barcodes maken en afdrukken**

De labelprinter is niet in eerste instantie bedoeld voor het maken van barcodelabels. Controleer daarom altijd of de barcodelabels door de barcodelezer kunnen worden gelezen.

Druk voor de beste resultaten barcodelabels af met zwarte inkt op witte tape. Sommige barcodelezers kunnen geen barcodelabels lezen die op gekleurde tape of met gekleurde inkt zijn afgedrukt.

U kunt maximaal vijf barcodes afdrukken op een label.

# **OPMERKING**

- Gebruik waar mogelijk de instelling [Groot] voor [Breedte]. Sommige barcodelezers kunnen geen barcodelabels lezen die gemaakt zijn met de instelling [Klein].
- Tijdens continu afdrukken van grote aantallen barcodelabels kan de printkop oververhit raken en dat kan de afdrukkwaliteit beïnvloeden.
- Symbolen zijn alleen beschikbaar voor de protocollen CODE39, CODE128, CODABAR of GS1-128.
- Het kenmerk "C.Digit" (controlegetal) is alleen beschikbaar voor de protocollen CODE39, I-2/5 en CODABAR.
- 1. Druk op  $(\begin{array}{c} \boxed{f_n} \end{array})$
- 2. Druk op **▲** of  $\blacktriangledown$  om [Barcode] weer te geven en druk vervolgens op OK.
- 3. Druk op **A**, **V**, ◀ of ▶ om een kenmerk te selecteren en druk vervolgens op **OK**.
- 4. Voer de barcodegegevens in. Meer informatie >> Gerelateerde onderwerpen
- 5. Druk op  $# \boxtimes \bigstar$  of  $[$ **Fn**
- 6. Druk op **▲** of ▼ om een teken te selecteren en druk vervolgens op OK.
- 7. Druk op **OK**.

### **Verwante informatie**

- [Een barcodelabel maken](#page-77-0)
	- [Opties voor barcodes](#page-79-0)

<span id="page-79-0"></span> [Home](#page-1-0) > [Een label bewerken](#page-34-0) > [Een barcodelabel maken](#page-77-0) > [Barcodes maken en afdrukken](#page-78-0) > Opties voor barcodes

#### **Opties voor barcodes** п

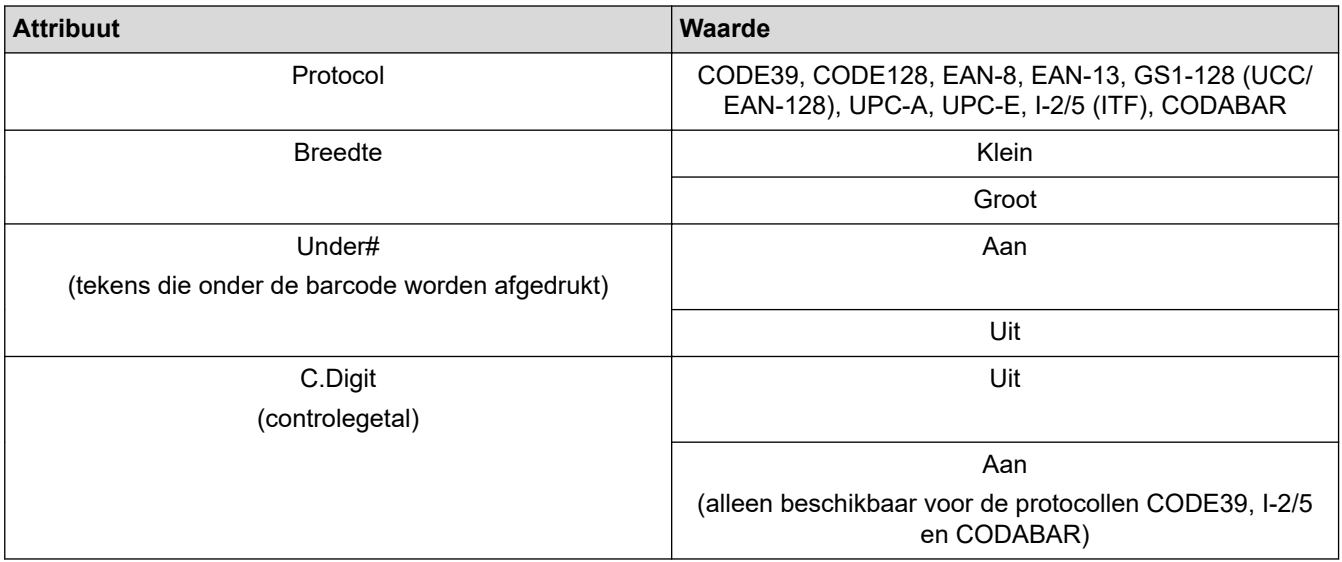

# **Opties voor speciale tekens**

# **CODE39**

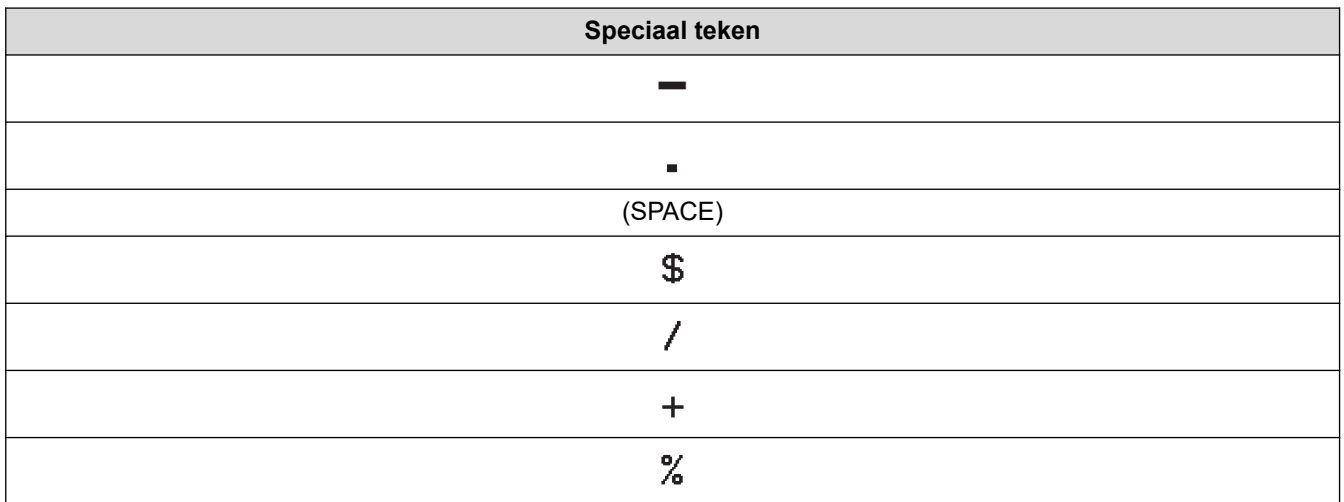

# **CODABAR**

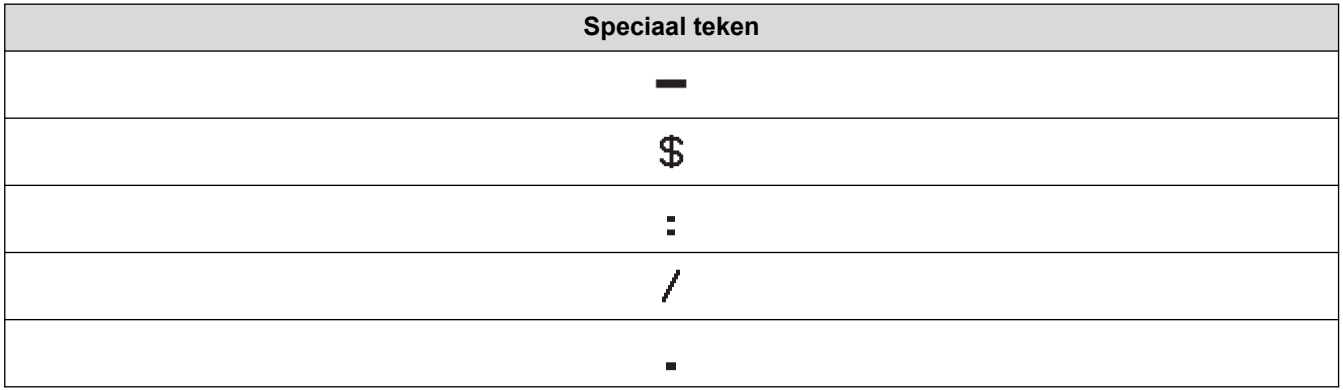

**Speciaal teken**

## $\ddot{+}$

# **CODE128, GS1-128 (UCC / EAN-128)**

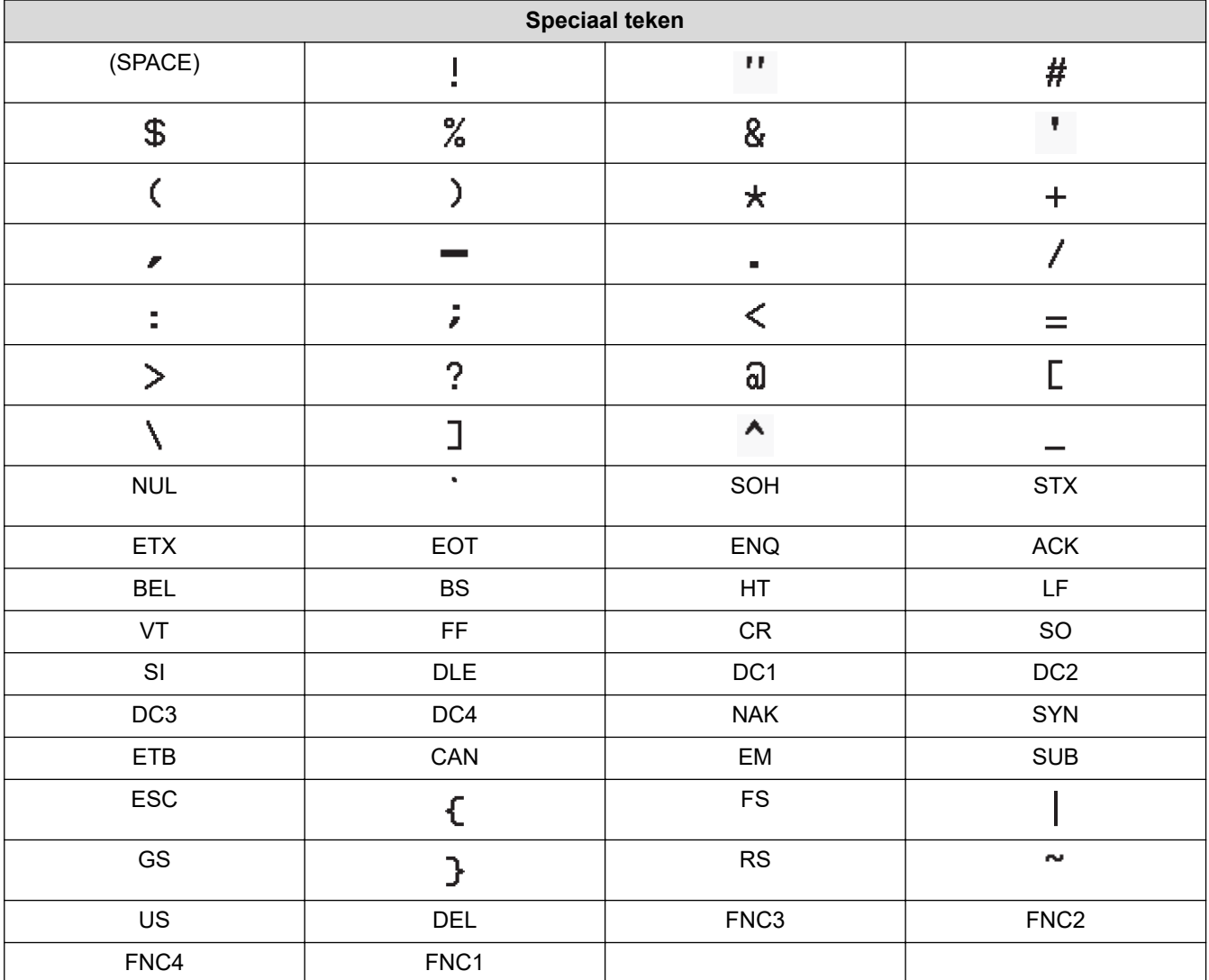

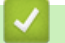

# **Verwante informatie**

• [Barcodes maken en afdrukken](#page-78-0)

<span id="page-81-0"></span> [Home](#page-1-0) > [Een label bewerken](#page-34-0) > [Een barcodelabel maken](#page-77-0) > Een barcode en barcodegegevens bewerken of verwijderen

# **Een barcode en barcodegegevens bewerken of verwijderen**

- >> Een barcode uit een label verwijderen
- >> Barcodegegevens bewerken

#### **Een barcode uit een label verwijderen**

- 1. Plaats de cursor rechts van de barcode in het gegevensinvoerscherm.
- 2. Druk op  $\left(\bigotimes\right)$

### **Barcodegegevens bewerken**

### **PT-D610BT**

- 1. Als u de kenmerken en de gegevens van de barcode wilt wijzigen, plaatst u de cursor links van de barcode in het gegevensinvoerscherm.
- 2. Druk op  $\left(\begin{array}{c} F_n \end{array}\right)$  om het scherm Barcode instellen op openen.
- 3. Druk op  $\triangle$  of  $\nabla$  om [Barcode] weer te geven en druk vervolgens op OK.

### **Verwante informatie**

• [Een barcodelabel maken](#page-77-0)

<span id="page-82-0"></span> [Home](#page-1-0) > [Een label bewerken](#page-34-0) > De functie Tijd en datum gebruiken

# **De functie Tijd en datum gebruiken**

U kunt de tijd en de datum aan uw label toevoegen.

- [De tijd en datum instellen](#page-83-0)
- [De tijd- en datumnotatie instellen](#page-84-0)
- [De tijdstempel instellen en de tijd en datum aan een label toevoegen](#page-86-0)
- [De instellingen voor tijd en datum wijzigen of verwijderen](#page-88-0)

<span id="page-83-0"></span> [Home](#page-1-0) > [Een label bewerken](#page-34-0) > [De functie Tijd en datum gebruiken](#page-82-0) > De tijd en datum instellen

# **De tijd en datum instellen**

Gebruik de klokinstelling om de tijd en de datum in te stellen. Na het instellen van de tijd en datum kunt u deze aan het label toevoegen met de functie Tijd en datum.

- 1. Druk op  $(A)$
- 2. Druk op < of > om [In- stellingen] weer te geven en druk vervolgens op OK.
- 3. Druk op  $\triangle$  of  $\nabla$  om [Tijd instellen] weer te geven en druk vervolgens op OK.
- 4. Druk op  $\blacktriangle$  of  $\nabla$  om het jaar in te stellen.
- 5. Druk op ◀ of ▶ om de cursor naar het volgende veld te verplaatsen.
- 6. Druk op  $\triangle$  of  $\nabla$  om het veld te updaten.
- 7. Druk op **OK**.

# **OPMERKING**

- U kunt ook de cijfertoetsen op het apparaat gebruiken om de tijd en datum in te voeren.
- De tijd en datum worden geactiveerd als u op **OK** drukt.
- Plaats twee AA-alkalinebatterijen (LR6) in het apparaat om een back-up te maken van de tijd- en datuminstellingen als het apparaat niet in een stopcontact is gestoken.

### **Verwante informatie**

• [De functie Tijd en datum gebruiken](#page-82-0)

<span id="page-84-0"></span> [Home](#page-1-0) > [Een label bewerken](#page-34-0) > [De functie Tijd en datum gebruiken](#page-82-0) > De tijd- en datumnotatie instellen

# **De tijd- en datumnotatie instellen**

De labelprinter is voorzien van diverse opties voor de tijd- en datumnotatie. U kunt deze aan het label toevoegen. Selecteer de stijl analoog of digitaal.

- 1. Druk op  $(A)$
- 2. Druk op < of > om [In- stellingen] weer te geven en druk vervolgens op OK.
- 3. Druk op  $\triangle$  of  $\nabla$  om [Eigenschappen Tijd/datum] weer te geven en druk vervolgens op OK.
- 4. Druk op  $\blacktriangle$  of  $\nabla$  om [Datum] of [Tijd] weer te geven.
- 5. Druk op  $\triangleleft$  of  $\triangleright$  om het formaat in te stellen.
- 6. Druk op **OK**.

### **Verwante informatie**

- [De functie Tijd en datum gebruiken](#page-82-0)
	- [Opties voor tijd- en datumnotatie](#page-85-0)

<span id="page-85-0"></span> [Home](#page-1-0) > [Een label bewerken](#page-34-0) > [De functie Tijd en datum gebruiken](#page-82-0) > [De tijd- en datumnotatie](#page-84-0) [instellen](#page-84-0) > Opties voor tijd- en datumnotatie

# **Opties voor tijd- en datumnotatie**

De tabel bevat de beschikbare opties voor de tijd- en datumnotatie. De datum en tijd kunt u instellen in het menu [In- stellingen] > [Eigenschappen Tijd/datum] van het apparaat.

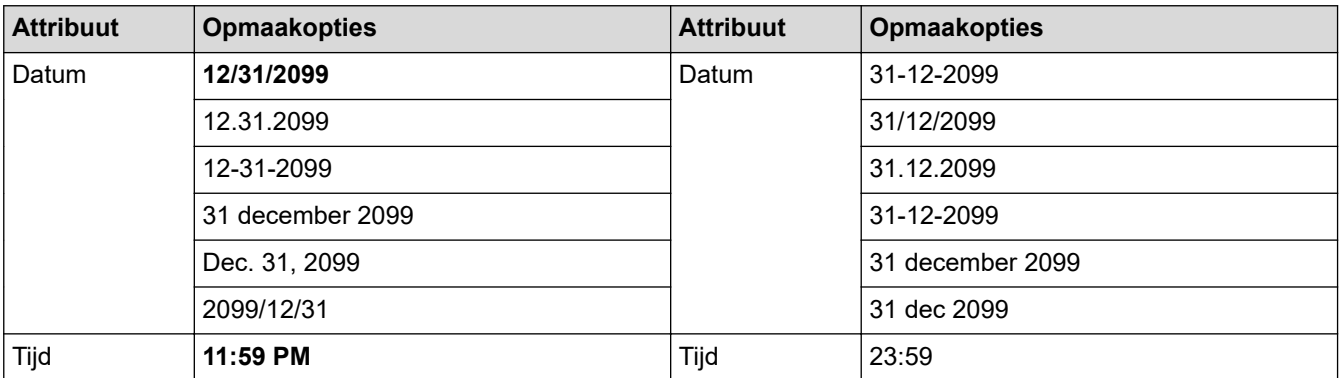

De standaardinstellingen worden vetgedrukt weergegeven.

# **OPMERKING**

De weergegeven waarden voor datum en tijd zijn voorbeeldwaarden. Zodra u een notatie selecteert, worden de tijd en de datum uit de klokinstelling weergegeven in de geselecteerde notatie.

### **Verwante informatie**

• [De tijd- en datumnotatie instellen](#page-84-0)

<span id="page-86-0"></span> [Home](#page-1-0) > [Een label bewerken](#page-34-0) > [De functie Tijd en datum gebruiken](#page-82-0) > De tijdstempel instellen en de tijd en datum aan een label toevoegen

## **De tijdstempel instellen en de tijd en datum aan een label toevoegen**

- 1. Druk op  $\left[ \biguparrow$
- 2. Druk op ◀ of ▶ om [In- stellingen] weer te geven en druk vervolgens op OK.
- 3. Druk op a of b om [Tijdstempelinstelling] weer te geven en druk vervolgens op **OK**.
- 4. Druk op ▲ of ▼ om een van de volgende opties te selecteren:
	- **[Tijd]**

Gebruik de [Tijd stempel] om de tijd en datum aan een label toe te voegen.

- a. Druk op  $\triangle$  of  $\nabla$  om [Tijd] weer te geven.
- b. Druk op  $\triangleleft$  of  $\triangleright$  om [Auto] of [Vast] weer te geven en druk vervolgens op OK.

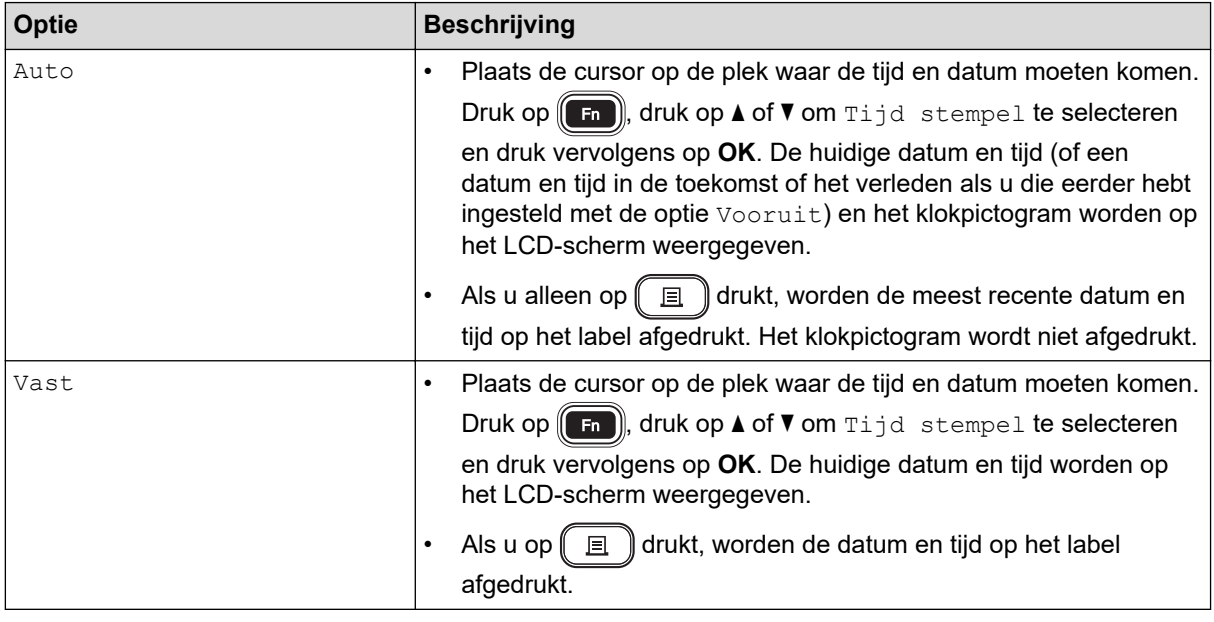

Controleer de datum- en tijdinstelling door de cursor links van het klokpictogram te plaatsen en op  $\lceil \frac{1}{n} \rceil$  te drukken  $\triangle$  of  $\nabla$  selecteer [Tijd stempel] en druk vervolgens op OK.

#### • **[Opmaak]**

Selecteer de tijd- en datumnotatie die u wilt gebruiken.

- a. Druk op  $\blacktriangle$  of  $\nabla$  om [Opmaak] te selecteren.
- b. Druk op  $\triangleleft$  of  $\triangleright$  om de gewenste optie te selecteren.

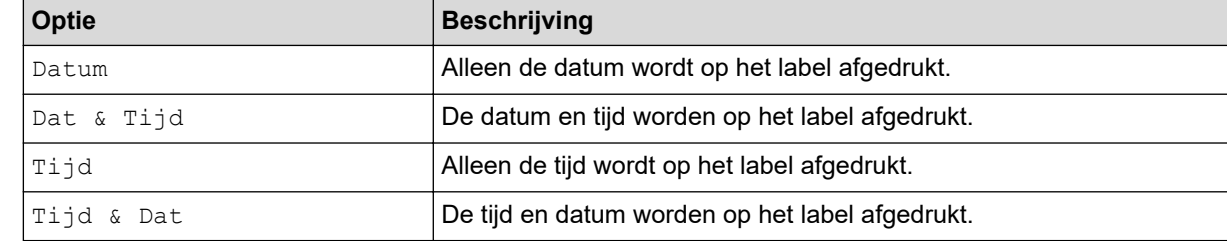

#### c. Druk op **OK**.

• **[Vooruit]**

Geef een datum en tijd in de toekomst of in het verleden op.

- a. Druk op  $\blacktriangle$  of  $\nabla$  om [Vooruit] te selecteren.
- b. Druk op < of  $\blacktriangleright$  om [Aan] te selecteren en geef de gewenste waarden op voor de datum en de tijd. Druk vervolgens op **OK**.

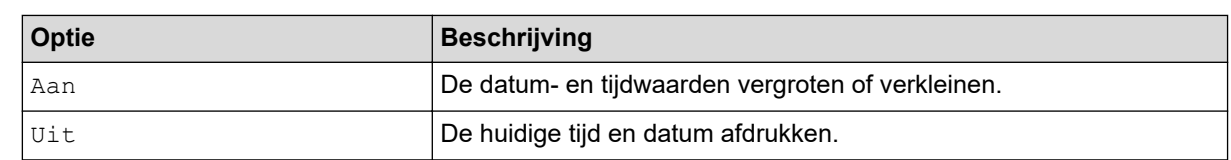

c. Druk op < of  $\blacktriangleright$  om het jaar, de maand, de week, de datum, het uur of de minuut te selecteren.

d. Druk op  $\blacktriangle$  of  $\blacktriangledown$  om de huidige datum en tijd te wijzigen als dat nodig is.

U kunt de datum en tijd ook instellen met de cijfertoetsen op het toetsenbord.

e. Druk op **OK**.

## **Verwante informatie**

• [De functie Tijd en datum gebruiken](#page-82-0)

<span id="page-88-0"></span> [Home](#page-1-0) > [Een label bewerken](#page-34-0) > [De functie Tijd en datum gebruiken](#page-82-0) > De instellingen voor tijd en datum wijzigen of verwijderen

# **De instellingen voor tijd en datum wijzigen of verwijderen**

- >> De instellingen voor tijd en datum wijzigen
- >> De tijd en datum uit een label verwijderen

## **De instellingen voor tijd en datum wijzigen**

- 1. Plaats de cursor links van het klokpictogram in het gegevensinvoerscherm.
- 2. Druk op  $\left(\begin{array}{c} F_n \end{array}\right)$  om het scherm Tijdstempelinstelling te openen.
- 3. Update de gewenste instellingen en druk daarna op **OK**.

### **De tijd en datum uit een label verwijderen**

- 1. Plaats de cursor rechts van klokpictogram in het gegevensinvoerscherm.
- 2. Druk op  $\boxed{\odot}$

### **Verwante informatie**

• [De functie Tijd en datum gebruiken](#page-82-0)

<span id="page-89-0"></span>▲ [Home](#page-1-0) > Labels afdrukken

# **Labels afdrukken**

- [Een afdrukvoorbeeld van de labels weergeven](#page-90-0)
- [Labels afdrukken](#page-91-0)
- [Een snijoptie selecteren](#page-94-0)
- [De labellengte aanpassen](#page-97-0)
- [Overgedragen sjablonen afdrukken](#page-98-0)

<span id="page-90-0"></span> [Home](#page-1-0) > [Labels afdrukken](#page-89-0) > Een afdrukvoorbeeld van de labels weergeven

# **Een afdrukvoorbeeld van de labels weergeven**

Voordat u gaat afdrukken, kunt u de labels bekijken om ze te controleren.

- 1. Druk op  $\mathbb{Q}$
- 2. Voer een van de volgende handelingen uit:
	- Druk op  $\triangleleft$ ,  $\blacktriangleright$ ,  $\blacktriangleleft$  of  $\nabla$  om het afdrukvoorbeeld naar links, rechts, boven of beneden te verschuiven.
	- Druk op  $\left(\begin{array}{c} \uparrow \\ \uparrow \end{array}\right)$  en  $\blacktriangleleft$ ,  $\blacktriangleright$ ,  $\blacktriangleleft$  of  $\blacktriangledown$  om direct naar de rand links, rechts, boven of onder te verschuiven.
	- Druk op  $\left(\begin{array}{c} \mathbb{Q} \mathbb{Q} \end{array}\right)$  om het zoompercentage van het afdrukvoorbeeld te wijzigen.

## **Verwante informatie**

• [Labels afdrukken](#page-89-0)

<span id="page-91-0"></span> [Home](#page-1-0) > [Labels afdrukken](#page-89-0) > Labels afdrukken

# **Labels afdrukken**

# **OPMERKING**

- Trek niet aan het label terwijl dat via de tape-uitgang van de labelprinter wordt uitgeworpen. Als u dat wel doet, trekt u het inktlint met de tape mee, waardoor de tape niet meer te gebruiken is.
- Blokkeer de tape-uitgang niet tijdens het afdrukken. Als u dit wel doet zal de tape vastlopen.
- 1. Druk nadat u uw labels hebt gemaakt op  $\left( \Box \right)$
- 2. Druk op  $\blacktriangle$  of  $\blacktriangledown$  om het gewenste aantal exemplaren te selecteren en druk vervolgens op  $\lceil \frac{1}{n} \rceil$  of **OK**.

U kunt ook de cijfertoetsen gebruiken om het gewenste aantal labels op te geven.

Druk op  $($   $\equiv$   $)$  zonder het aantal exemplaren op te geven als u slechts één exemplaar van een label wilt afdrukken.

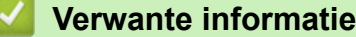

• [Labels afdrukken](#page-89-0)

k

- [Vervolgafdrukken](#page-92-0)
- [Gespiegeld afdrukken](#page-93-0)

<span id="page-92-0"></span> [Home](#page-1-0) > [Labels afdrukken](#page-89-0) > [Labels afdrukken](#page-91-0) > Vervolgafdrukken

# **Vervolgafdrukken**

Gebruik deze optie om labels met volgnummers of -letters te maken op basis van dezelfde labelopmaak.

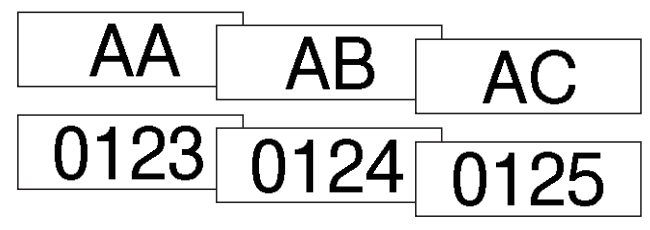

- 1. Druk op $($   $\uparrow$   $\uparrow$   $)$  en $($   $\Box$
- 2. Druk op  $\triangle$  of  $\nabla$  om [Nummer] weer te geven en druk vervolgens op OK.
- 3. Druk op ◀ of ▶ om een beginpunt te selecteren en druk vervolgens op OK.
- 4. Druk op ◀ of ▶ om een eindpunt te selecteren en druk vervolgens op OK.
- 5. Druk op  $\blacktriangle$  of  $\blacktriangledown$  om het gewenste aantal labels te selecteren en druk vervolgens op  $\boxed{\equiv}$  of **OK**.

### **Verwante informatie**

• [Labels afdrukken](#page-91-0)

<span id="page-93-0"></span> [Home](#page-1-0) > [Labels afdrukken](#page-89-0) > [Labels afdrukken](#page-91-0) > Gespiegeld afdrukken

# **Gespiegeld afdrukken**

Gebruik transparante tape wanneer u afdrukt in de modus [Spiegel- beeld], zodat de labels correct kunnen worden gelezen als ze zijn aangebracht op glas, vensterglas of ander transparant materiaal.

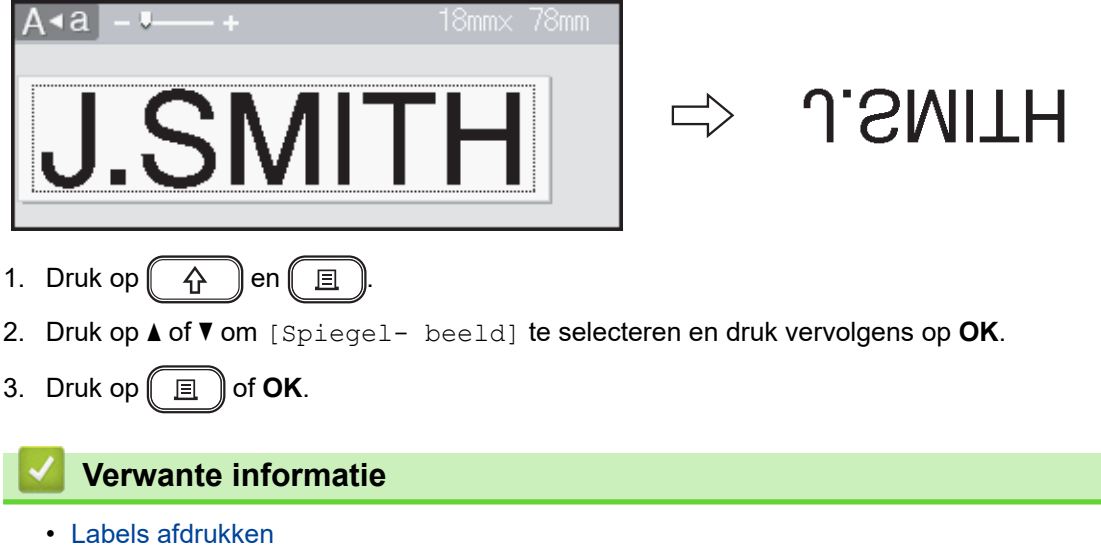

<span id="page-94-0"></span> [Home](#page-1-0) > [Labels afdrukken](#page-89-0) > Een snijoptie selecteren

# **Een snijoptie selecteren**

Kies een van de beschikbare opties om aan te geven hoe de labelprinter de labels moet afsnijden.

- 1. Druk op  $(\begin{array}{c} \boxed{Fn} \end{array})$
- 2. Druk op  $\triangle$  of  $\nabla$  om [Snij- optie] weer te geven en druk vervolgens op OK.
- 3. Druk op A of V om [Smalle marge], [Brede marge], [Ketting], [Geen snede] of [Spec. tape] te selecteren en druk vervolgens op **OK**.

#### **Verwante informatie**

- [Labels afdrukken](#page-89-0)
	- [Opties voor het afsnijden van de tape](#page-95-0)

<span id="page-95-0"></span> [Home](#page-1-0) > [Labels afdrukken](#page-89-0) > [Een snijoptie selecteren](#page-94-0) > Opties voor het afsnijden van de tape

# **Opties voor het afsnijden van de tape**

In de tabel Opties geven deze visuele patronen de verschillende delen van het label aan (zoals aangegeven in de kolom Voorbeeld).

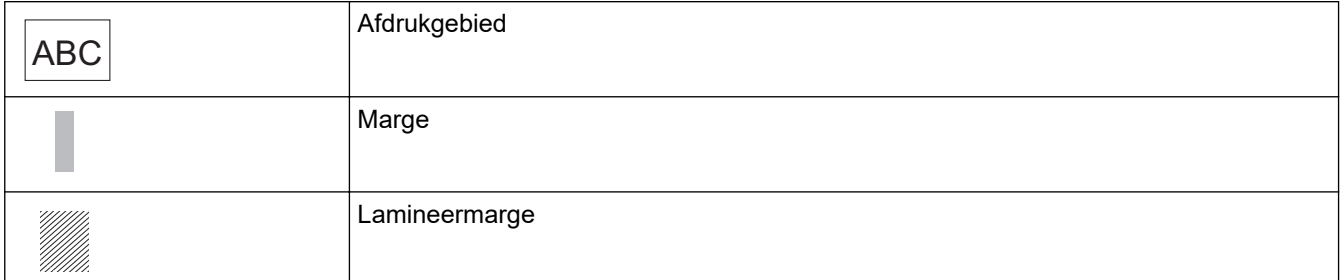

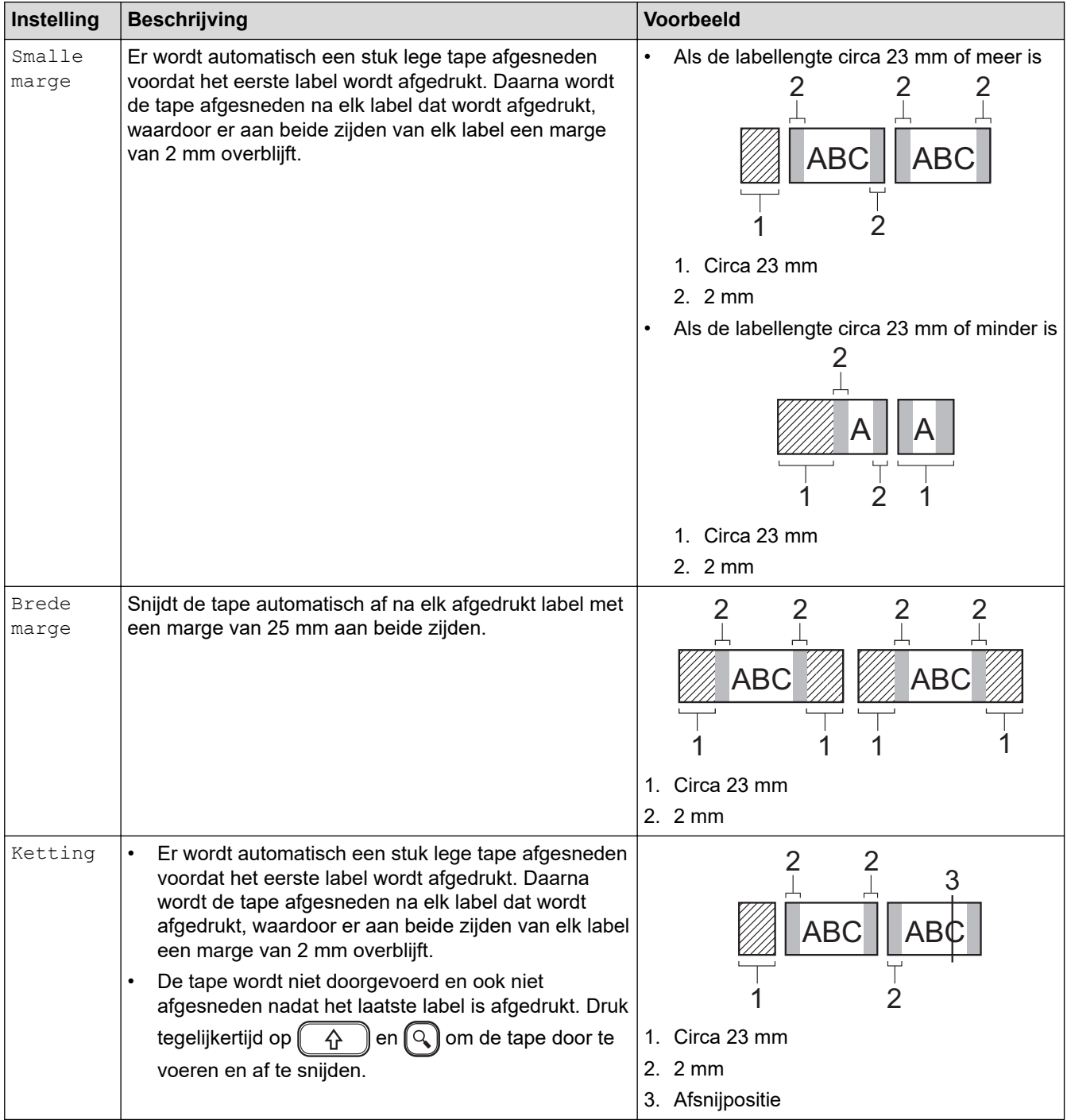

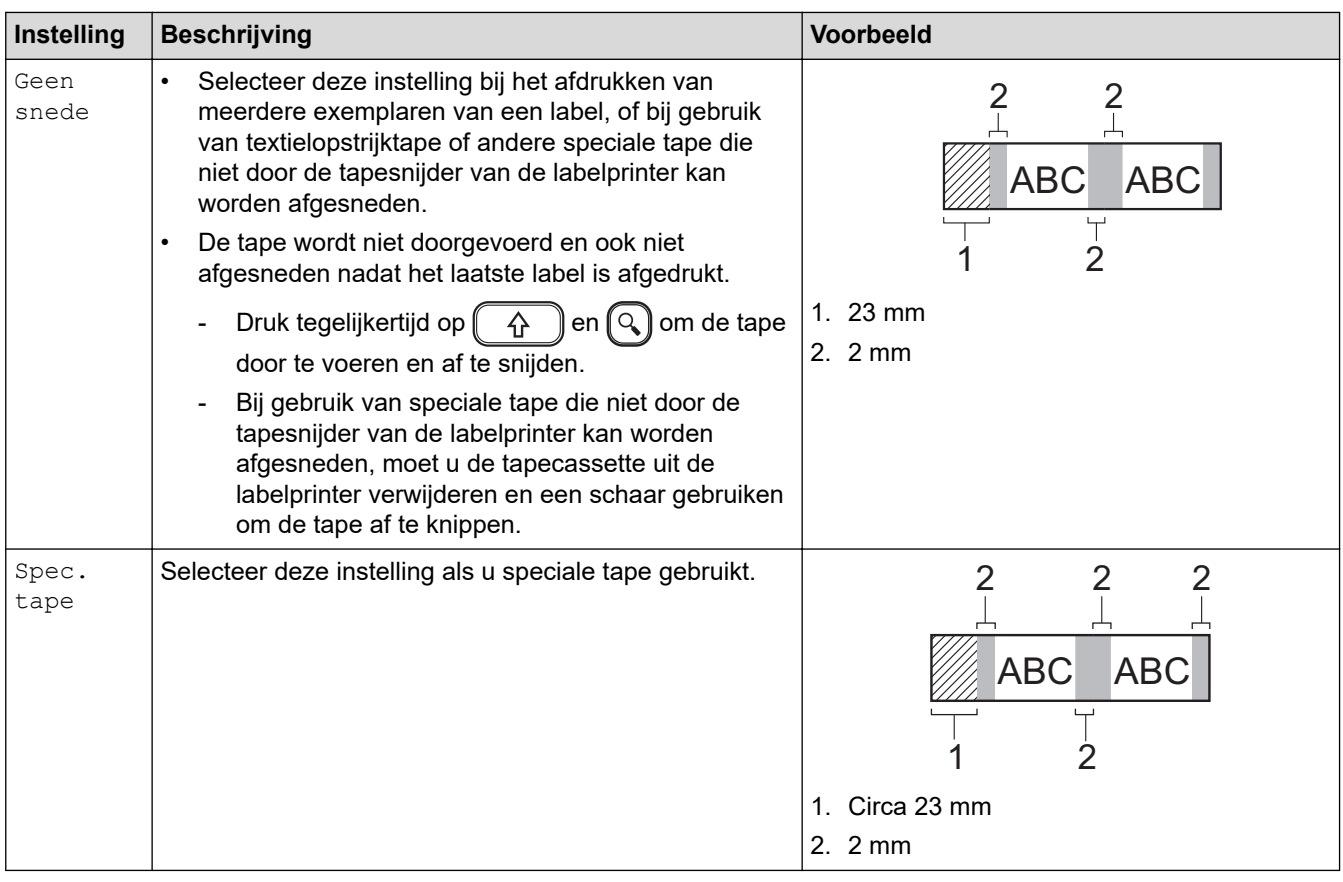

# **Verwante informatie**

• [Een snijoptie selecteren](#page-94-0)

<span id="page-97-0"></span> [Home](#page-1-0) > [Labels afdrukken](#page-89-0) > De labellengte aanpassen

# **De labellengte aanpassen**

Als de tapecassette bijna leeg is, kan het voorkomen dat de lengte van het afgedrukte label niet correct is. Als dat het geval is, past u de labellengte handmatig aan.

Met één niveau wordt circa 1% van de totale labellengte aangepast.

1. Druk op  $(A)$ 

Ø

- 2. Druk op < of > om [In- stellingen] weer te geven en druk vervolgens op OK.
- 3. Druk op  $\triangle$  of  $\nabla$  om [Aanpassing] weer te geven en druk vervolgens op OK.
- 4. Druk op  $\triangle$  of  $\nabla$  om [Lengte label] weer te geven en druk vervolgens op OK.
- 5. Druk op  $\triangleleft$  of  $\triangleright$  om  $[-3 +3]$  weer te geven en druk vervolgens op OK.

#### **Verwante informatie**

• [Labels afdrukken](#page-89-0)

<span id="page-98-0"></span> [Home](#page-1-0) > [Labels afdrukken](#page-89-0) > Overgedragen sjablonen afdrukken

## **Overgedragen sjablonen afdrukken**

Sjablonen die met P-touch Editor zijn gemaakt, kunnen worden overgezet naar de labelprinter.

1. Druk op  $(A)$ 

B

- 2. Druk op < of > om [Overgedragen sjablonen] weer te geven en druk vervolgens op OK.
- 3. Druk op a of b om de sjabloon te selecteren die u wilt afdrukken en druk vervolgens op **OK**.
- 4. Druk op  $\triangle$  of  $\nabla$  om [Af- drukken] weer te geven en druk vervolgens op OK.

Als u nog geen sjablonen uit P-touch Editor hebt overgezet, wordt [Overgedragen sjablonen] niet weergegeven in de lijst met beschikbare opties.

Meer informatie >> Gerelateerde onderwerpen

### **Verwante informatie**

- [Labels afdrukken](#page-89-0)
	- [Overgedragen sjablonen bewerken en afdrukken](#page-99-0)
	- [Overgedragen sjablonen vanuit de database afdrukken](#page-100-0)
	- [Een overgedragen sjabloon verwijderen](#page-102-0)

#### **Gerelateerde onderwerpen:**

• [Sjablonen overdragen naar de printer \(P-touch Transfer Manager\) \(Windows\)](#page-115-0)

<span id="page-99-0"></span> [Home](#page-1-0) > [Labels afdrukken](#page-89-0) > [Overgedragen sjablonen afdrukken](#page-98-0) > Overgedragen sjablonen bewerken en afdrukken

# **Overgedragen sjablonen bewerken en afdrukken**

1. Druk op  $(A)$ 

Ø

- 2. Druk op < of  $\triangleright$  om [Overgedragen sjablonen] weer te geven en druk vervolgens op OK.
- 3. Druk op a of b om de sjabloon te selecteren die u wilt bewerken en druk vervolgens op **OK**.
- 4. Druk op  $\triangle$  of  $\nabla$  om [Label bewerking niet opslaan] weer te geven en druk vervolgens op OK.
- 5. Bewerk de sjabloon.

U kunt geen regeleinde toevoegen of verwijderen bij het bewerken van een overgedragen sjabloon.

- 6. Druk op **A** of ▼ om de bewerkte sjabloon te selecteren en druk vervolgens op OK.
- 7. Druk op  $\triangle$  of  $\nabla$  om [Af- drukken] weer te geven en druk vervolgens op OK.

Wijzigingen in een overgedragen sjabloon kunnen niet worden opgeslagen.

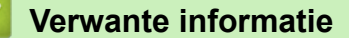

• [Overgedragen sjablonen afdrukken](#page-98-0)

<span id="page-100-0"></span> [Home](#page-1-0) > [Labels afdrukken](#page-89-0) > [Overgedragen sjablonen afdrukken](#page-98-0) > Overgedragen sjablonen vanuit de database afdrukken

# **Overgedragen sjablonen vanuit de database afdrukken**

1. Druk op  $(A)$ .

D

- 2. Druk op < of > om [Overgedragen sjablonen] weer te geven en druk vervolgens op OK.
- 3. Druk op a of b om de sjabloon te selecteren die u wilt afdrukken en druk vervolgens op **OK**.
- 4. Druk op A of  $\blacktriangledown$  om [Afdrukken uit database] weer te geven en druk vervolgens op OK.
- 5. Druk op ◀, ▶, ▲ of ▼ om de eerste record in het bereik dat u wilt afdrukken, te selecteren.
- 6. Druk op  $\triangleleft, \triangleright, \blacktriangleleft$  of  $\nabla$  om de laatste record in het bereik dat u wilt afdrukken, te selecteren. De records binnen het geselecteerde bereik worden op het LCD-scherm gemarkeerd.
- 7. Druk op  $\triangle$  of  $\nabla$  om [Af- drukken] weer te geven en druk vervolgens op OK.

Het maximumaantal tekens dat kan worden afgedrukt voor één overgedragen sjabloon is 1 500. Regeleinden en tekstblokken verlagen het maximumaantal.

### **Verwante informatie**

- [Overgedragen sjablonen afdrukken](#page-98-0)
	- [Een sjabloon in een database zoeken](#page-101-0)

<span id="page-101-0"></span> [Home](#page-1-0) > [Labels afdrukken](#page-89-0) > [Overgedragen sjablonen afdrukken](#page-98-0) > [Overgedragen sjablonen vanuit de](#page-100-0) [database afdrukken](#page-100-0) > Een sjabloon in een database zoeken

## **Een sjabloon in een database zoeken**

- 1. Druk op  $(A)$
- 2. Druk op  $\blacktriangleleft$  of  $\blacktriangleright$  om [Overgedragen sjablonen] weer te geven en druk vervolgens op OK.
- 3. Druk op a of b om de sjabloon te selecteren die u wilt afdrukken en druk vervolgens op **OK**. De eerste record van de geselecteerde database wordt weergegeven.
- 4. Voer de gegevens of de naam in die u zoekt.

Als u bijvoorbeeld "B" typt, worden alle tekenreeksen die de letter "B" bevatten gezocht. Als u "BR" typt, worden alle tekenreeksen die "BR" bevatten gezocht.

Typ zo veel letters of cijfers als nodig is.

- Als een tekenreeks het opgegeven teken bevat, wordt de cursor op het LCD-scherm naar dat teken verplaatst en het teken wordt gemarkeerd. Als het opgegeven teken niet bestaat, blijft de cursor op de huidige positie staan.
- Als het teken dat u zoekt voorkomt in meerdere velden in de database, drukt u tegelijkertijd op

en  $\Box$   $\Box$  om naar het volgende veld met het gezochte teken te gaan. Het teken wordt in het veld gemarkeerd.

Druk op  $\left( \mathbf{Q} \right)$  om het laatste teken in de zoekresultaten te verwijderen. De cursor wordt verplaatst naar het volgende veld met de resterende zoektekens.

### **Verwante informatie**

• [Overgedragen sjablonen vanuit de database afdrukken](#page-100-0)

⇧

<span id="page-102-0"></span> [Home](#page-1-0) > [Labels afdrukken](#page-89-0) > [Overgedragen sjablonen afdrukken](#page-98-0) > Een overgedragen sjabloon verwijderen

# **Een overgedragen sjabloon verwijderen**

Als u een overgedragen sjabloon verwijdert, verwijdert u die alleen van de labelprinter.

- 1. Druk op  $(A)$
- 2. Druk op < of > om [Overgedragen sjablonen] weer te geven en druk vervolgens op OK.
- 3. Druk op ▲ of ▼ om de sjabloon te selecteren die u wilt verwijderen en druk vervolgens op OK.
- 4. Druk op **▲** of  $\blacktriangledown$  om [Wissen] weer te geven en druk vervolgens op OK.

De melding [Wissen?] wordt weergegeven.

5. Druk op **OK**.

# **Verwante informatie**

• [Overgedragen sjablonen afdrukken](#page-98-0)

<span id="page-103-0"></span> [Home](#page-1-0) > Het bestandsgeheugen gebruiken

# **Het bestandsgeheugen gebruiken**

- [Labelbestanden opslaan](#page-104-0)
- [Een opgeslagen label afdrukken, openen, verwijderen of markeren](#page-105-0)

<span id="page-104-0"></span> [Home](#page-1-0) > [Het bestandsgeheugen gebruiken](#page-103-0) > Labelbestanden opslaan

# **Labelbestanden opslaan**

U kunt maximaal 99 labels opslaan en in een later stadium weer opvragen om af te drukken. Per bestand kunnen maximaal 280 tekens worden opgeslagen. U kunt opgeslagen labels ook bewerken en overschrijven.

- 1. Voer de tekst in en maak het label op.
- 2. Druk op  $(\begin{array}{c} \boxed{Fn} \end{array})$
- 3. Druk op  $\blacktriangle$  of  $\nabla$  om [Opslaan] weer te geven en druk vervolgens op OK.
- 4. Druk op **▲** of ▼ om een bestand te selecteren en druk vervolgens op OK.

### **Verwante informatie**

• [Het bestandsgeheugen gebruiken](#page-103-0)

<span id="page-105-0"></span> [Home](#page-1-0) > [Het bestandsgeheugen gebruiken](#page-103-0) > Een opgeslagen label afdrukken, openen, verwijderen of markeren

# **Een opgeslagen label afdrukken, openen, verwijderen of markeren**

- 1. Druk op  $(A)$ .
- 2. Druk op ◀ of ▶ om [Bstnd] weer te geven en druk vervolgens op OK.
- 3. Druk op **▲** of ▼ om een bestand te selecteren en druk vervolgens op OK.
- 4. Voer een van de volgende handelingen uit:

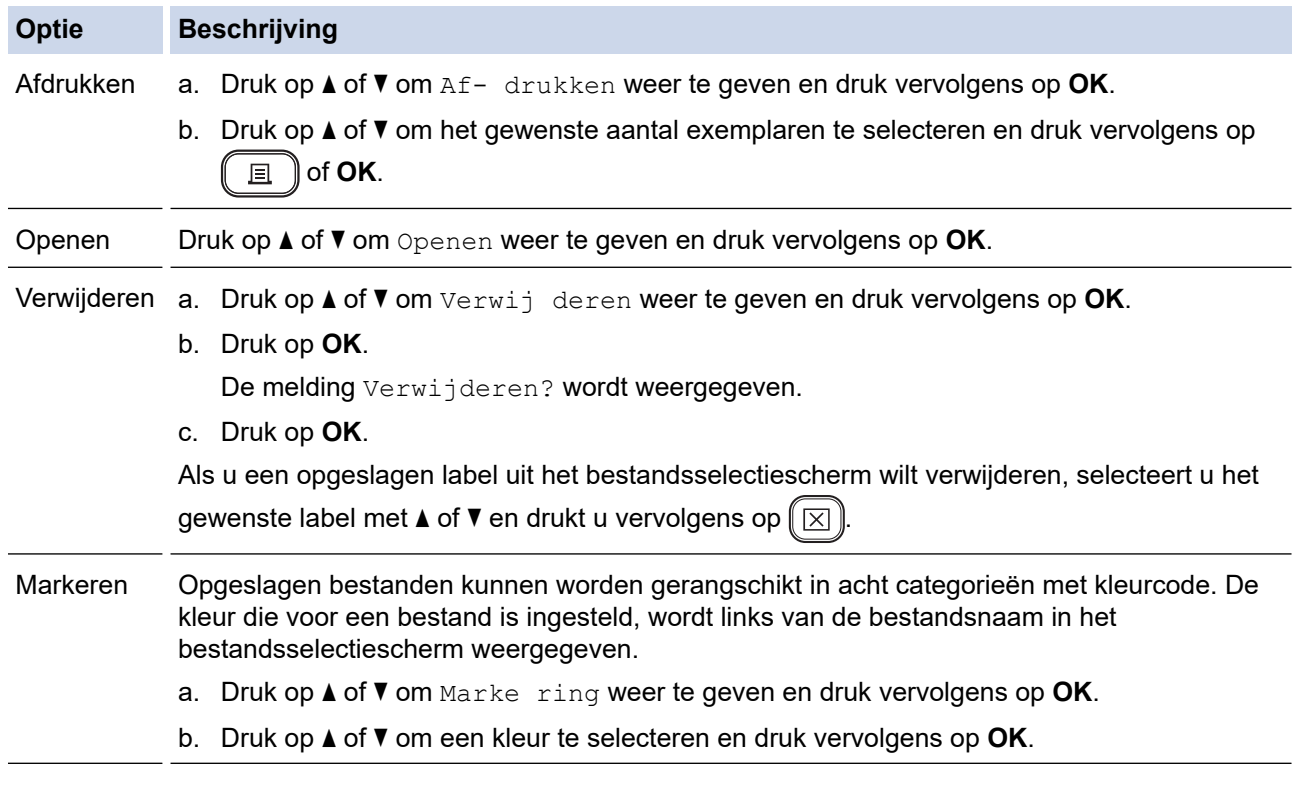

## **Verwante informatie**

• [Het bestandsgeheugen gebruiken](#page-103-0)

<span id="page-106-0"></span> [Home](#page-1-0) > Labels maken en afdrukken op de computer

# **Labels maken en afdrukken op de computer**

- [Labels maken met P-touch Editor \(Windows\)](#page-107-0)
- [Labels maken en afdrukken met P-touch Editor \(Mac\)](#page-109-0)
- [Labels afdrukken met het printerstuurprogramma \(Windows\)](#page-111-0)

<span id="page-107-0"></span> [Home](#page-1-0) > [Labels maken en afdrukken op de computer](#page-106-0) > Labels maken met P-touch Editor (Windows)

# **Labels maken met P-touch Editor (Windows)**

De transferfunctie kan alleen met P-touch Editor 5.4 worden gebruikt.

Installeer P‑touch Editor en het printerstuurprogramma op een Windows-computer zodat u de labelprinter kunt gebruiken met de computer.

Ga voor de nieuwste stuurprogramma's en software naar de pagina **Downloads** van uw model op de Brother support website via [support.brother.com.](https://support.brother.com/g/b/midlink.aspx)

- 1. Start P-touch Editor  $\mathcal{P}$ .
	- **Windows 11**

Klik op **Start** > **Brother P-touch** > **P-touch Editor** of dubbelklik op het pictogram **P-touch Editor** op het bureaublad.

\*Of de map van Brother P-touch wordt gemaakt, is afhankelijk van het besturingssysteem van de computer.

• **Windows 10:**

Klik op **Start** > **Brother P-touch** > **P-touch Editor** of dubbelklik op het pictogram **P-touch Editor** op het bureaublad.

• **Windows 8.1:**

Klik op het pictogram **P-touch Editor** in het scherm **Toepassingen** of dubbelklik op het pictogram **Ptouch Editor** op het bureaublad.

- 2. Voer een van de volgende handelingen uit:
	- P-touch Editor 5.4
		- Als u een bestaande lay-out wilt openen, klikt u op **Openen** (1).
		- Als u een vooraf gedefinieerde lay-out wilt koppelen aan een database, schakelt u het selectievakje naast **Verbinden met database** (2) in.
		- Als u een nieuwe lay-out wilt maken, dubbelklikt u in het deelvenster **Nieuwe lay-out** (3) of klikt u in het deelvenster **Nieuwe lay-out** (3) en vervolgens op →.
		- Als u een nieuwe lay-out wilt maken op basis van een vooraf gedefinieerde lay-out, dubbelklikt u op de knop van een categorie (4) of selecteert u een knop van een categorie (4) en klikt u op  $\rightarrow$ .

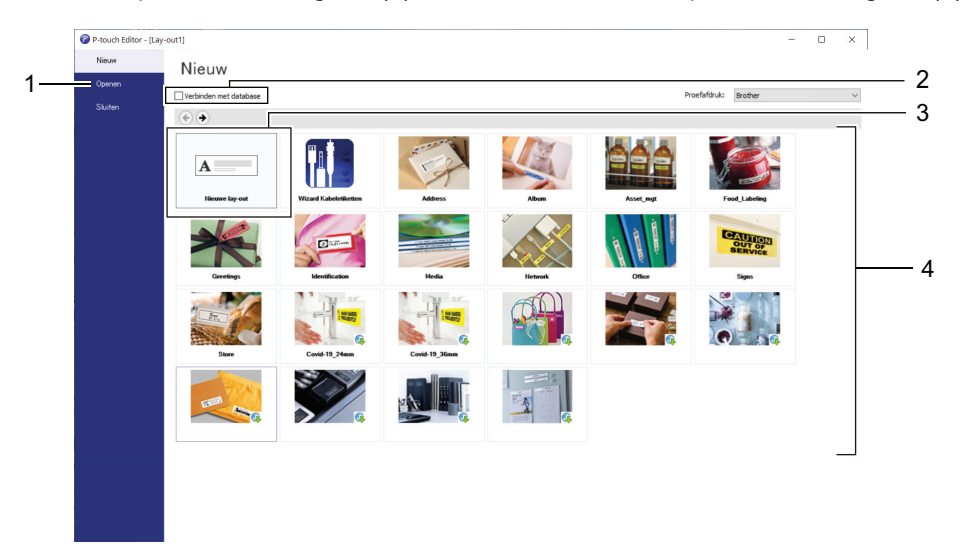

- P-touch Editor 6.0
	- Als u een bestaande lay-out wilt openen, klikt u op **Openen** (4).
	- Als u een nieuwe lay-out wilt maken, klikt u op de tab **Nieuw label** en vervolgens op de knop **Nieuw label** (1).
- Als u een nieuwe lay-out wilt maken op basis van een vooraf gedefinieerde lay-out, klikt u op de tab **Nieuw label**, klikt u op de knop van een categorie (2), selecteert u een sjabloon en klikt u op **Maken** (3).

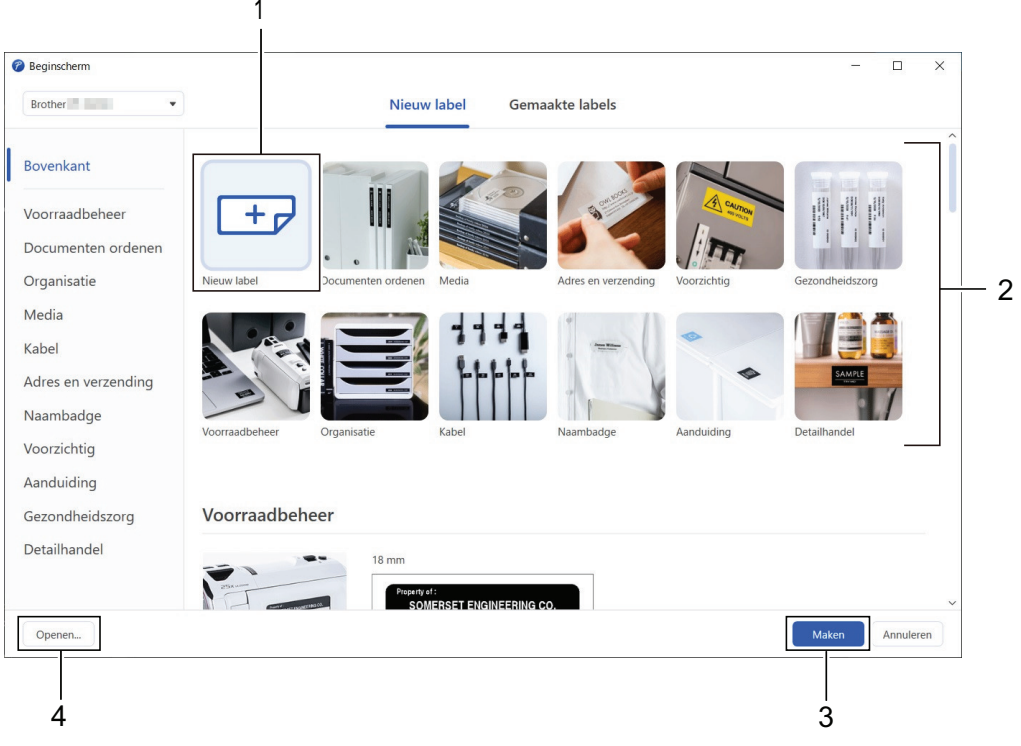

### **Verwante informatie**

• [Labels maken en afdrukken op de computer](#page-106-0)

<span id="page-109-0"></span> [Home](#page-1-0) > [Labels maken en afdrukken op de computer](#page-106-0) > Labels maken en afdrukken met P-touch Editor (Mac)

# **Labels maken en afdrukken met P-touch Editor (Mac)**

Download P-touch Editor vanuit de App Store en installeer het programma op uw Mac.

Installeer P‑touch Editor zodat u de labelprinter kunt gebruiken met uw Mac-computer.

- 1. Dubbelklik op **Macintosh HD** > **Programma's** en dubbelklik vervolgens op het pictogram **Brother P-touch Editor**.
- 2. Nadat P-touch Editor is gestart, klikt u op **New (Nieuw)** om een sjabloon te selecteren, maakt u een nieuwe lay-out of opent u een bestaande lay-out.

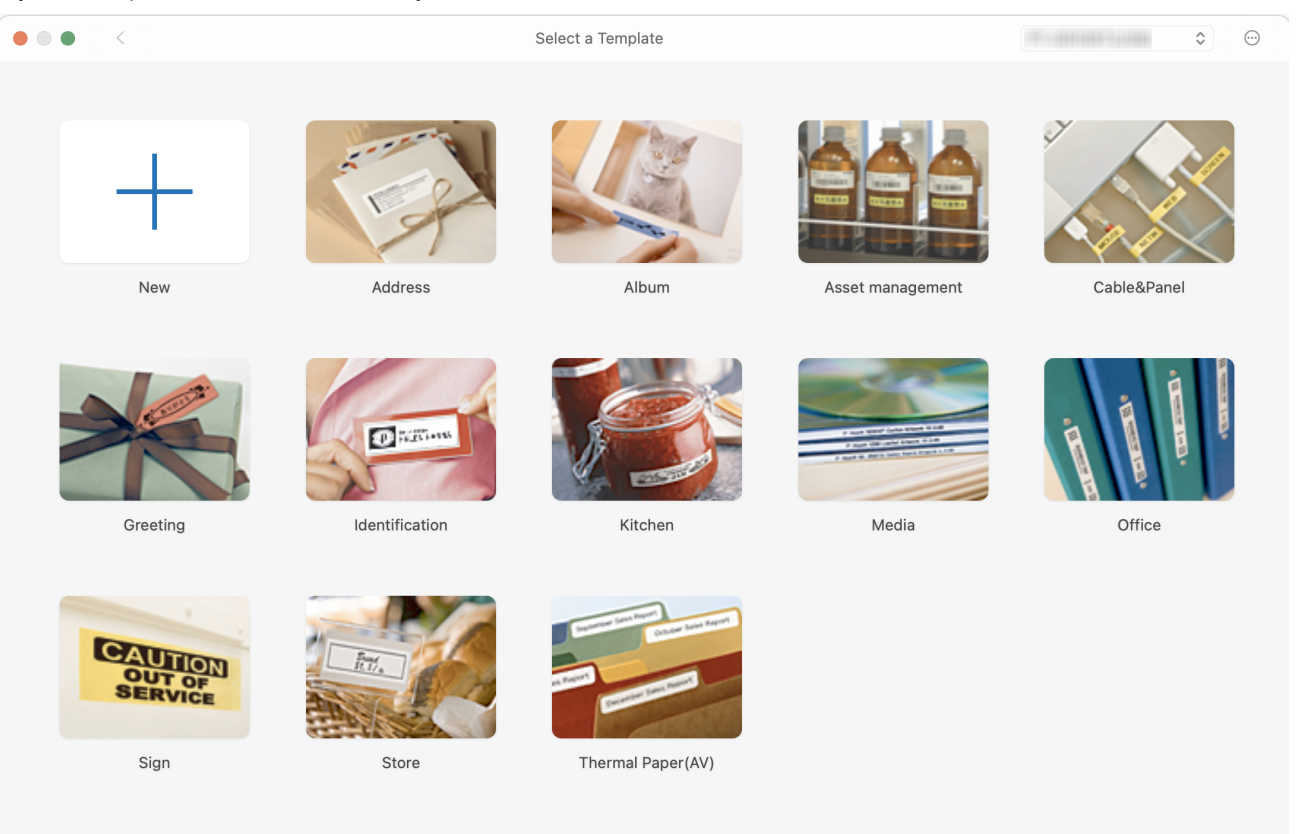

- 3. Selecteer de afdrukinstellingen.
- 4. Klik op het pictogram **Print (Afdrukken)**.

#### **Verwante informatie**

- [Labels maken en afdrukken op de computer](#page-106-0)
	- [Het hoofdvenster van P-touch Editor \(Mac\)](#page-110-0)

<span id="page-110-0"></span> [Home](#page-1-0) > [Labels maken en afdrukken op de computer](#page-106-0) > [Labels maken en afdrukken met P-touch Editor](#page-109-0) [\(Mac\)](#page-109-0) > Het hoofdvenster van P-touch Editor (Mac)

# **Het hoofdvenster van P-touch Editor (Mac)**

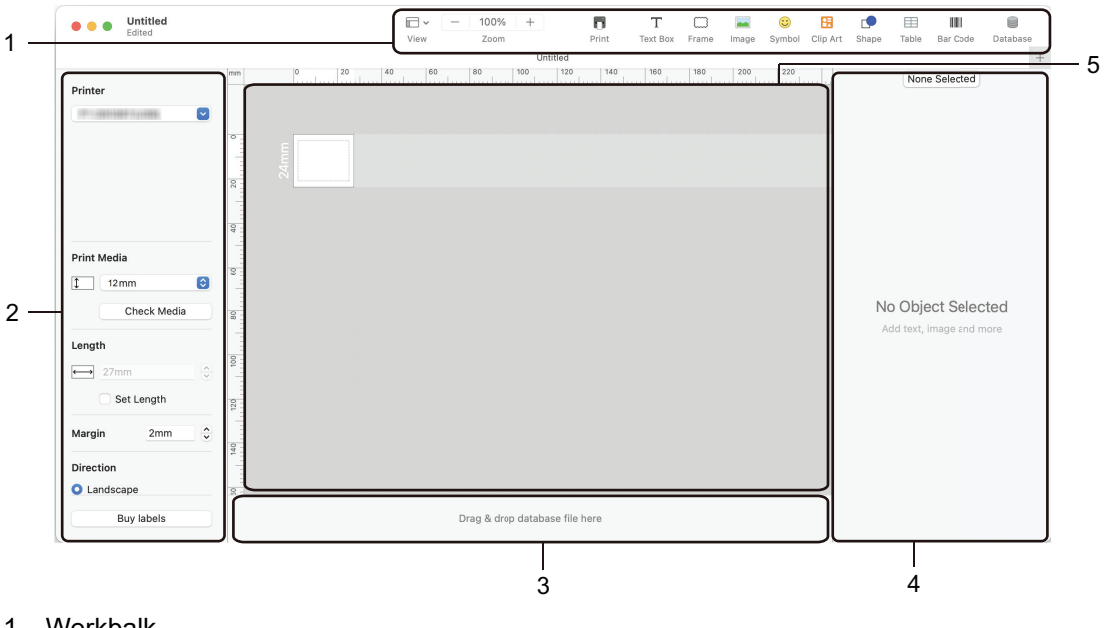

- 1. Werkbalk
- 2. Objectcontrole
- 3. Sectie Databaseverbinding
- 4. Labelcontrole
- 5. Lay-outvenster

#### **Verwante informatie**

• [Labels maken en afdrukken met P-touch Editor \(Mac\)](#page-109-0)

 [Home](#page-1-0) > [Labels maken en afdrukken op de computer](#page-106-0) > Labels afdrukken met het printerstuurprogramma (Windows)

# **Labels afdrukken met het printerstuurprogramma (Windows)**

Zorg dat u het printerstuurprogramma hebt geïnstalleerd.

Ga voor de nieuwste stuurprogramma's en software naar de pagina **Downloads** van uw model op de Brother support website: [support.brother.com.](https://support.brother.com/g/b/midlink.aspx)

- 1. Sluit de labelprinter aan op een computer.
- 2. Open het document dat u wilt afdrukken.
- 3. Selecteer de afdrukopdracht in de toepassing die u gebruikt.
- 4. Selecteer de juiste labelprinter en klik vervolgens op de knop Afdrukeigenschappen of Voorkeuren. Het venster van het printerstuurprogramma wordt daarop weergegeven.
- 5. Wijzig, indien nodig, de instellingen van het printerstuurprogramma.
- 6. Klik op **OK**.
- 7. Voltooi de afdruktaak.

#### **Verwante informatie**

• [Labels maken en afdrukken op de computer](#page-106-0)

- **Gerelateerde onderwerpen:**
- [De labelprinter met een USB-kabel op een computer aansluiten](#page-33-0)
- [Bluetooth in- of uitschakelen](#page-24-0)
- [Het printerstuurprogramma en de software op een computer installeren \(Windows\)](#page-30-0)

<span id="page-112-0"></span> [Home](#page-1-0) > Labels afdrukken met mobiele apparaten

## **Labels afdrukken met mobiele apparaten**

- [De app Brother iPrint&Label App installeren](#page-113-0)
- [Labels maken en afdrukken met mobiele apparaten](#page-114-0)

<span id="page-113-0"></span> [Home](#page-1-0) > [Labels afdrukken met mobiele apparaten](#page-112-0) > De app Brother iPrint&Label App installeren

# **De app Brother iPrint&Label App installeren**

Gebruik de app iPrint&Label van Brother om rechtstreeks af te drukken vanaf een iPhone, iPad, iPod touch of een mobiel apparaat met Android™.

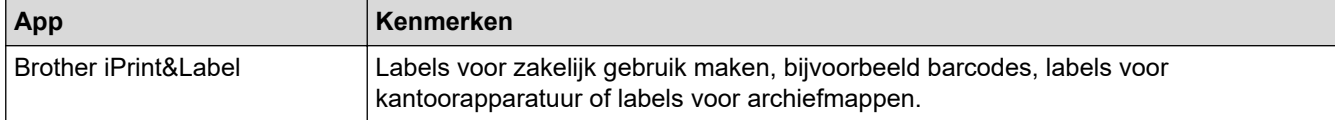

Ga voor meer informatie over de beschikbare mobiele apps voor de printer naar [https://support.brother.com/g/d/](https://support.brother.com/g/d/f5f9) [f5f9](https://support.brother.com/g/d/f5f9)

### **Verwante informatie**

• [Labels afdrukken met mobiele apparaten](#page-112-0)

<span id="page-114-0"></span> [Home](#page-1-0) > [Labels afdrukken met mobiele apparaten](#page-112-0) > Labels maken en afdrukken met mobiele apparaten

### **Labels maken en afdrukken met mobiele apparaten**

Zorg dat de labelprinter via Bluetooth of met een USB-kabel is verbonden met het mobiele apparaat.

- 1. Start de app voor het afdrukken van labels op het mobiele apparaat.
- 2. Selecteer een labelsjabloon of -ontwerp.

U kunt ook een eerder gemaakt label of gemaakte afbeelding selecteren en die afdrukken.

3. Ga naar het menu Afdrukken van de app voor het afdrukken van labels.

#### **Verwante informatie**

Ô

• [Labels afdrukken met mobiele apparaten](#page-112-0)

<span id="page-115-0"></span> [Home](#page-1-0) > Sjablonen overdragen naar de printer (P-touch Transfer Manager) (Windows)

# **Sjablonen overdragen naar de printer (P-touch Transfer Manager) (Windows)**

- [Sjablonen overdragen naar de printer met P-touch Transfer Manager \(Windows\)](#page-116-0)
- [Sjablonen die moeten worden overgedragen naar gebruikers distribueren zonder P](#page-130-0)[touch Transfer Manager \(Windows\)](#page-130-0)

<span id="page-116-0"></span> [Home](#page-1-0) > [Sjablonen overdragen naar de printer \(P-touch Transfer Manager\) \(Windows\)](#page-115-0) > Sjablonen overdragen naar de printer met P-touch Transfer Manager (Windows)

### **Sjablonen overdragen naar de printer met P-touch Transfer Manager (Windows)**

- [Opmerkingen over werken met P-touch Transfer Manager \(Windows\)](#page-117-0)
- [Informatie over sjablonen van de computer naar de printer overdragen \(Windows\)](#page-118-0)
- [Een back-up maken van sjablonen en andere gegevens die in de printer zijn opgeslagen](#page-126-0) [\(Windows\)](#page-126-0)
- [Gegevens uit de printer verwijderen \(Windows\)](#page-127-0)
- [Overdrachtsbestanden en overdrachtspakketbestanden maken \(Windows\)](#page-128-0)

<span id="page-117-0"></span> [Home](#page-1-0) > [Sjablonen overdragen naar de printer \(P-touch Transfer Manager\) \(Windows\)](#page-115-0) > [Sjablonen](#page-116-0) [overdragen naar de printer met P-touch Transfer Manager \(Windows\)](#page-116-0) > Opmerkingen over werken met Ptouch Transfer Manager (Windows)

## **Opmerkingen over werken met P-touch Transfer Manager (Windows)**

Sommige functies van P-touch Editor zijn niet beschikbaar op de printer. Houd rekening met de volgende punten als u P-touch Editor gebruikt om sjablonen te maken.

Voordat u de sjablonen overzet naar de printer, kunt u een afdrukvoorbeeld bekijken.

### **Sjablonen maken**

- Sommige delen van de tekst in een sjabloon die naar de printer wordt overgedragen worden mogelijk afgedrukt met een in de printer opgeslagen lettertype en/of lettergrootte. Als gevolg daarvan kan een afgedrukt label er iets anders uitzien dan de afbeelding van het sjabloon die is gemaakt met P-touch Editor.
- Afhankelijk van de instellingen voor het tekstobject kan de tekstgrootte automatisch worden gereduceerd, of kan een deel van de tekst niet worden afgedrukt. Wijzig de instelling voor het tekstobject als dat gebeurt.
- Hoewel tekenstijlen in P-touch Editor kunnen worden toegepast op afzonderlijke tekens, kunnen tekenstijlen op de printer alleen worden toegepast op een tekstblok. Bovendien zijn sommige tekenstijlen niet beschikbaar op de printer.
- Achtergronden die zijn opgegeven in P-touch Editor, zijn niet compatibel met de printer.
- Een lay-out waarbij de P-touch Editor-functie voor het splitsen van labels is gebruikt (vergroting van het label en afdrukken op twee of meer labels), kan niet worden overgedragen.
- Alleen het gedeelte van het label binnen het afdrukbare gebied wordt afgedrukt.

### **Sjablonen overdragen**

- Het afgedrukte label kan afwijken van de afbeelding die in het voorbeeldgebied van P-touch Transfer Manager wordt weergegeven.
- Als een 2-dimensionale barcode (met uitzondering van een QR-code) die niet in de printer is ingelezen wordt overgedragen naar de printer, wordt deze in een afbeelding omgezet. De afbeelding van de omgezette barcode kan niet worden bewerkt.
- Alle overgedragen objecten die niet kunnen worden bewerkt met de printer, worden omgezet naar een afbeelding.
- Gegroepeerde objecten worden omgezet naar één bitmapafbeelding.
- Als objecten overlappen, wordt alleen het onderste object afgedrukt.

### **Andere gegevens dan sjablonen overdragen**

Als het aantal velden of de volgorde van de velden in een database wordt gewijzigd en alleen het databasebestand (.csv-bestand) wordt overgedragen om de gegevens bij te werken, wordt de database mogelijk niet juist aan de sjabloon gekoppeld. Bovendien moet de eerste regel met gegevens in het overgebrachte bestand door de printer worden herkend als "veldnamen".

### **Verwante informatie**

• [Sjablonen overdragen naar de printer met P-touch Transfer Manager \(Windows\)](#page-116-0)

<span id="page-118-0"></span> [Home](#page-1-0) > [Sjablonen overdragen naar de printer \(P-touch Transfer Manager\) \(Windows\)](#page-115-0) > [Sjablonen](#page-116-0) [overdragen naar de printer met P-touch Transfer Manager \(Windows\)](#page-116-0) > Informatie over sjablonen van de computer naar de printer overdragen (Windows)

# **Informatie over sjablonen van de computer naar de printer overdragen (Windows)**

Met dit programma kunt u sjablonen en andere gegevens naar de printer overdragen en back-ups van de gegevens op de computer opslaan.

Voordat u P-touch Transfer Manager kunt gebruiken, moeten de sjablonen die zijn gemaakt met P-touch Editor eerst naar P-touch Transfer Manager worden overgezet.

### **Verwante informatie**

- [Sjablonen overdragen naar de printer met P-touch Transfer Manager \(Windows\)](#page-116-0)
	- [Een sjabloon overdragen naar P-touch Transfer Manager \(Windows\)](#page-119-0)
	- [Het hoofdvenster van P-touch Transfer Manager \(Windows\)](#page-120-0)
	- [Sjablonen en andere gegevens van de computer naar de printer overdragen \(Windows\)](#page-122-0)

<span id="page-119-0"></span> [Home](#page-1-0) > [Sjablonen overdragen naar de printer \(P-touch Transfer Manager\) \(Windows\)](#page-115-0) > [Sjablonen](#page-116-0) [overdragen naar de printer met P-touch Transfer Manager \(Windows\)](#page-116-0) > [Informatie over sjablonen van de](#page-118-0) [computer naar de printer overdragen \(Windows\)](#page-118-0) > Een sjabloon overdragen naar P-touch Transfer Manager (Windows)

### **Een sjabloon overdragen naar P-touch Transfer Manager (Windows)**

- 1. Start P-touch Editor  $\mathcal{P}$ .
	- **Windows 11**

Klik op **Start** > **Brother P-touch** > **P-touch Editor** of dubbelklik op het pictogram **P-touch Editor** op het bureaublad.

\*Of de map van Brother P-touch wordt gemaakt, is afhankelijk van het besturingssysteem van de computer.

• **Windows 10:**

Klik op **Start** > **Brother P-touch** > **P-touch Editor** of dubbelklik op het pictogram **P-touch Editor** op het bureaublad.

• **Windows 8.1:**

Klik op het pictogram **P-touch Editor** in het scherm **Toepassingen** of dubbelklik op het pictogram **Ptouch Editor** op het bureaublad.

- 2. Open de gewenste sjabloon of maak een lay-out.
- 3. Klik op **Bestand** > **Sjabloon overbrengen** > **Overdragen**.

Het venster van P-touch Transfer Manager wordt weergegeven. De sjabloon wordt overgedragen naar de map **Configuraties**.

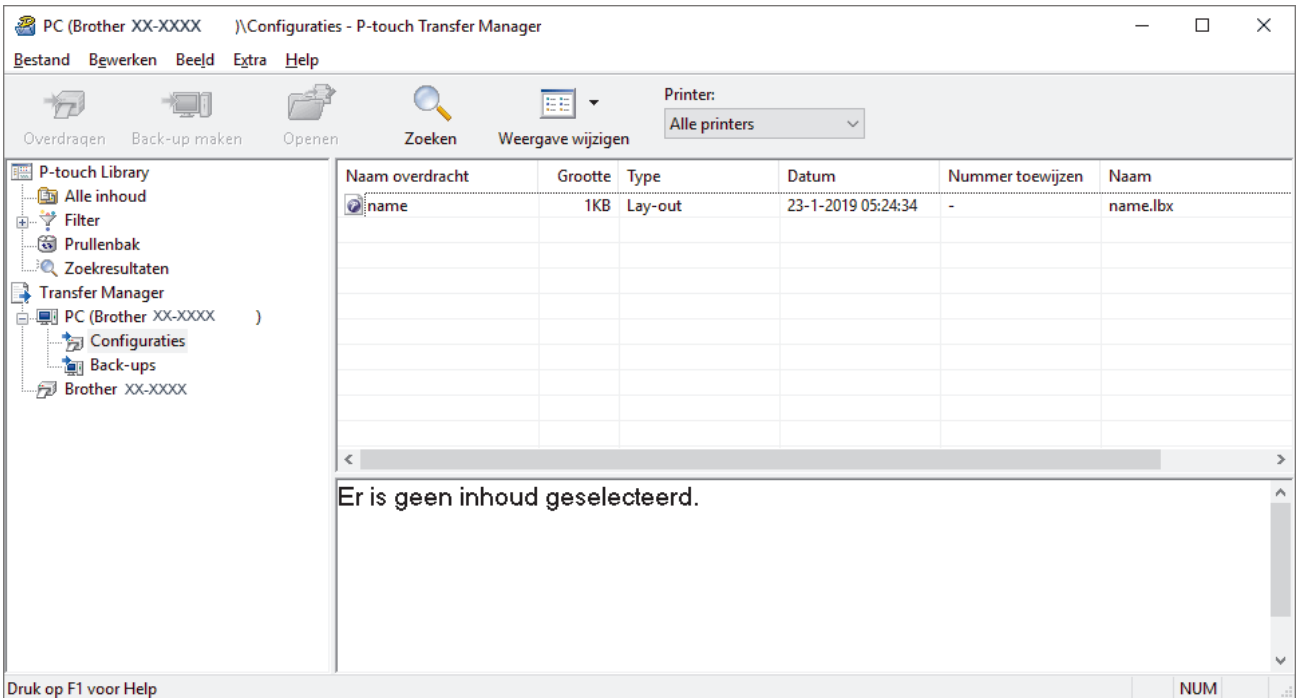

### **Verwante informatie**

• [Informatie over sjablonen van de computer naar de printer overdragen \(Windows\)](#page-118-0)

<span id="page-120-0"></span> [Home](#page-1-0) > [Sjablonen overdragen naar de printer \(P-touch Transfer Manager\) \(Windows\)](#page-115-0) > [Sjablonen](#page-116-0) [overdragen naar de printer met P-touch Transfer Manager \(Windows\)](#page-116-0) > [Informatie over sjablonen van de](#page-118-0) [computer naar de printer overdragen \(Windows\)](#page-118-0) > Het hoofdvenster van P-touch Transfer Manager (Windows)

# **Het hoofdvenster van P-touch Transfer Manager (Windows)**

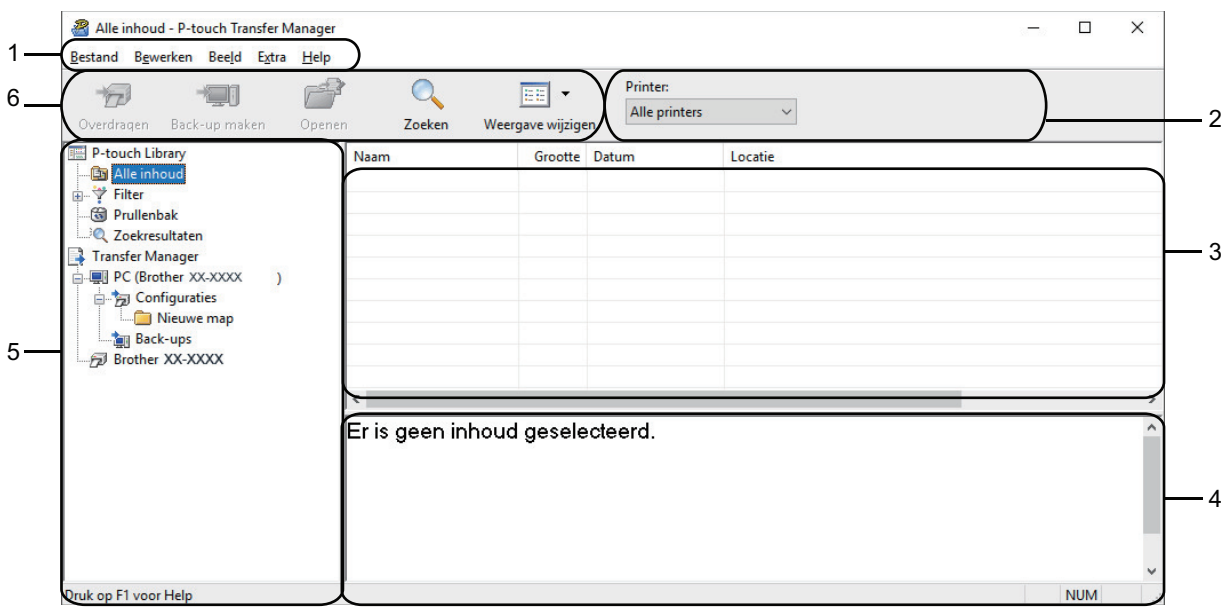

#### **1. Menubalk**

Via de menubalk hebt u toegang tot diverse opdrachten, gegroepeerd onder elke menutitel (de menu's **Bestand**, **Bewerken**, **Beeld**, **Extra** en **Help**) op basis van de beschikbare functies.

#### **2. Printer selecteren**

Hiermee kunt u de printer selecteren waar de gegevens naartoe moeten worden verzonden. Als u een printer selecteert, worden in de lijstweergave alleen de gegevens weergegeven die naar de betreffende printer kunnen worden verstuurd.

#### **3. Sjablonenlijst**

Hier worden de sjablonen uit de geselecteerde map weergegeven.

#### **4. Afdrukvoorbeeld**

Hier wordt een afdrukvoorbeeld van de sjablonen uit de lijst met sjablonen weergegeven.

#### **5. Mappenlijst**

De lijst met mappen en printers wordt weergegeven. Wanneer u een map selecteert, worden de sjablonen uit de geselecteerde map weergegeven in de lijst met sjablonen. Als u een printer selecteert, worden de huidige sjablonen en overige gegevens weergegeven die in deze printer zijn opgeslagen.

#### **6. Werkbalk**

De werkbalk biedt toegang tot opdrachten die u vaak nodig hebt.

#### **Werkbalkknoppen**

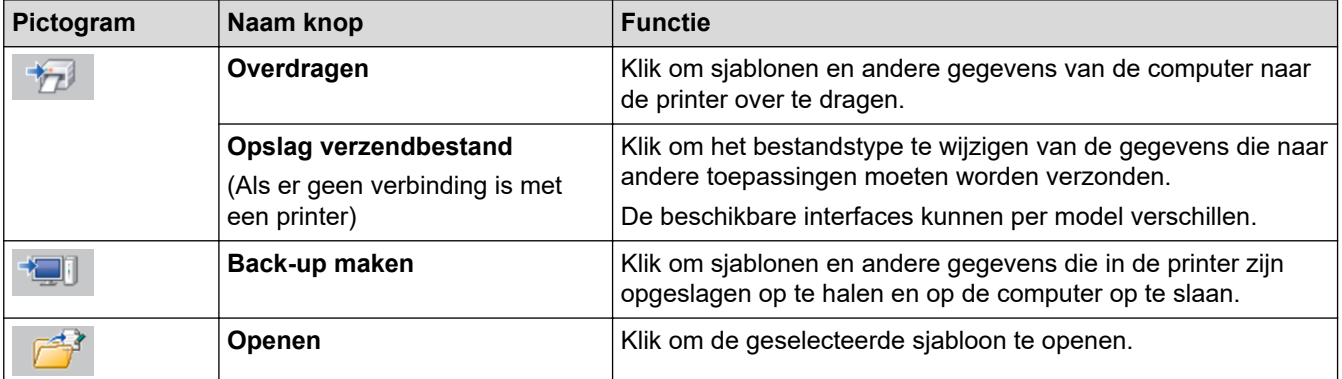

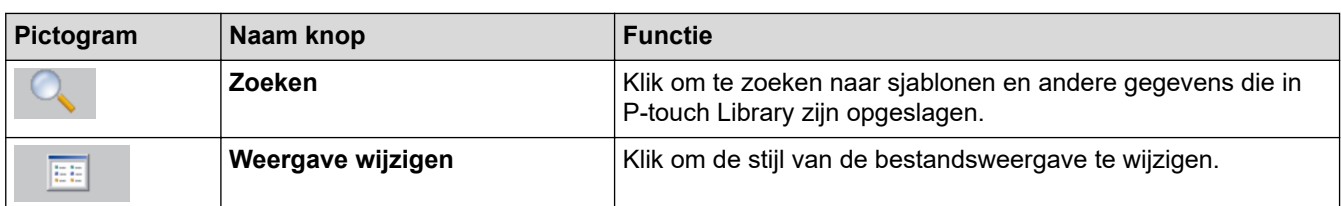

# **Verwante informatie**

• [Informatie over sjablonen van de computer naar de printer overdragen \(Windows\)](#page-118-0)

<span id="page-122-0"></span> [Home](#page-1-0) > [Sjablonen overdragen naar de printer \(P-touch Transfer Manager\) \(Windows\)](#page-115-0) > [Sjablonen](#page-116-0) [overdragen naar de printer met P-touch Transfer Manager \(Windows\)](#page-116-0) > [Informatie over sjablonen van de](#page-118-0) [computer naar de printer overdragen \(Windows\)](#page-118-0) > Sjablonen en andere gegevens van de computer naar de printer overdragen (Windows)

## **Sjablonen en andere gegevens van de computer naar de printer overdragen (Windows)**

Voor meer informatie over het overdragen van sjablonen van een mobiel apparaat naar de printer  $\rightarrow$ *Verwante informatie*

1. Gebruik een USB-kabel om de printer met de computer te verbinden en schakel de printer in.

De modelnaam van de printer wordt naast het printerpictogram in de mapweergave weergegeven.

Als u de printer selecteert in de mapweergave, worden de huidige sjablonen en andere gegevens die in de printer zijn opgeslagen weergegeven.

Een niet-verbonden (offline) printer wordt niet weergegeven in de mapweergave.

2. Selecteer de printer waarnaar u de sjablonen en andere gegevens wilt overdragen.

D

Ø

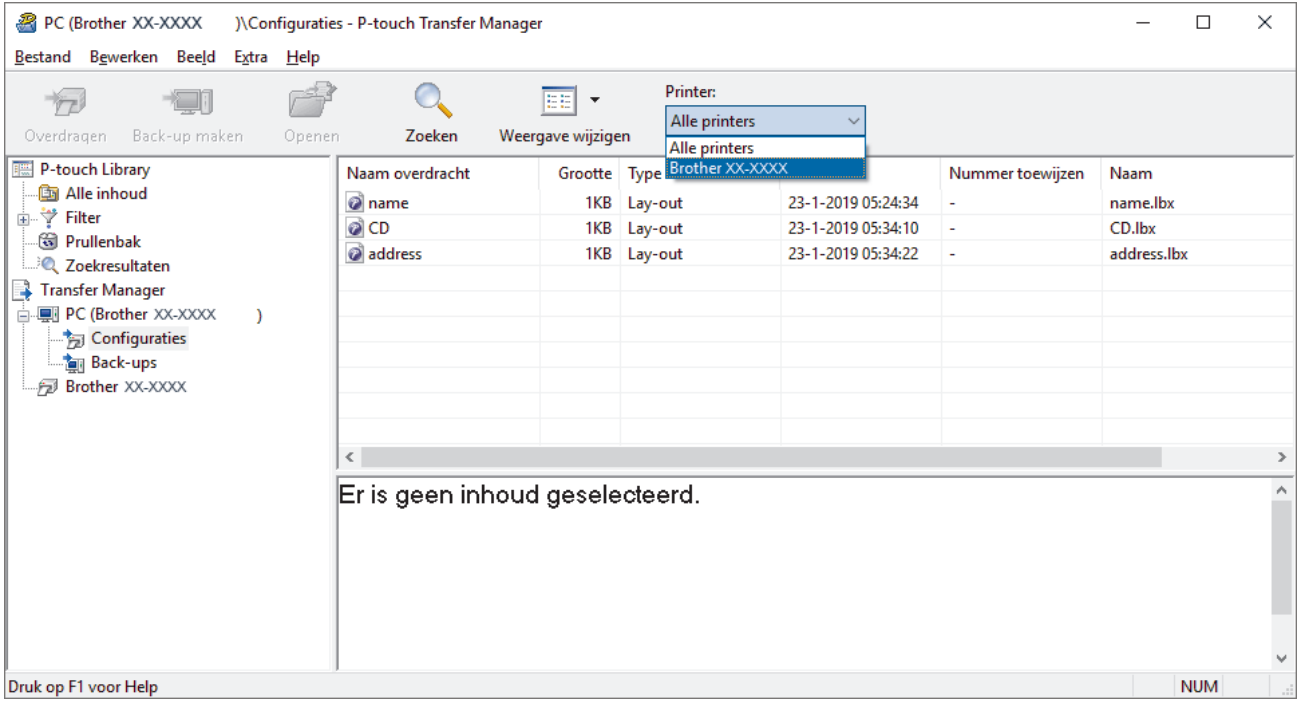

3. Klik met de rechtermuisknop op de map **Configuraties** en selecteer **Nieuw** om een nieuwe map te maken.

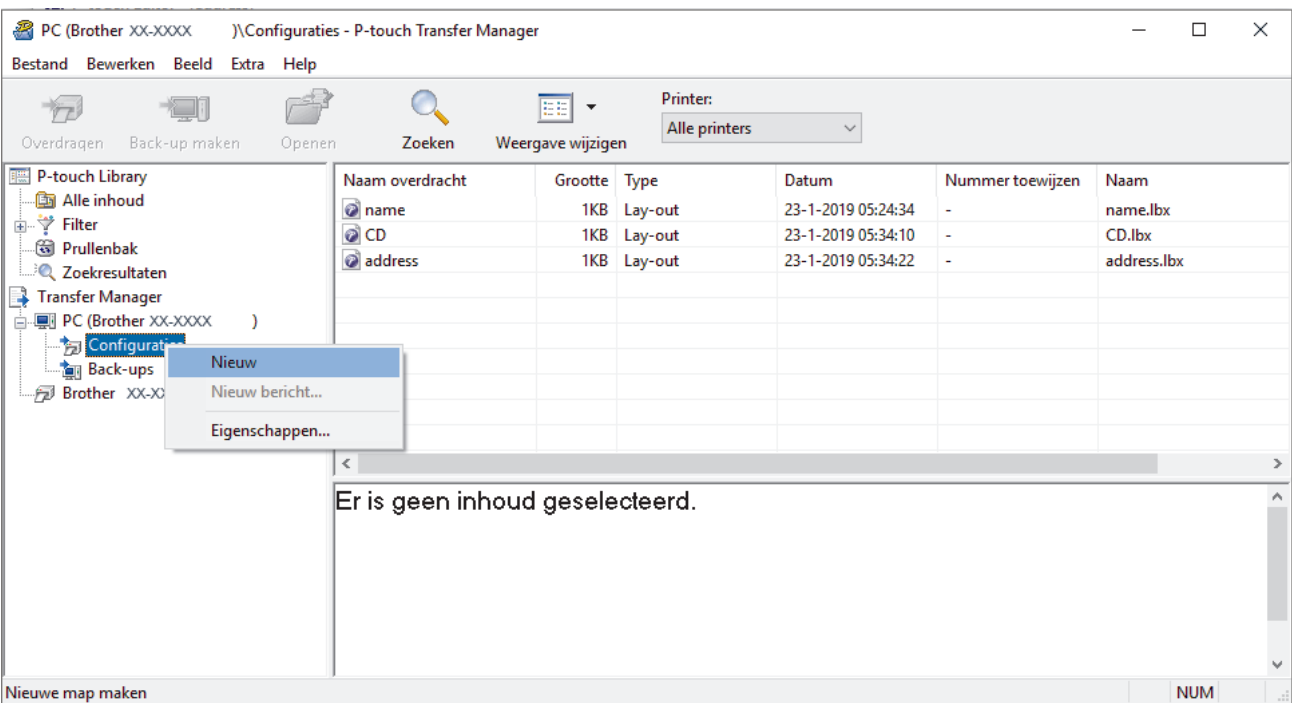

- 4. Voer een van de volgende handelingen uit:
	- Sleep de sjabloon of andere gegevens die u wilt overdragen naar de nieuwe map.
	- Als u meerdere sjablonen of gegevens wilt overdragen, sleept u die gewoon naar de nieuwe map. Aan elk bestand dat in de nieuwe map wordt geplaatst, wordt een door Nummer toewijzen toegewezen nummer (de geheugenlocatie op de printer) toegewezen.

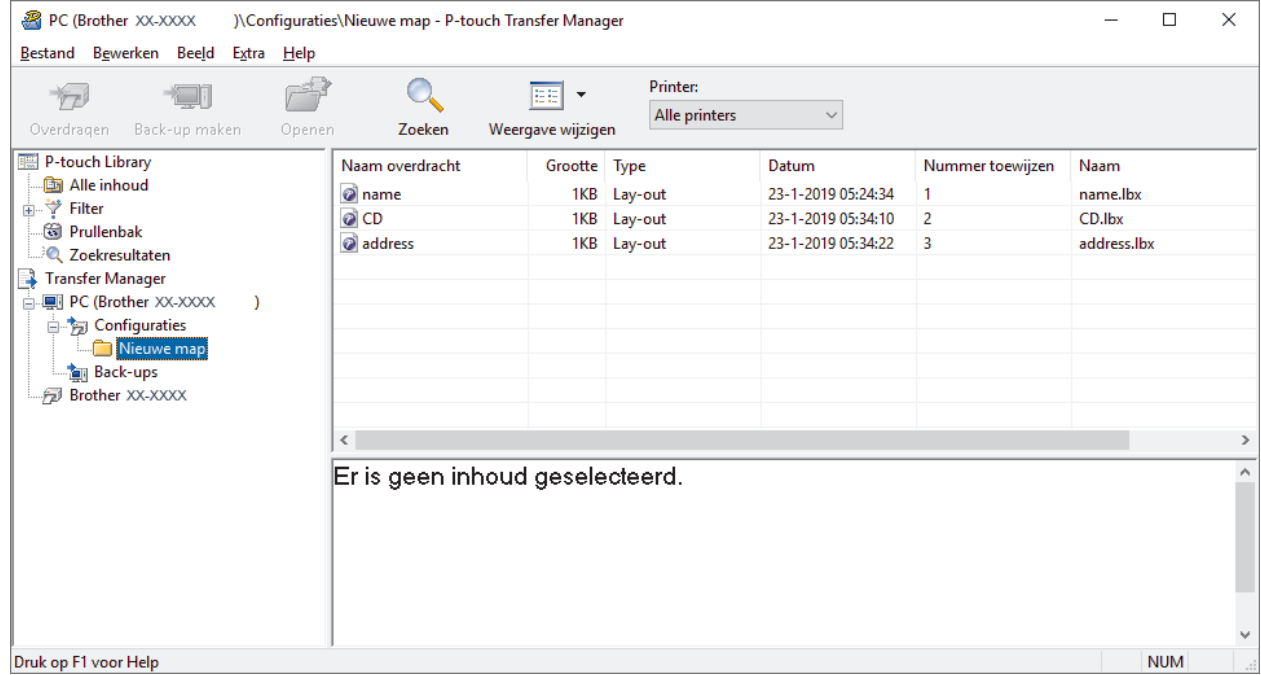

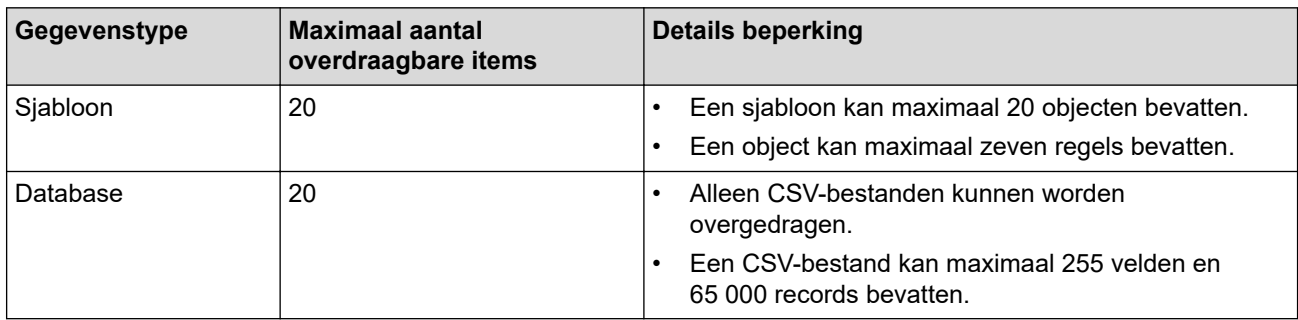

- U kunt de beschikbare ruimte in het geheugen van het overdrachtsbestand controleren door het configuratierapport af te drukken.
	- U kunt de sjablonen en overige gegevens zichtbaar maken door het selecteren van:
		- De map in de map **Configuraties**
		- **Alle inhoud**
		- Een van de categorieën onder **Filter**, bijvoorbeeld **Lay-outs**
- 5. Als u het door Nummer toewijzen toegewezen nummer van een item wilt wijzigen, klikt u met de rechtermuisknop op het item, selecteert u het menu **Nummer toewijzen** en kiest u het gewenste nummer.

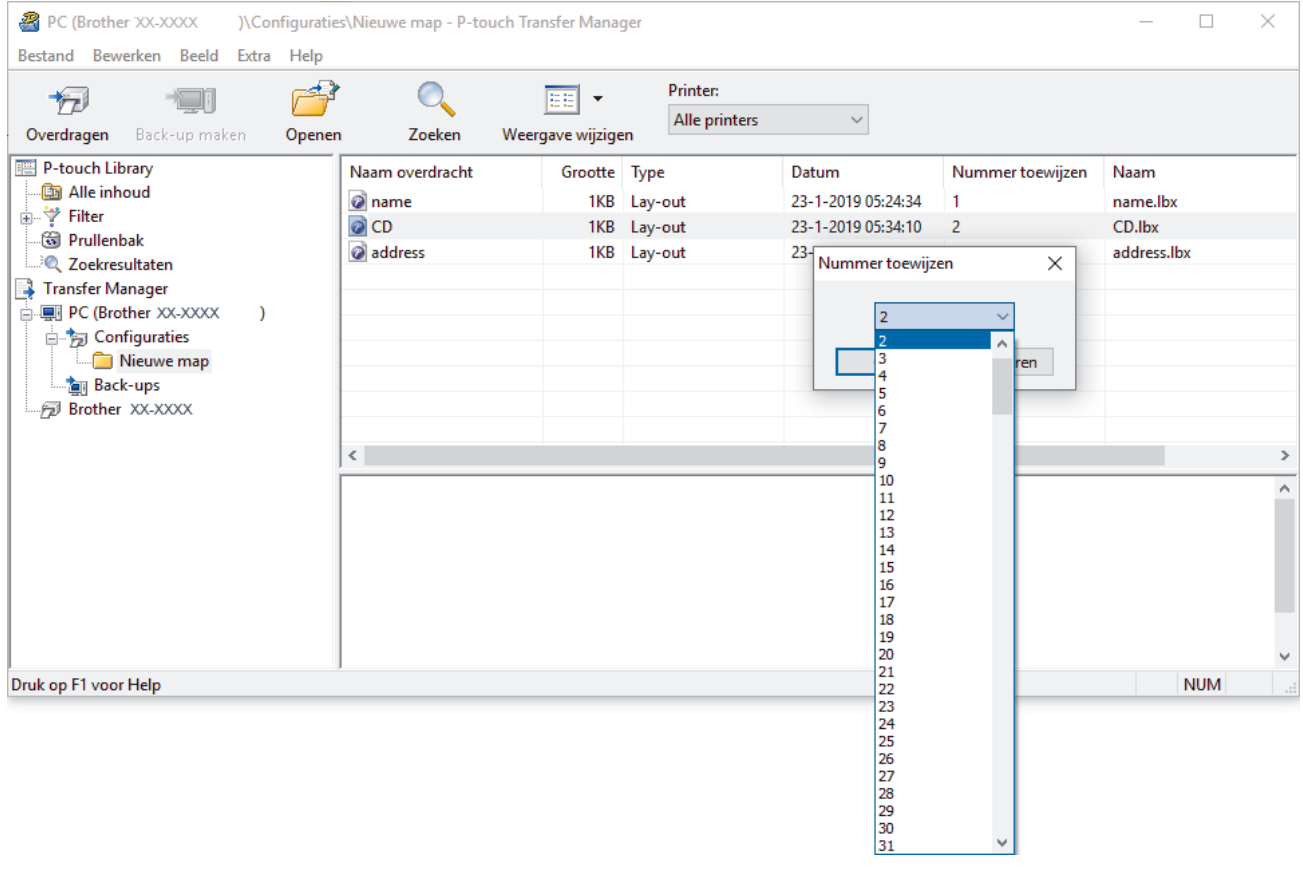

- Met uitzondering van gegevens in databases krijgen alle gegevens die naar de printer worden verzonden een uniek nummer.
- Als sjablonen (of andere gegevens) die naar de printer worden overgedragen hetzelfde nummer hebben als sjablonen die al in de printer zijn opgeslagen, zullen de nieuwe sjablonen de oude overschrijven. U kunt de aan de sjablonen toegewezen nummers, die op de printer zijn opgeslagen, bevestigen door een back-up te maken van de sjablonen (of andere gegevens).
- Als het geheugen van de printer vol is, moet u een of meer sjablonen uit het geheugen van de printer verwijderen.
- 6. Als u de naam wilt wijzigen van de sjablonen of andere gegevens die u wilt overdragen, klik dan op het gewenste item en voer de nieuwe naam in.

Afhankelijk van het model printer is het aantal tekens dat u voor de sjabloonnaam kunt gebruiken wellicht beperkt.

#### 7. Selecteer de map met de sjablonen of andere gegevens die u wilt overdragen en klik op **Overdragen**.

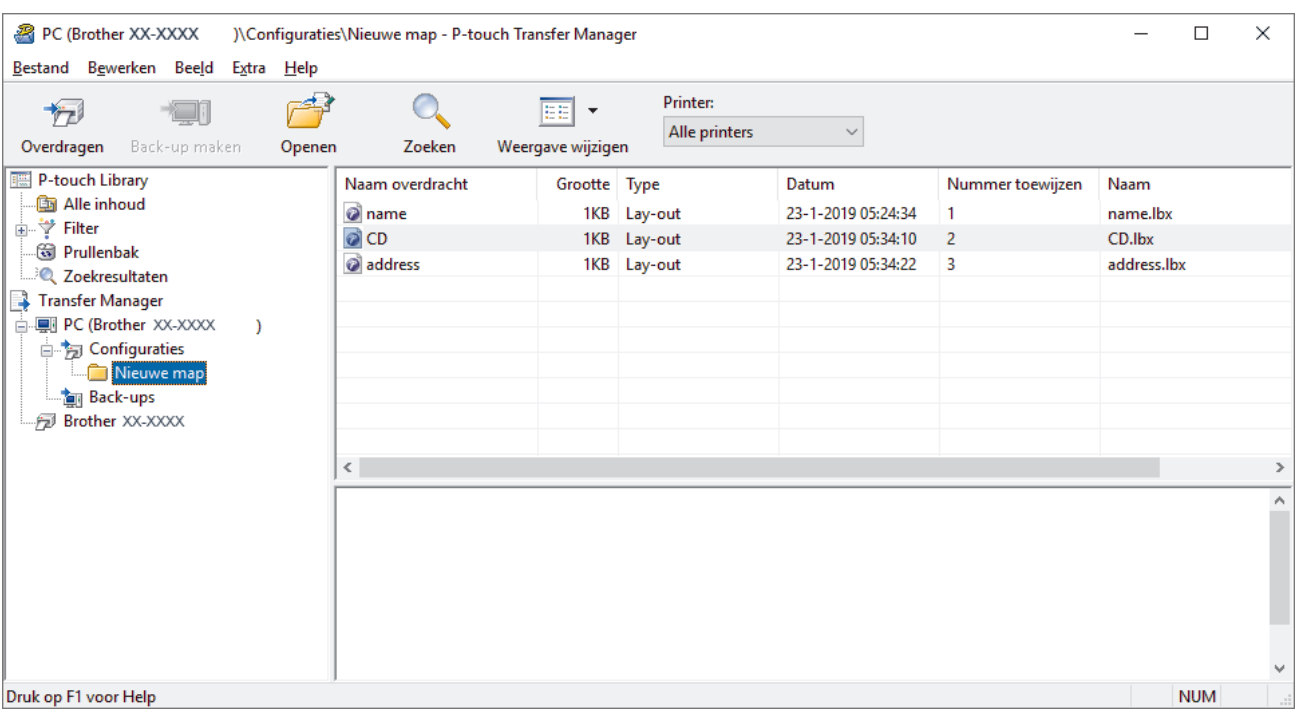

Er wordt een bevestiging weergegeven.

- Ø • U kunt ook afzonderlijke items naar de printer overdragen, zonder ze toe te voegen aan een map. Selecteer de sjabloon of andere gegevens die u wilt overdragen en klik op **Overdragen**.
	- U kunt in één keer meerdere items en mappen selecteren en overbrengen.
- 8. Klik op **OK**.

De geselecteerde sjablonen of andere gegevens worden naar de printer overgedragen.

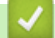

### **Verwante informatie**

• [Informatie over sjablonen van de computer naar de printer overdragen \(Windows\)](#page-118-0)

<span id="page-126-0"></span> [Home](#page-1-0) > [Sjablonen overdragen naar de printer \(P-touch Transfer Manager\) \(Windows\)](#page-115-0) > [Sjablonen](#page-116-0) [overdragen naar de printer met P-touch Transfer Manager \(Windows\)](#page-116-0) > Een back-up maken van sjablonen en andere gegevens die in de printer zijn opgeslagen (Windows)

# **Een back-up maken van sjablonen en andere gegevens die in de printer zijn opgeslagen (Windows)**

- Sjablonen of andere gegevens waarvan een back-up is gemaakt, kunnen niet op de computer worden bewerkt.
- Afhankelijk van het model printer is het overdragen van bepaalde sjablonen of gegevens wellicht niet mogelijk.
- 1. Verbind de computer met de labelprinter en schakel de labelprinter in.

De modelnaam van de printer wordt naast het printerpictogram in de mapweergave weergegeven. Als u de printer selecteert in de mapweergave, worden de sjablonen en andere gegevens die in de printer zijn opgeslagen weergegeven.

2. Selecteer de printer waarvan u een back-up wilt maken en klik op **Back-up maken**.

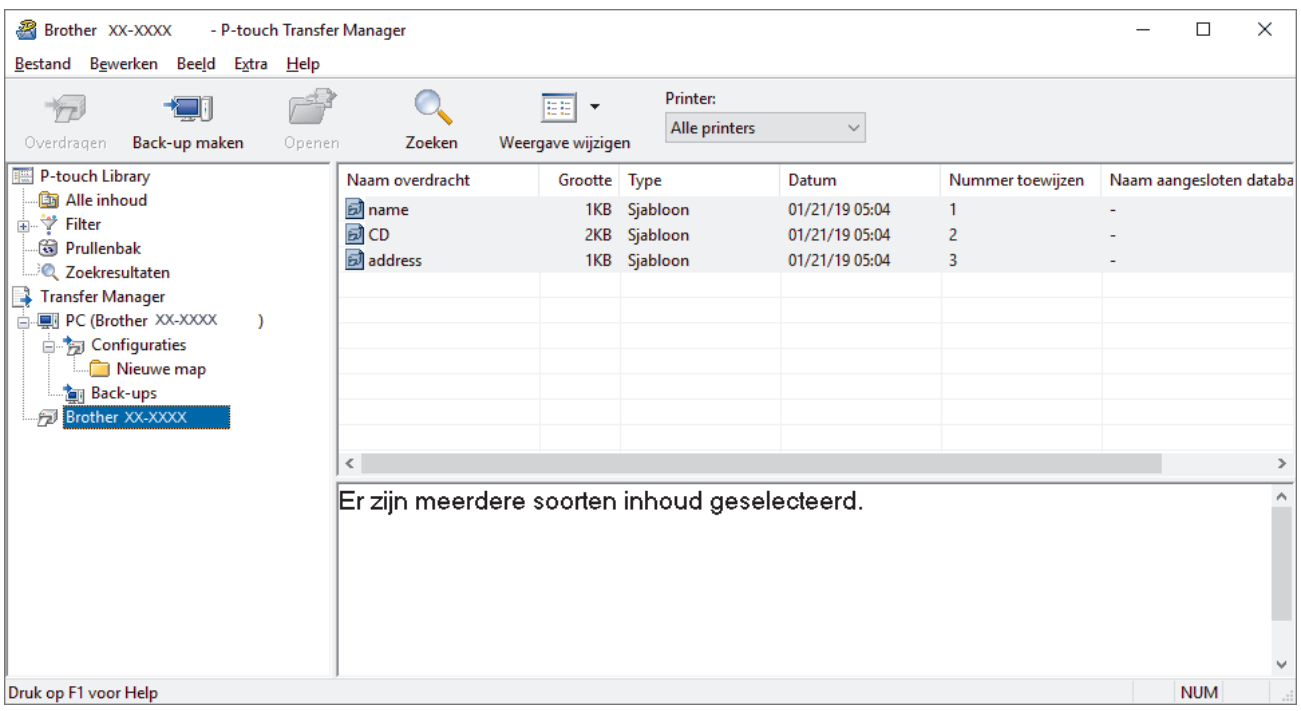

Er wordt een bevestiging weergegeven.

3. Klik op **OK**.

Er wordt voor de printer een nieuwe map gemaakt in de mapweergave. De naam van de map is gebaseerd op de datum en tijd van de back-up. Alle sjablonen en andere gegevens op de printer worden naar de nieuwe map overgebracht en op de computer opgeslagen.

### **Verwante informatie**

• [Sjablonen overdragen naar de printer met P-touch Transfer Manager \(Windows\)](#page-116-0)

<span id="page-127-0"></span> [Home](#page-1-0) > [Sjablonen overdragen naar de printer \(P-touch Transfer Manager\) \(Windows\)](#page-115-0) > [Sjablonen](#page-116-0) [overdragen naar de printer met P-touch Transfer Manager \(Windows\)](#page-116-0) > Gegevens uit de printer verwijderen (Windows)

# **Gegevens uit de printer verwijderen (Windows)**

Voer onderstaande stappen uit als u alle sjablonen en andere gegevens die op de printer zijn opgeslagen te verwijderen:

1. Verbind de computer met de labelprinter en schakel de labelprinter in.

De modelnaam van de printer wordt naast het printerpictogram in de mapweergave weergegeven.

2. Klik met de rechtermuisknop op de printer en selecteer het menu **Alles verwijderen**.

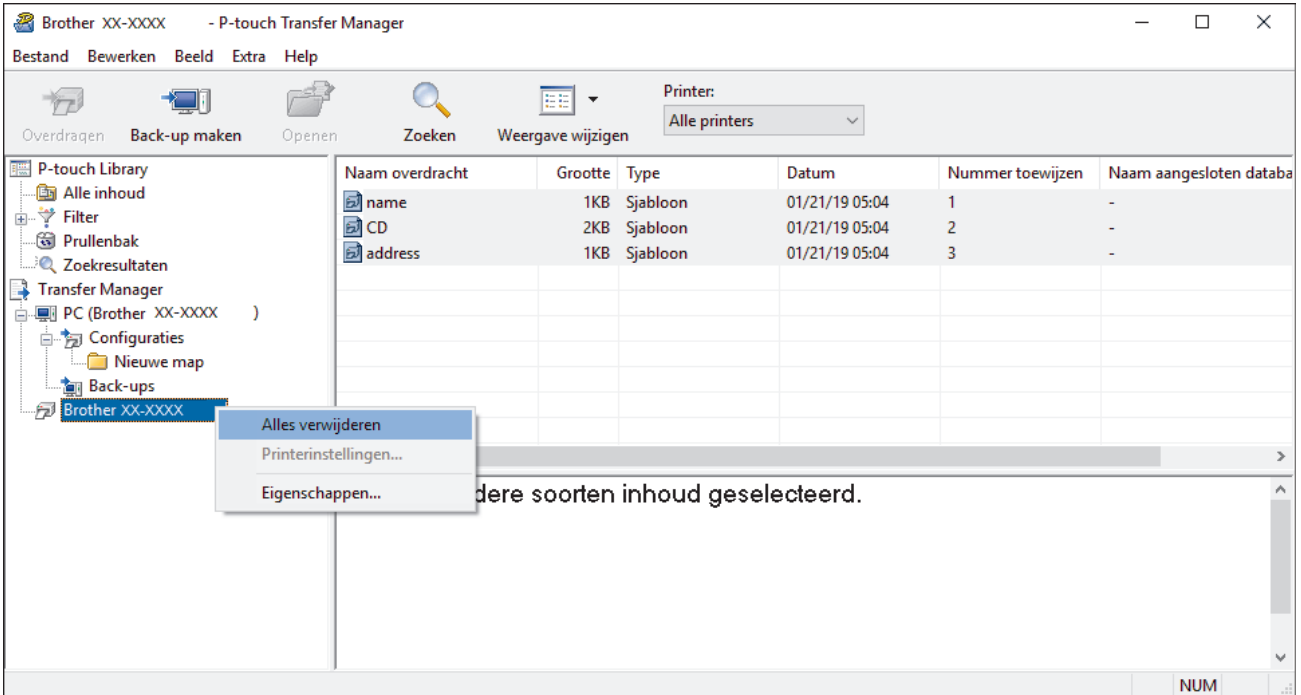

Er wordt een bevestiging weergegeven.

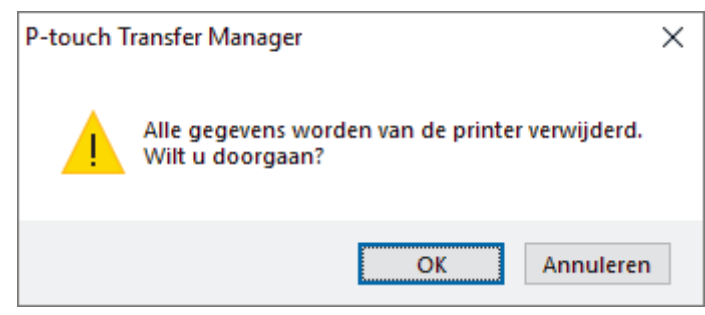

#### 3. Klik op **OK**.

Alle sjablonen en andere gegevens die op de printer zijn opgeslagen worden verwijderd.

### **Verwante informatie**

• [Sjablonen overdragen naar de printer met P-touch Transfer Manager \(Windows\)](#page-116-0)

<span id="page-128-0"></span> [Home](#page-1-0) > [Sjablonen overdragen naar de printer \(P-touch Transfer Manager\) \(Windows\)](#page-115-0) > [Sjablonen](#page-116-0) [overdragen naar de printer met P-touch Transfer Manager \(Windows\)](#page-116-0) > Overdrachtsbestanden en overdrachtspakketbestanden maken (Windows)

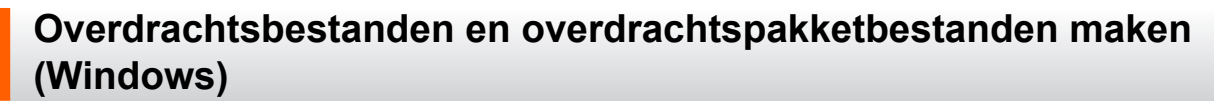

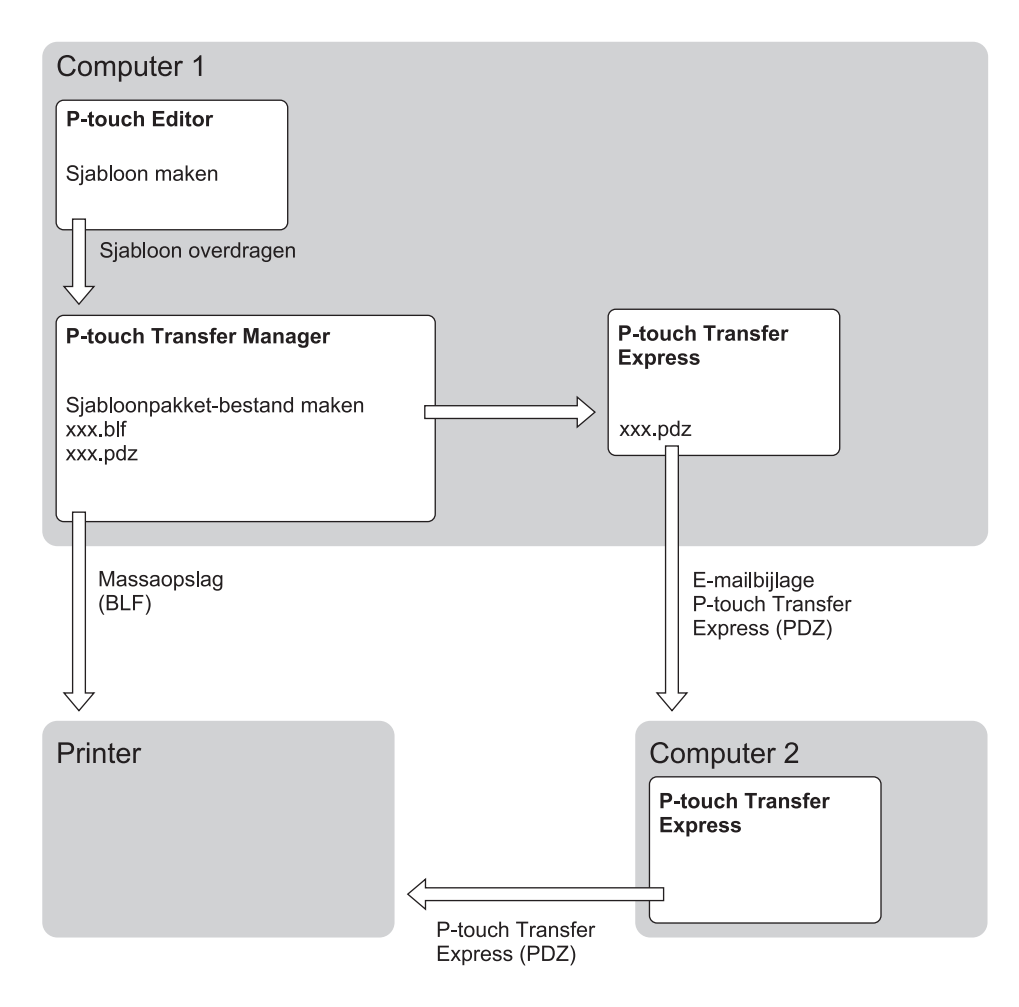

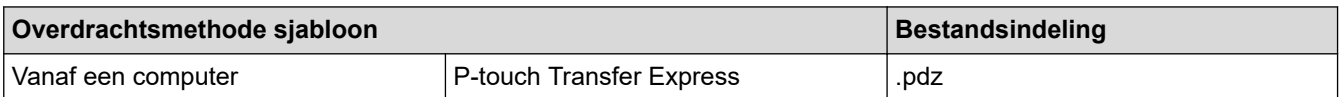

1. Maak de sjabloon met P-touch Editor en draag deze vervolgens over naar P-touch Transfer Manager.

Meer informatie >> Verwante informatie

- Als u een nieuwe sjabloon wilt overgedragen, geeft u in P-touch Transfer Manager onder Nummer toewijzen een nummer op dat momenteel niet in gebruik is. Als het nummer dat onder Nummer toewijzen is opgegeven al in gebruik is, wordt de bestaande sjabloon overschreven door de nieuwe sjabloon.
- 2. Selecteer, zonder de labelprinter met de computer te verbinden, in het venster van P-touch Transfer Manager de map **Configuraties** en selecteer vervolgens de sjabloon die u wilt opslaan.

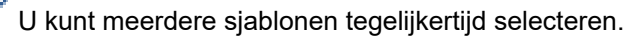

3. Klik op **Bestand** > **Opslag verzendbestand**.

### **OPMERKING**

De knop **Opslag verzendbestand** wordt alleen weergegeven als de labelprinter is losgekoppeld van de computer of offline staat.

- Ø • Als u op de knop **Opslag verzendbestand** klikt nadat u **Configuraties** hebt geselecteerd, worden alle sjablonen in die map opgeslagen als overdrachtsbestand (.blf) of overdrachtspakketbestand (.pdz).
	- U kunt meerdere sjablonen combineren in één overdrachtsbestand (.blf) of overdrachtspakketbestand (.pdz).
- 4. Selecteer in het veld **Opslaan als** de indeling waarin de sjabloon moet worden opgeslagen, voer een naam in en sla de sjabloon op.

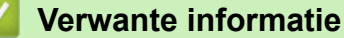

• [Sjablonen overdragen naar de printer met P-touch Transfer Manager \(Windows\)](#page-116-0)

<span id="page-130-0"></span> [Home](#page-1-0) > [Sjablonen overdragen naar de printer \(P-touch Transfer Manager\) \(Windows\)](#page-115-0) > Sjablonen die moeten worden overgedragen naar gebruikers distribueren zonder P-touch Transfer Manager (Windows)

### **Sjablonen die moeten worden overgedragen naar gebruikers distribueren zonder P-touch Transfer Manager (Windows)**

Sjablonen naar de printer overdragen met P‑touch Transfer Express.

Download de nieuwste versie van P-touch Transfer Express vanaf de pagina **Downloads** van uw model op de Brother support website: [support.brother.com.](https://support.brother.com/g/b/midlink.aspx)

- Als u een nieuwe sjabloon wilt overgedragen, geeft u in P-touch Transfer Manager onder Nummer toewijzen een nummer op dat momenteel niet in gebruik is. Als het nummer dat onder Nummer toewijzen is opgegeven al in gebruik is, wordt de bestaande sjabloon overschreven door de nieuwe siabloon.
- Voor deze functie is een USB-verbinding vereist.

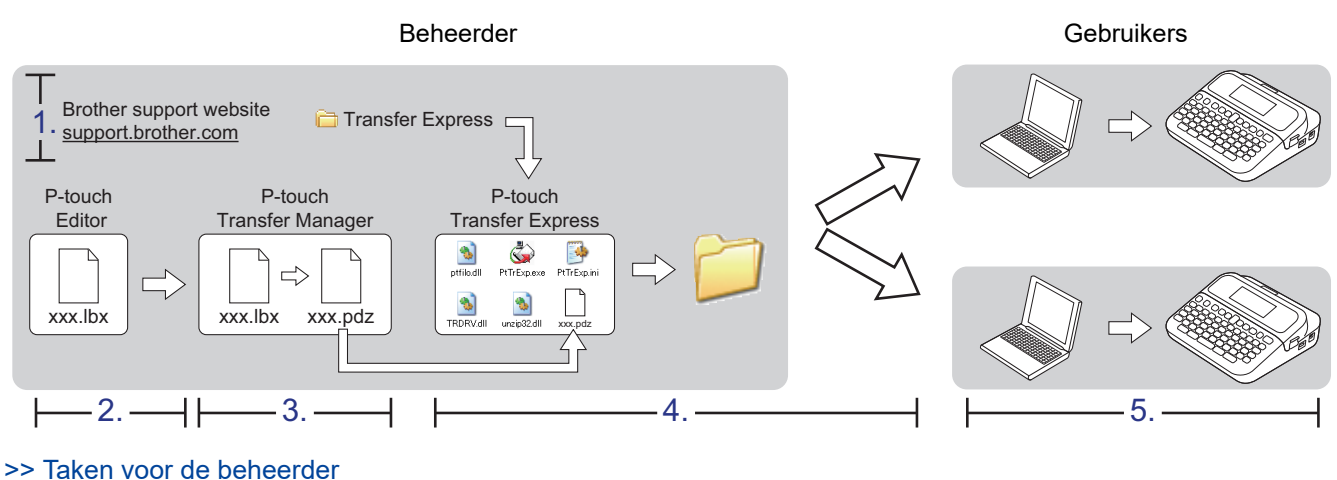

[>> Taken voor de gebruiker](#page-133-0)

### **Taken voor de beheerder**

>> P-touch Transfer Express voorbereiden

- >> Een sjabloon overdragen naar P-touch Transfer Manager
- [>> De sjabloon opslaan als overdrachtspakketbestand \(.pdz\)](#page-131-0)
- [>> Het overdrachtspakketbestand \(.pdz\) en P-touch Transfer Express naar andere gebruikers distribueren](#page-132-0)

#### **P-touch Transfer Express voorbereiden**

Voordat u P-touch Transfer Express kunt gebruiken, moet het printerstuurprogramma worden geïnstalleerd.

P-touch Transfer Express is alleen beschikbaar in het Engels.

- 1. Download P-touch Transfer Express naar de gewenste locatie op de computer.
- 2. Pak het gedownloade bestand (.zip) uit.

### **Een sjabloon overdragen naar P-touch Transfer Manager**

Voor het gebruik van de functie voor het overdragen van sjablonen hebt u P-touch Editor 5.4 nodig. Na een toekomstige update is deze functie ook beschikbaar in P-touch Editor 6.0.

- 1. Start P-touch Editor  $\bullet$ .
	- **Windows 11**

<span id="page-131-0"></span>Klik op **Start** > **Brother P-touch** > **P-touch Editor** of dubbelklik op het pictogram **P-touch Editor** op het bureaublad.

\*Of de map van Brother P-touch wordt gemaakt, is afhankelijk van het besturingssysteem van de computer.

• **Windows 10:**

Klik op **Start** > **Brother P-touch** > **P-touch Editor** of dubbelklik op het pictogram **P-touch Editor** op het bureaublad.

• **Windows 8.1:**

Klik op het pictogram **P-touch Editor** in het scherm **Toepassingen** of dubbelklik op het pictogram **Ptouch Editor** op het bureaublad.

- 2. Open de gewenste sjabloon.
- 3. Klik op **Bestand** > **Sjabloon overbrengen** > **Overdragen**.

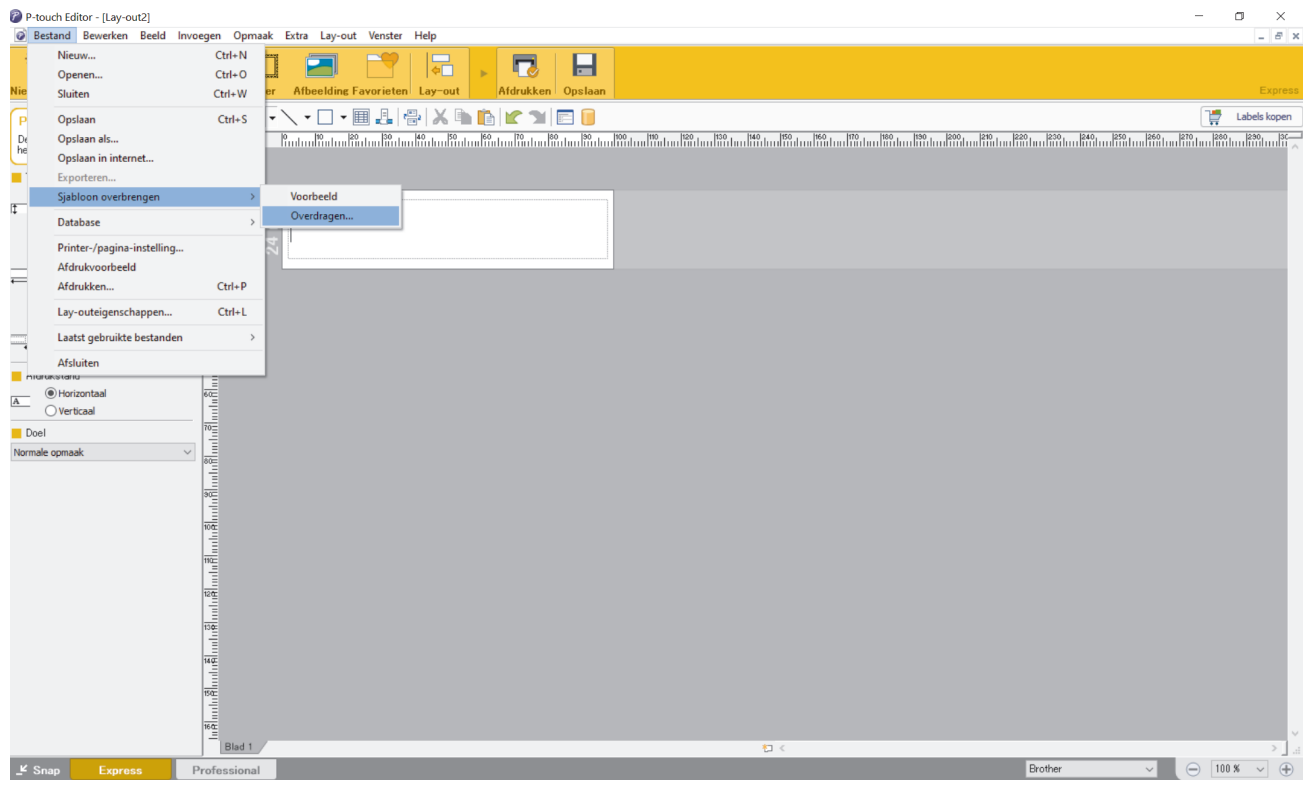

De sjabloon wordt overgedragen naar P-touch Transfer Manager. P-touch Transfer Manager wordt gestart.

#### **De sjabloon opslaan als overdrachtspakketbestand (.pdz)**

Sla de sjabloon op als overdrachtspakketbestand (.pdz), zodat deze kan worden gebruikt door P-touch Transfer Express.

- 1. Selecteer de map **Configuraties** in het venster van P-touch Transfer Manager.
- 2. Selecteer de sjablonen die u wilt gebruiken.
- 3. Klik op **Bestand** > **Opslag verzendbestand**.
	- De optie **Opslag verzendbestand** wordt alleen weergegeven als de printer is losgekoppeld van de computer of offline staat.
	- Als u op de optie **Opslag verzendbestand** klikt nadat u de map **Configuraties** hebt geselecteerd of een map hebt gemaakt, worden alle sjablonen in die map opgeslagen in het overdrachtspakketbestand (.pdz).
	- U kunt meerdere sjablonen combineren in één overdrachtspakketbestand (.pdz).

<span id="page-132-0"></span>4. Typ de naam in en klik op **Opslaan**.

Ø

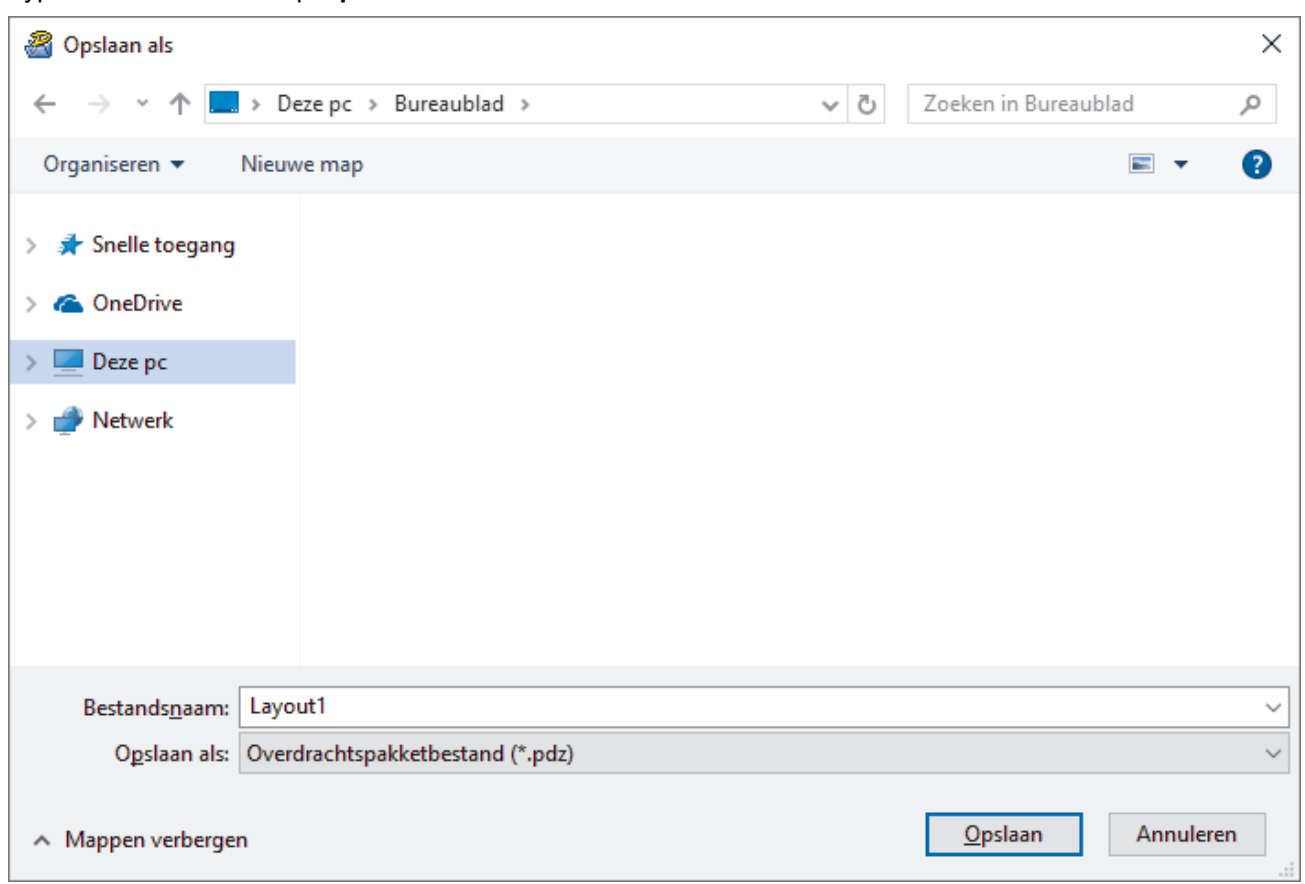

De sjabloon wordt opgeslagen als overdrachtspakketbestand (.pdz).

### **Het overdrachtspakketbestand (.pdz) en P-touch Transfer Express naar andere gebruikers distribueren**

Als u P-touch Transfer Express al hebt gedownload, hoeft de beheerder de map met Transfer Express niet te versturen. In dat geval kunt u het gedistribueerde overdrachtspakketbestand direct naar de gedownloade map verplaatsen en vervolgens dubbelklikken op het bestand **PtTrExp.exe**.

1. Verplaats het overdrachtspakketbestand (.pdz) naar de map Downloads.

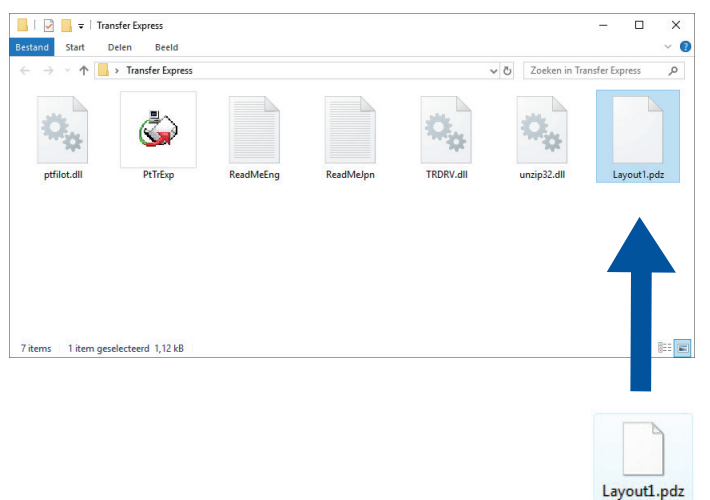

2. Stuur alle bestanden in de gedownloade map naar de andere gebruiker.

### <span id="page-133-0"></span>**Taken voor de gebruiker**

### **Het overdrachtspakketbestand (.pdz) overdragen naar de printer**

Schakel tijdens de overdracht van de sjablonen het apparaat niet uit.

1. Schakel de labelprinter in.

Ø

- 2. Sluit de printer met een USB-kabel aan op de computer.
- 3. Dubbelklik op het bestand **PtTrExp.exe** dat u hebt ontvangen van de beheerder.
- 4. Voer een van de volgende handelingen uit:
	- Als u één overdrachtspakketbestand (.pdz) wilt overdragen dat in de map staat waarin ook het bestand **PtTrExp.exe** staat, klikt u op **Transfer**.
	- Als u meerdere overdrachtspakketbestanden (.pdz) wilt overdragen die in de map staan waarin ook het bestand **PtTrExp.exe** staat, gaat u als volgt te werk:
		- a. Klik op **Browse**.

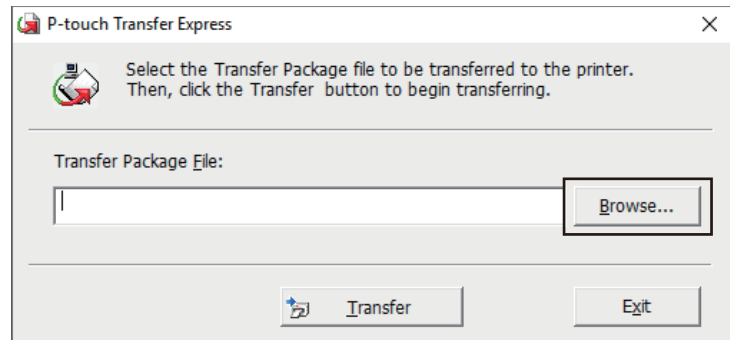

- b. Selecteer het overdrachtspakketbestand dat u wilt overdragen en klik op **Openen**.
- c. Klik op **Transfer**.
- d. Klik op **Yes**.
- 5. Klik ten slotte op **OK**.

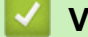

#### **Verwante informatie**

• [Sjablonen overdragen naar de printer \(P-touch Transfer Manager\) \(Windows\)](#page-115-0)

<span id="page-134-0"></span> [Home](#page-1-0) > Sjablonen beheren en opslaan (P-touch Library)

# **Sjablonen beheren en opslaan (P-touch Library)**

- [Sjablonen bewerken met P-touch Library \(Windows\)](#page-135-0)
- [Sjablonen afdrukken met P-touch Library \(Windows\)](#page-136-0)
- [Sjablonen zoeken met P-touch Library \(Windows\)](#page-137-0)

<span id="page-135-0"></span> [Home](#page-1-0) > [Sjablonen beheren en opslaan \(P-touch Library\)](#page-134-0) > Sjablonen bewerken met P-touch Library (Windows)

### **Sjablonen bewerken met P-touch Library (Windows)**

- 1. Start P-touch Library.
	- **Windows 11**

#### Klik op **Start** > **Brother P-touch** > **P-touch Library**.

\*Of de map van Brother P-touch wordt gemaakt, is afhankelijk van het besturingssysteem van de computer.

• **Windows 10:**

Klik op **Start** > **Brother P-touch** > **P-touch Library**.

• **Windows 8.1:**

Klik op het pictogram **P-touch Library** in het scherm **Toepassingen**.

Het hoofdvenster wordt geopend.

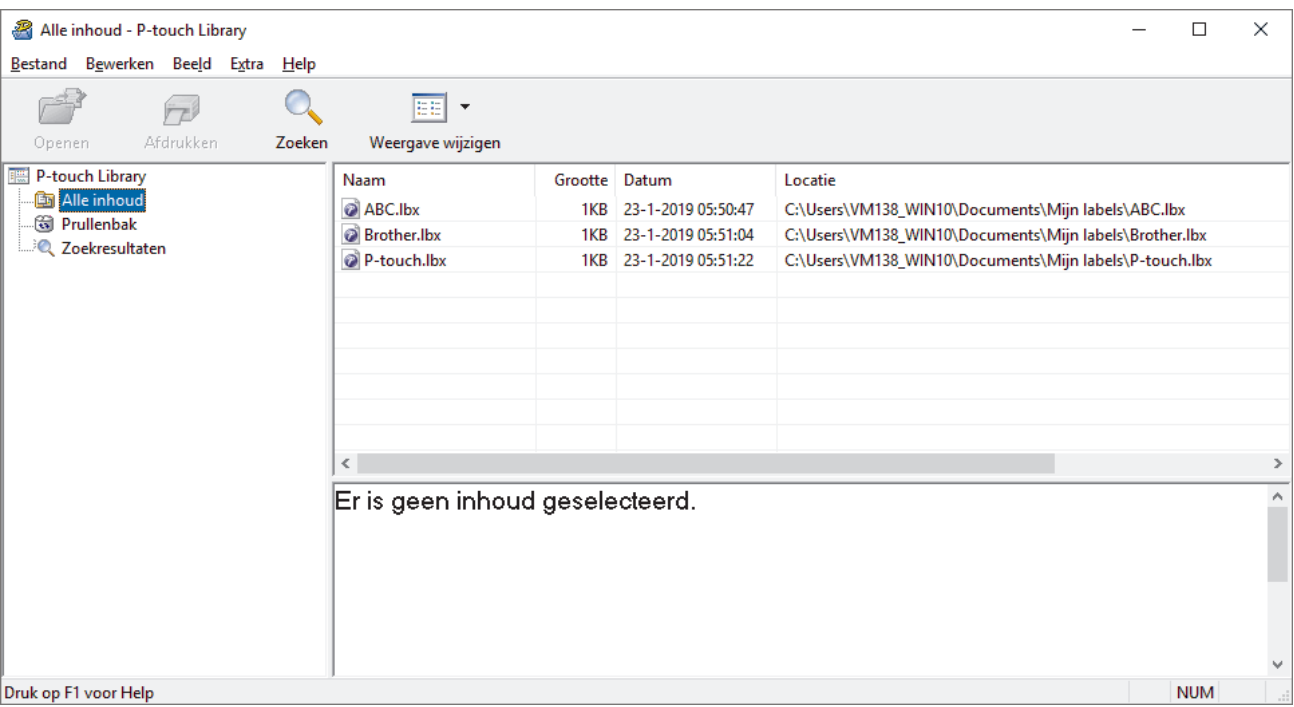

**Een overzicht van de pictogrammen op de werkbalk**

| Pictogram | Naam knop         | <b>Functie</b>                                                         |
|-----------|-------------------|------------------------------------------------------------------------|
|           | <b>Openen</b>     | Klik om de geselecteerde sjabloon te openen.                           |
| ∕ ⊭       | Afdrukken         | Klik om de geselecteerde sjabloon af te drukken.                       |
|           | <b>Zoeken</b>     | Klik om sjablonen te zoeken die zijn opgeslagen in P-touch<br>Library. |
| EE        | Weergave wijzigen | Klik om de stijl van de bestandsweergave te wijzigen.                  |

2. Selecteer de sjabloon die u wilt bewerken en klik vervolgens op **Openen**.

Nu kunt u de sjabloon gaan bewerken.

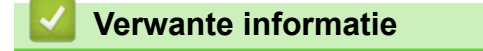

• [Sjablonen beheren en opslaan \(P-touch Library\)](#page-134-0)

<span id="page-136-0"></span> [Home](#page-1-0) > [Sjablonen beheren en opslaan \(P-touch Library\)](#page-134-0) > Sjablonen afdrukken met P-touch Library (Windows)

### **Sjablonen afdrukken met P-touch Library (Windows)**

- 1. Start P-touch Library.
	- **Windows 11**

#### Klik op **Start** > **Brother P-touch** > **P-touch Library**.

\*Of de map van Brother P-touch wordt gemaakt, is afhankelijk van het besturingssysteem van de computer.

• **Windows 10:**

Klik op **Start** > **Brother P-touch** > **P-touch Library**.

• **Windows 8.1:**

Klik op het pictogram **P-touch Library** in het scherm **Toepassingen**.

Het hoofdvenster wordt geopend.

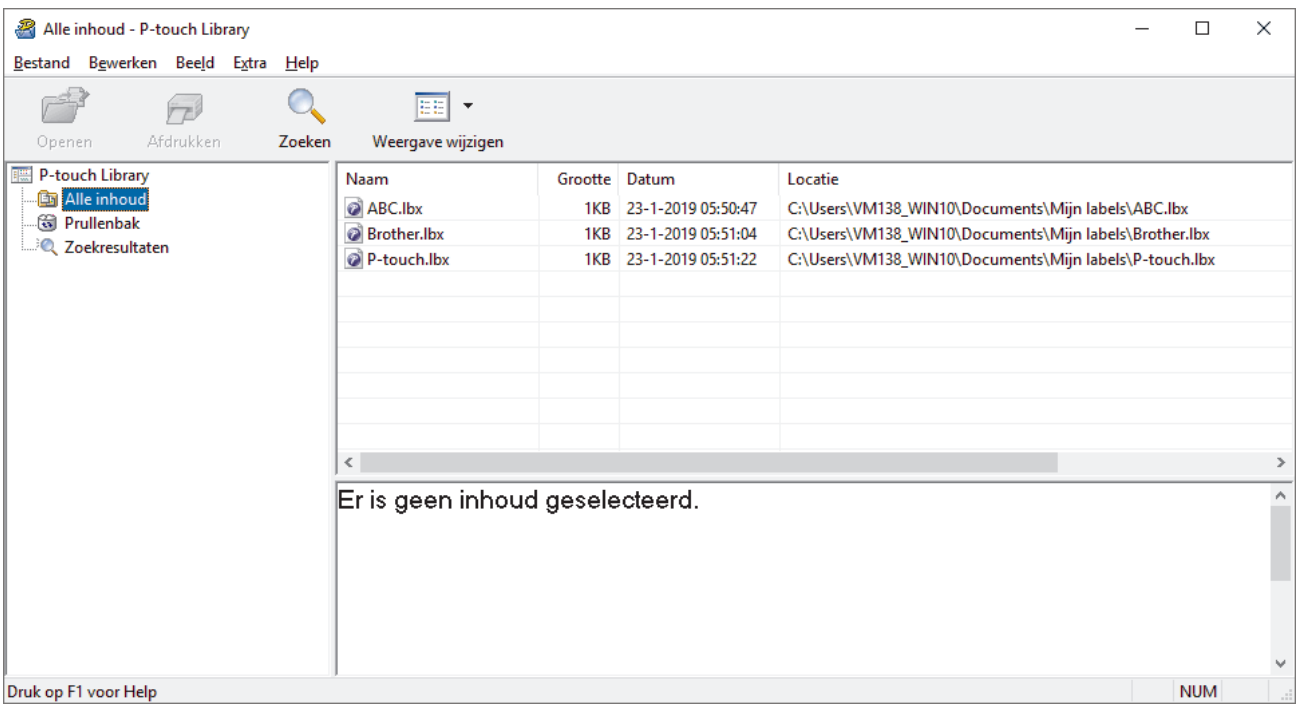

2. Selecteer de sjabloon die u wilt afdrukken en klik vervolgens op **Afdrukken**.

De gekoppelde labelprinter drukt de sjabloon af.

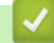

#### **Verwante informatie**

• [Sjablonen beheren en opslaan \(P-touch Library\)](#page-134-0)

<span id="page-137-0"></span> [Home](#page-1-0) > [Sjablonen beheren en opslaan \(P-touch Library\)](#page-134-0) > Sjablonen zoeken met P-touch Library (Windows)

# **Sjablonen zoeken met P-touch Library (Windows)**

- 1. Start P-touch Library.
	- **Windows 11**

#### Klik op **Start** > **Brother P-touch** > **P-touch Library**.

\*Of de map van Brother P-touch wordt gemaakt, is afhankelijk van het besturingssysteem van de computer.

• **Windows 10:**

Klik op **Start** > **Brother P-touch** > **P-touch Library**.

• **Windows 8.1:**

Klik op het pictogram **P-touch Library** in het scherm **Toepassingen**.

Het hoofdvenster wordt geopend.

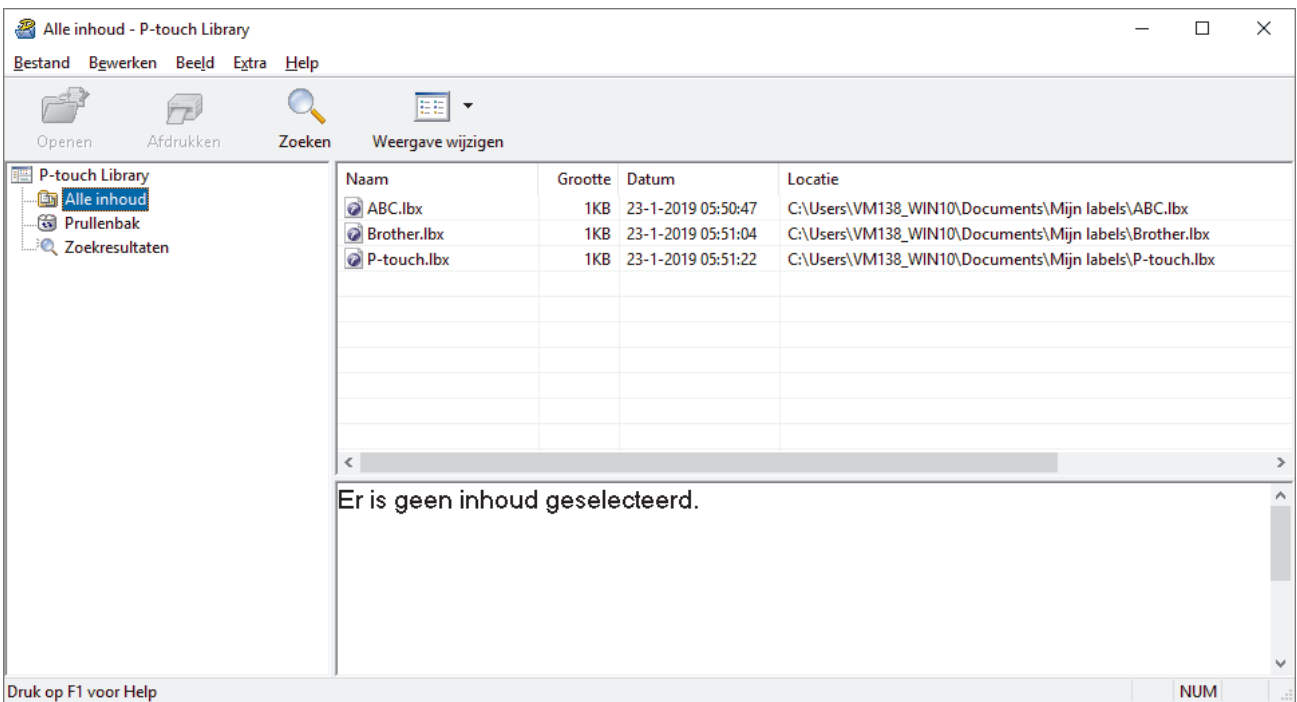

2. Klik op **Zoeken**.

Het dialoogvenster **Zoeken** wordt weergegeven.

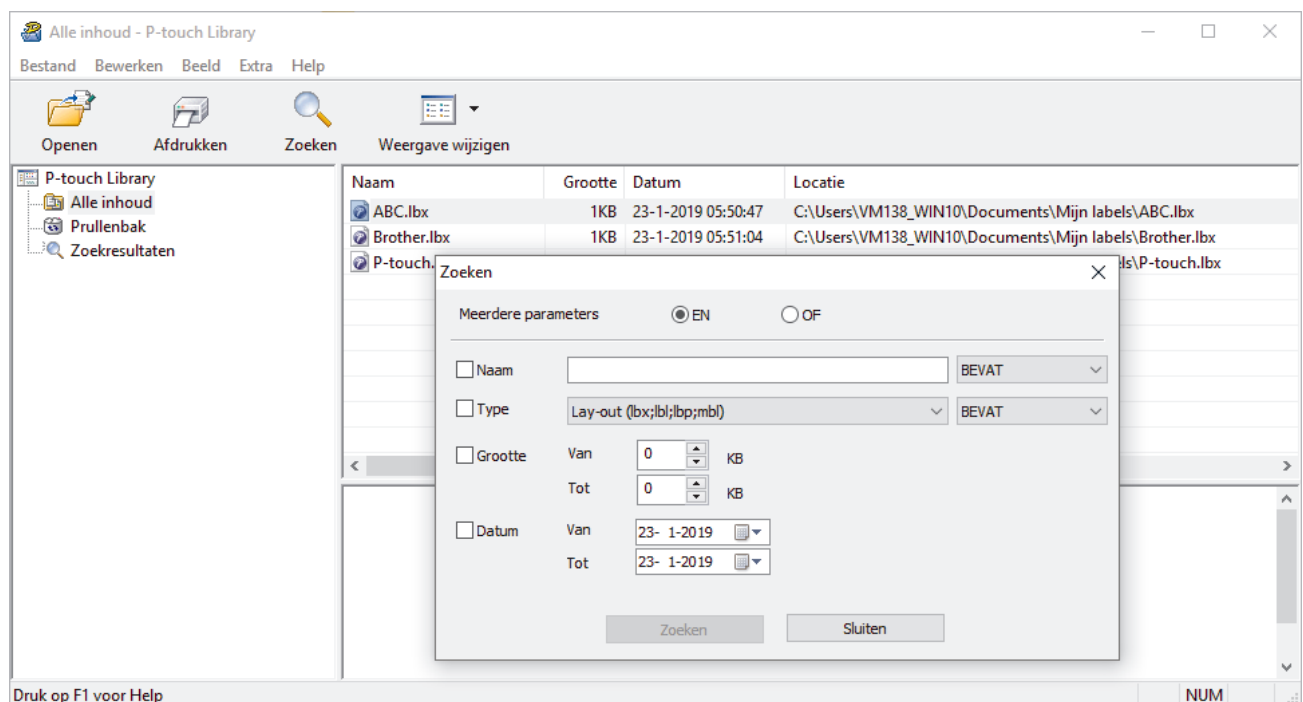

### 3. Geef de zoekcriteria op.

De volgende zoekcriteria zijn beschikbaar:

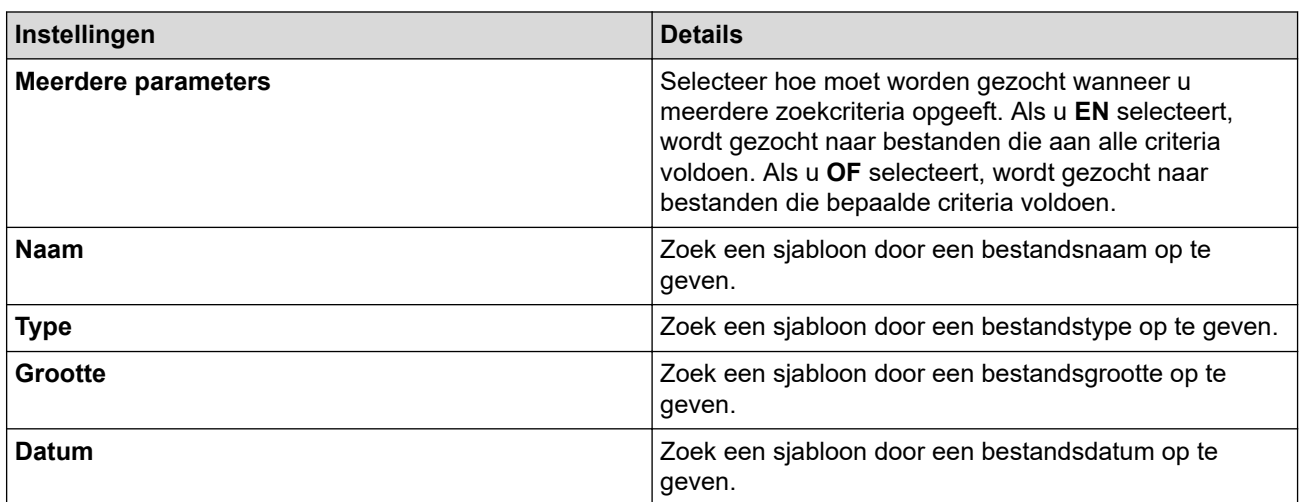

#### 4. Klik op **Zoeken**.

Ø

Het zoeken wordt gestart en de zoekresultaten worden weergegeven.

5. Sluit het **Zoeken** dialoogvenster.

U kunt de zoekresultaten weergeven door in de mapweergave te klikken op **Zoekresultaten**.

U kunt sjablonen in P-touch Library registreren door ze naar de map **Alle inhoud** of naar de lijst met mappen te slepen.

### **Verwante informatie**

• [Sjablonen beheren en opslaan \(P-touch Library\)](#page-134-0)

#### <span id="page-139-0"></span>▲ [Home](#page-1-0) > Routineonderhoud

## **Routineonderhoud**

• [Onderhoud](#page-140-0)

# <span id="page-140-0"></span>**Onderhoud**

Verwijder de batterijen en koppel de netspanningsadapter altijd los voordat u de labelprinter gaat reinigen.

- >> Het apparaat reinigen
- >> De printkop reinigen

k

>> De tapesnijder reinigen

### **Het apparaat reinigen**

- 1. Verwijder stof en vlekken met een zachte, droge doek van de labelprinter.
- 2. Gebruik een licht bevochtigde doek voor moeilijk te verwijderen vlekken.

Gebruik geen verfverdunner, benzeen, alcohol of andere organische oplosmiddelen. Hierdoor kan de behuizing vervormen of het oppervlak van de labelprinter beschadigen.

### **De printkop reinigen**

Als de afgedrukte labels strepen vertonen of als de tekens niet goed leesbaar zijn, is de printkop waarschijnlijk vuil.

Reinig de printkop met een wattenstaafje of de optionele printkopreinigingscassette (TZe-CL4).

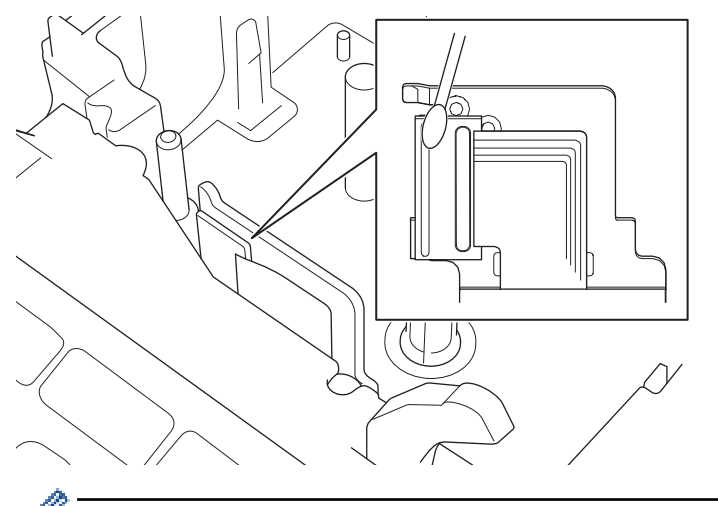

Raak de printkop niet met uw vingers aan.

Lees en volg de instructies die met de printkopreinigingscassette zijn meegeleverd.

### **De tapesnijder reinigen**

Bij veelvuldig gebruik kan zich tapelijm ophopen op het mes van de tapesnijder, waardoor het mes bot wordt en de tape in de snijeenheid kan vastlopen.

Veeg het mes van de tapesnijder ongeveer één keer per jaar schoon met een wattenstaafje met isopropylalcohol (ontsmettingsalcohol).

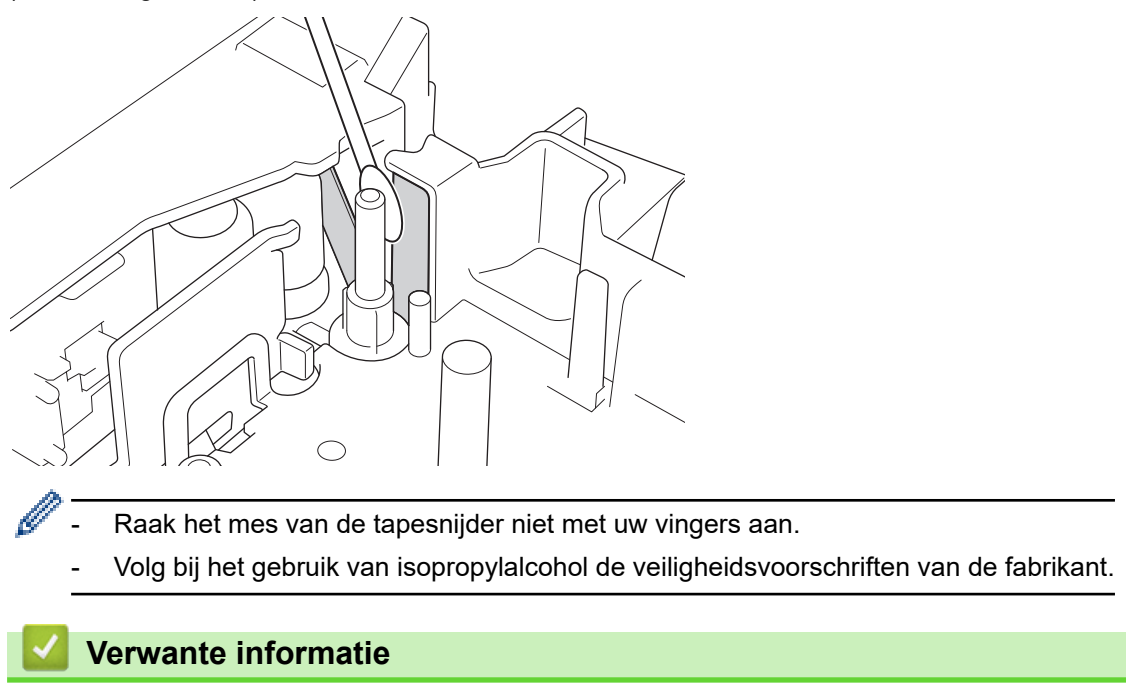

• [Routineonderhoud](#page-139-0)

<span id="page-142-0"></span> [Home](#page-1-0) > Problemen oplossen

# **Problemen oplossen**

- [Als u problemen ondervindt met de labelprinter](#page-143-0)
- [Foutmeldingen en onderhoudsberichten](#page-146-0)
- [De versie-informatie controleren](#page-147-0)
- [De labelprinter resetten](#page-148-0)

<span id="page-143-0"></span> [Home](#page-1-0) > [Problemen oplossen](#page-142-0) > Als u problemen ondervindt met de labelprinter

### **Als u problemen ondervindt met de labelprinter**

In dit hoofdstuk wordt uitgelegd hoe u algemene problemen oplost die kunnen optreden bij gebruik van de labelprinter.

Als het probleem nog niet is opgelost >> Verwante informatie Als u de oplossing voor uw probleem niet in dit hoofdstuk kunt vinden, ga dan naar de Brother support website: [support.brother.com.](https://support.brother.com/g/b/midlink.aspx)

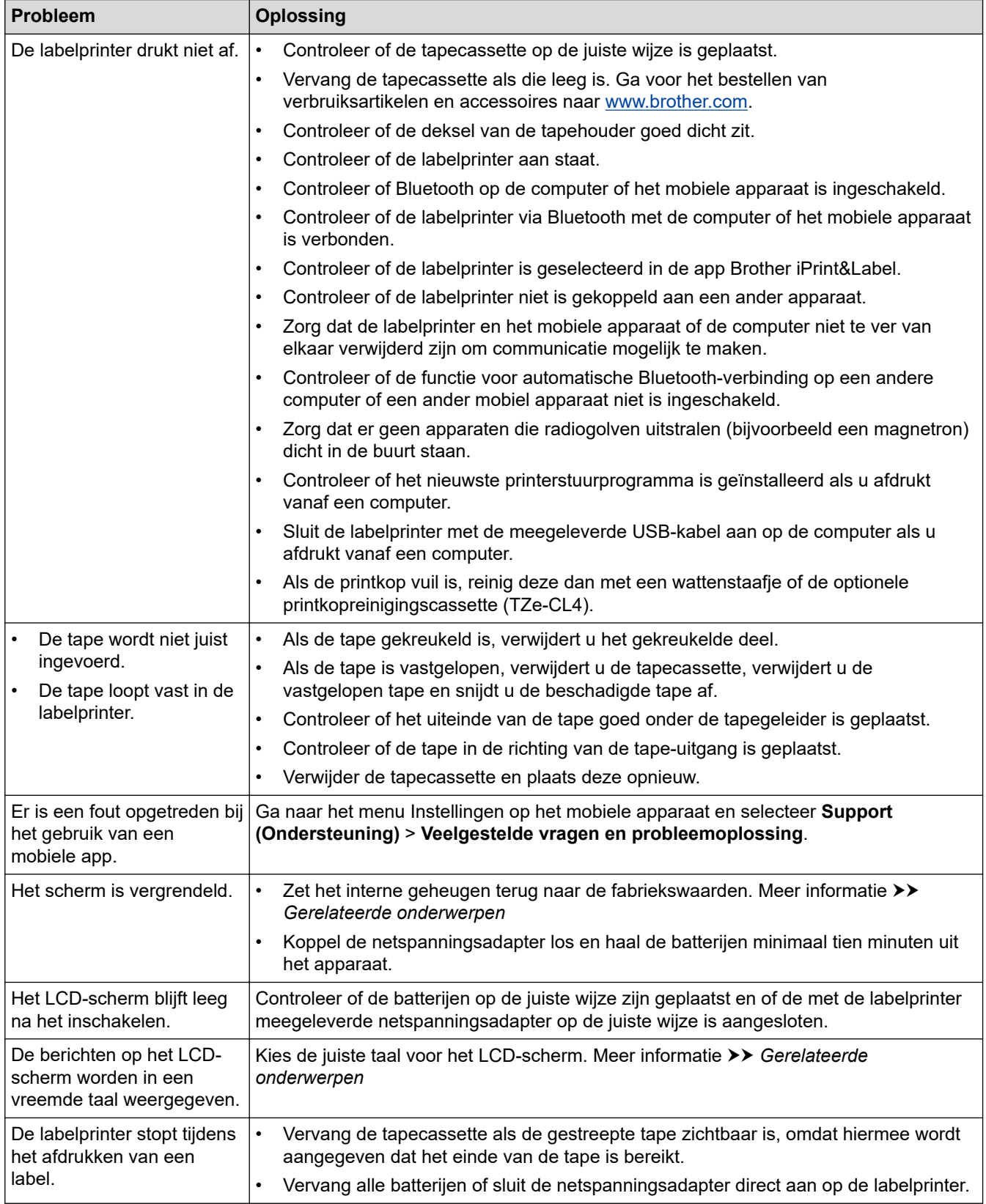
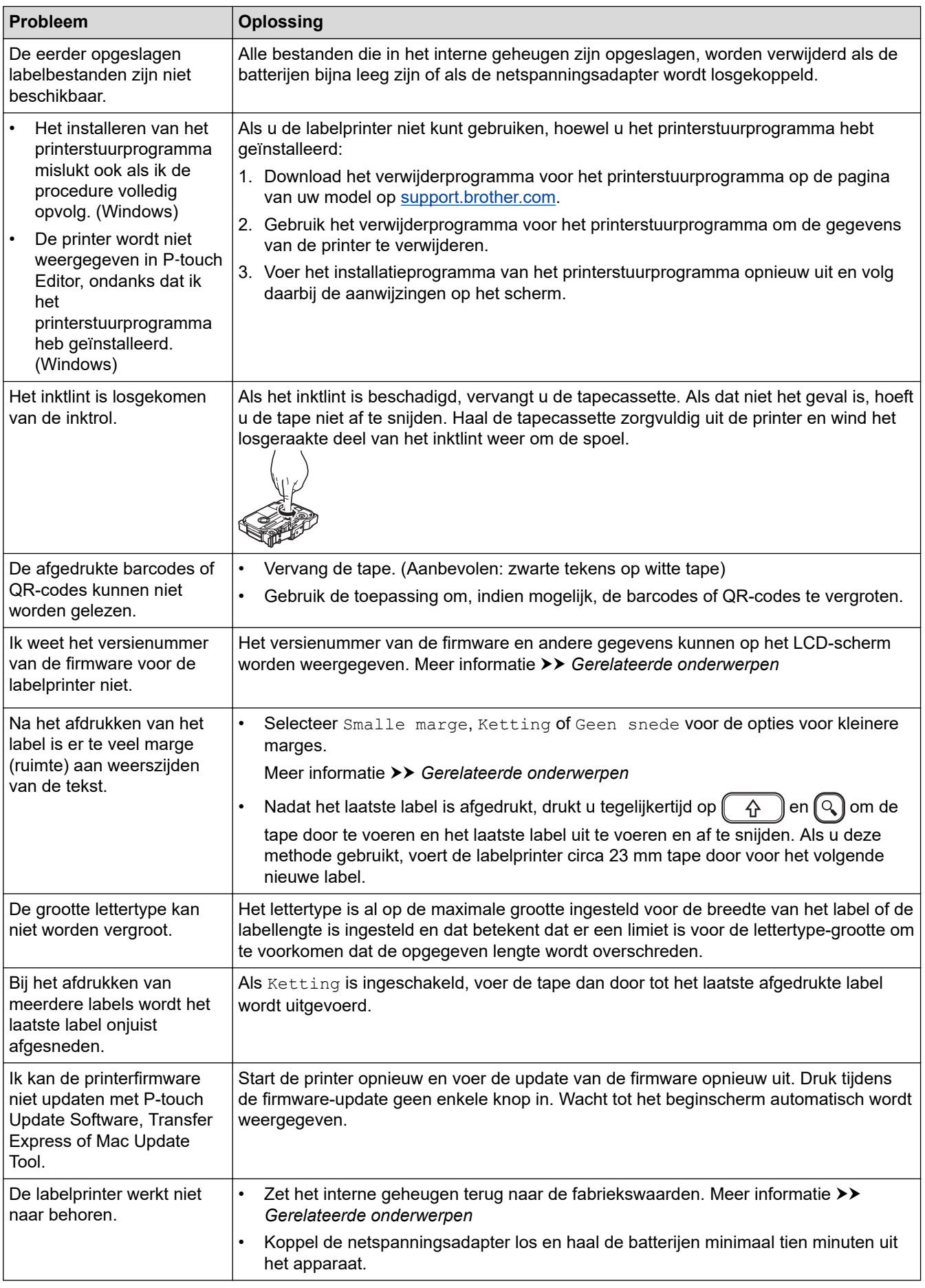

# **Verwante informatie**

• [Problemen oplossen](#page-142-0)

√

### **Gerelateerde onderwerpen:**

- [De labelprinter resetten](#page-148-0)
- [De taal instellen](#page-21-0)
- [De versie-informatie controleren](#page-147-0)
- [Opties voor het afsnijden van de tape](#page-95-0)

# **Foutmeldingen en onderhoudsberichten**

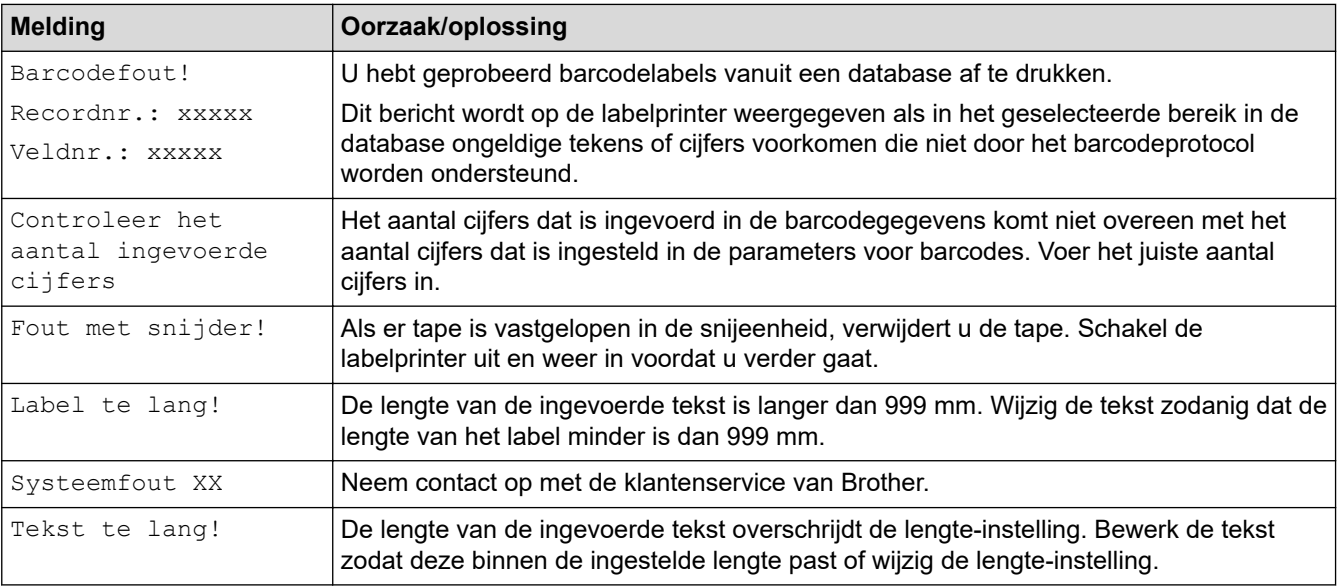

# **Verwante informatie**

• [Problemen oplossen](#page-142-0)

<span id="page-147-0"></span> [Home](#page-1-0) > [Problemen oplossen](#page-142-0) > De versie-informatie controleren

# **De versie-informatie controleren**

Het versienummer van de firmware en andere gegevens kunnen op het LCD-scherm worden weergegeven. U hebt deze gegevens soms nodig als u Brother belt met een vraag over het gebruik of over de garantie.

- 1. Druk op  $(A)$
- 2. Druk op < of > om [In- stellingen] weer te geven en druk vervolgens op OK.
- 3. Druk op  $\triangle$  of  $\nabla$  om [Versie-informatie] weer te geven en druk vervolgens op OK.

### **Verwante informatie**

• [Problemen oplossen](#page-142-0)

<span id="page-148-0"></span> [Home](#page-1-0) > [Problemen oplossen](#page-142-0) > De labelprinter resetten

# **De labelprinter resetten**

U kunt het interne geheugen van de labelprinter resetten als u alle opgeslagen labelbestanden wilt wissen of als de labelprinter niet naar behoren functioneert.

• [Een reset uitvoeren via het LCD-scherm](#page-149-0)

<span id="page-149-0"></span> [Home](#page-1-0) > [Problemen oplossen](#page-142-0) > [De labelprinter resetten](#page-148-0) > Een reset uitvoeren via het LCD-scherm

### **Een reset uitvoeren via het LCD-scherm**

- 1. Druk op  $\left(\bigcap_{i=1}^{n} a_i\right)$ .
- 2. Druk op < of > om [In- stellingen] weer te geven en druk vervolgens op OK.
- 3. Druk op **▲** of  $\blacktriangledown$  om [Resetten] weer te geven en druk vervolgens op OK.
- 4. Druk op **A** of ▼ om de resetmethode weer te geven en druk vervolgens op OK. Er verschijnt een melding waarin u wordt gevraagd de resetoptie te bevestigen.
- 5. Druk op **OK**.

Ø

Als u de resetoptie [Alle instellingen resetten] of [Fabrieksinstellingen] gebruikt, moet u na het resetten de standaardtaal opnieuw instellen.

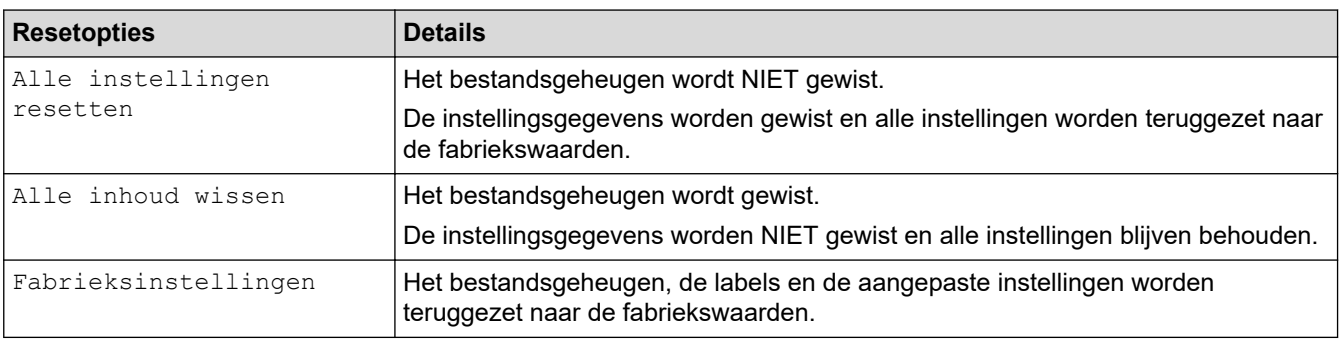

### **Verwante informatie**

• [De labelprinter resetten](#page-148-0)

<span id="page-150-0"></span>**A** [Home](#page-1-0) > Appendix

# **Appendix**

- [Specificaties](#page-151-0)
- [Brother Help en klantondersteuning](#page-153-0)

#### <span id="page-151-0"></span> [Home](#page-1-0) > [Appendix](#page-150-0) > Specificaties

# **Specificaties**

- >> Afdrukken
- >> Grootte
- >> Interface
- >> Omgeving
- >> Voeding
- >> Media
- [>> Geheugen](#page-152-0)
- [>> Compatibel besturingssysteem](#page-152-0)

### **Afdrukken**

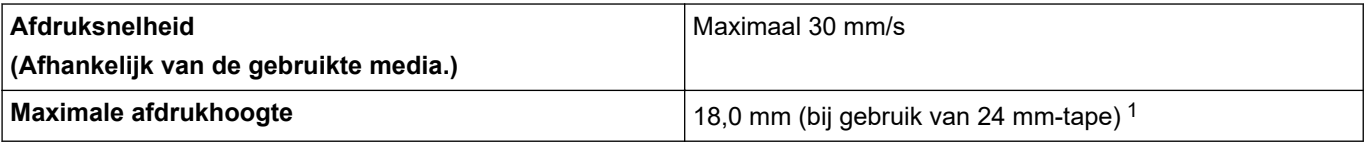

1 De werkelijke tekengrootte is mogelijk kleiner dan de maximale afdrukhoogte.

### **Grootte**

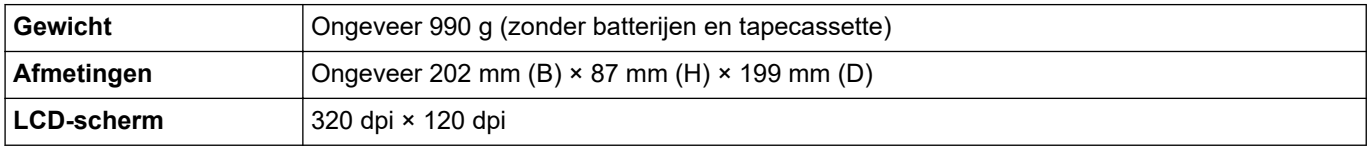

### **Interface**

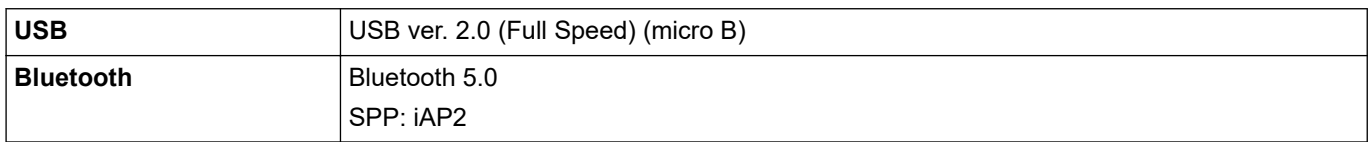

### **Omgeving**

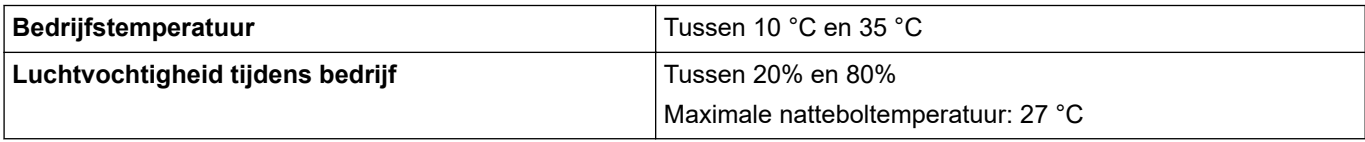

### **Voeding**

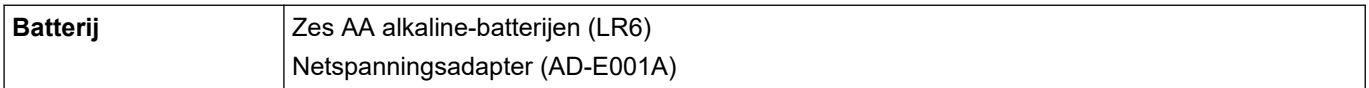

# **Media**

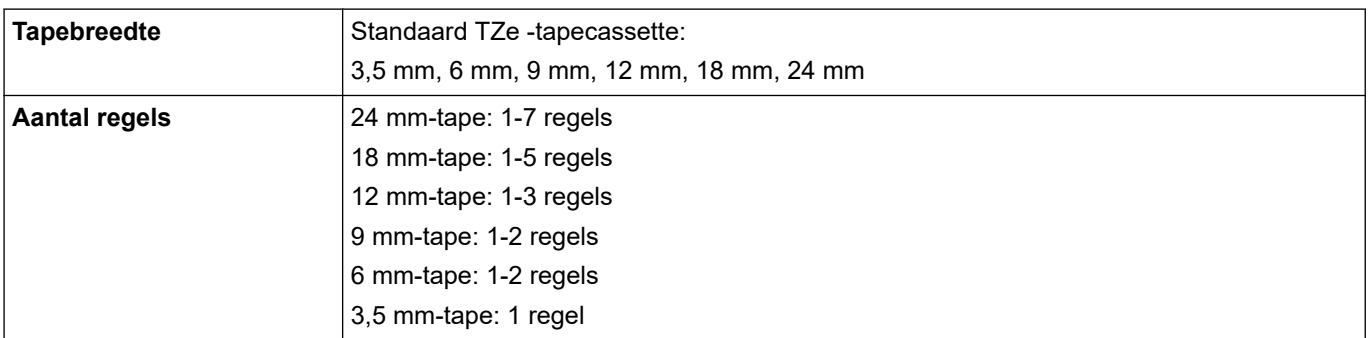

<span id="page-152-0"></span>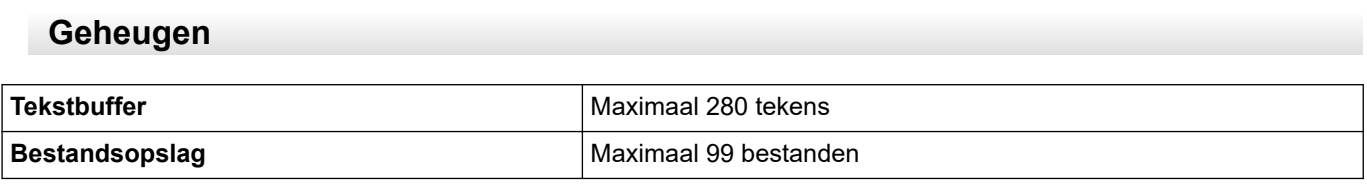

# **Compatibel besturingssysteem**

Ga voor de nieuwste lijst met compatibele software naar [support.brother.com.](https://support.brother.com/g/b/midlink.aspx)

#### **Verwante informatie** l J

• [Appendix](#page-150-0)

<span id="page-153-0"></span>▲ [Home](#page-1-0) > [Appendix](#page-150-0) > Brother Help en klantondersteuning

# **Brother Help en klantondersteuning**

Voor hulp bij het gebruik van uw product van Brother gaat u naar [support.brother.com.](https://support.brother.com/g/b/midlink.aspx) Hier vindt u veelgestelde vragen en tips voor problemen oplossen. U kunt hier ook de nieuwste software, stuurprogramma's en firmware downloaden om de prestaties van het apparaat te verbeteren, en documentatie voor gebruikers die ertoe bijdragen dat u het Brother-product optimaal gebruikt.

Voor meer informatie over het product en de ondersteuningsmogelijkheden raadpleegt u de website uw lokale Brother-leverancier. Ga naar [www.brother.com](https://global.brother/en/gateway) voor de contactgegevens van uw lokale Brother-leverancier en om uw nieuwe product te registreren.

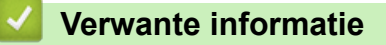

• [Appendix](#page-150-0)

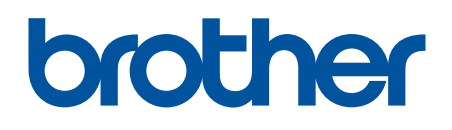

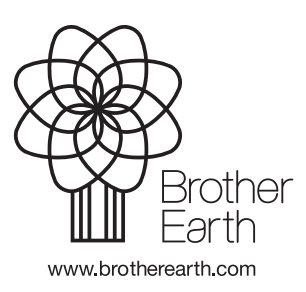

DUT Versie A